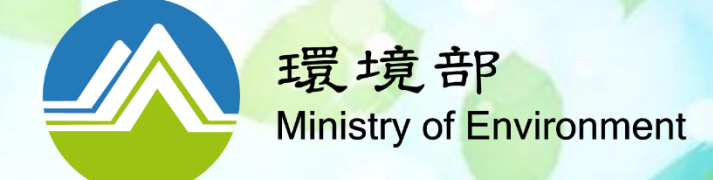

# **113年度機關綠色採購網路申報 系統操作說明**

**簡報更新時間:113年3月12日**

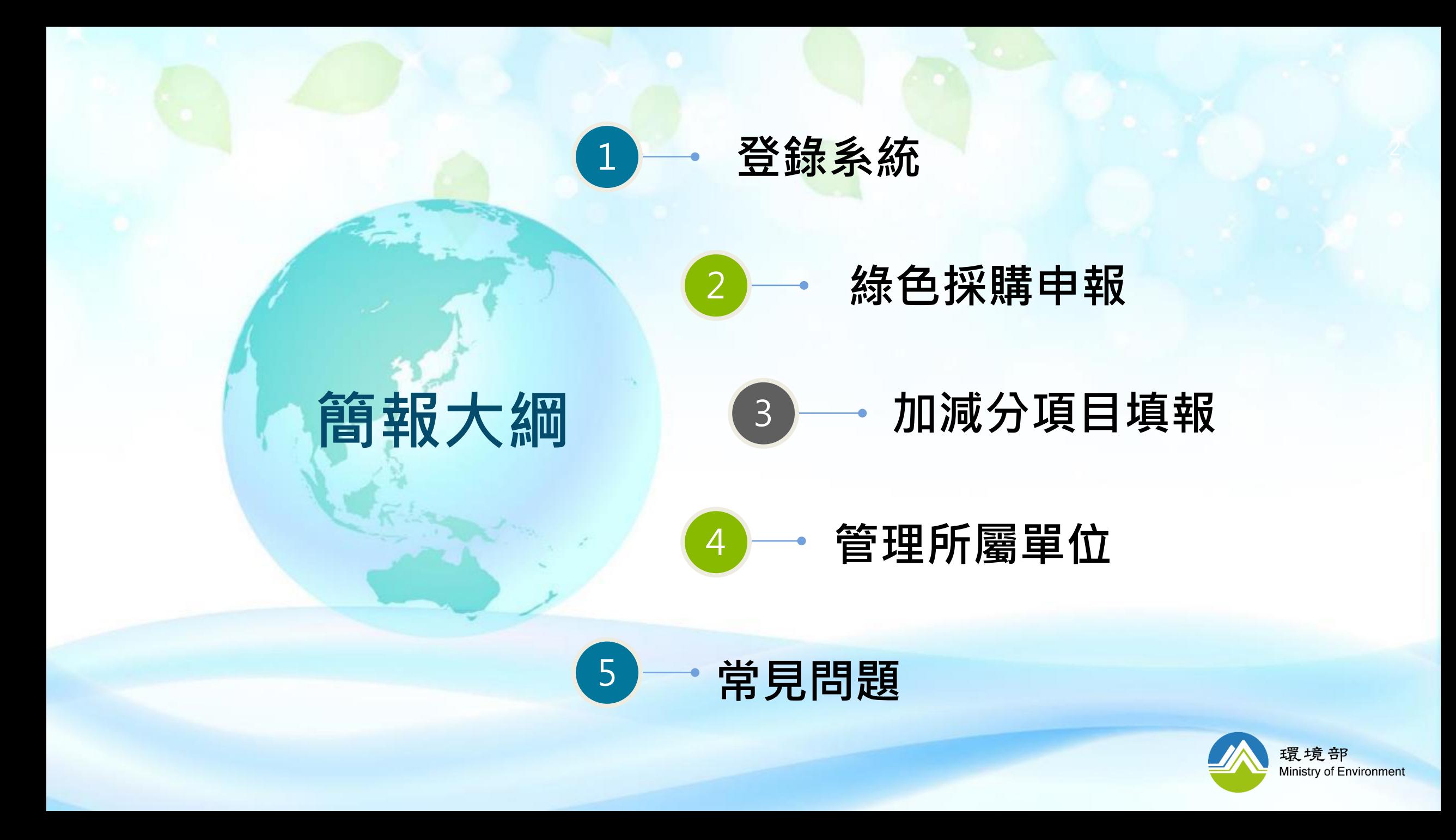

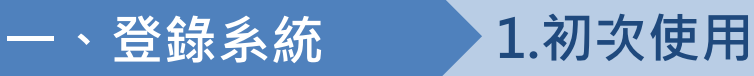

# **淨零綠生活平台首頁**

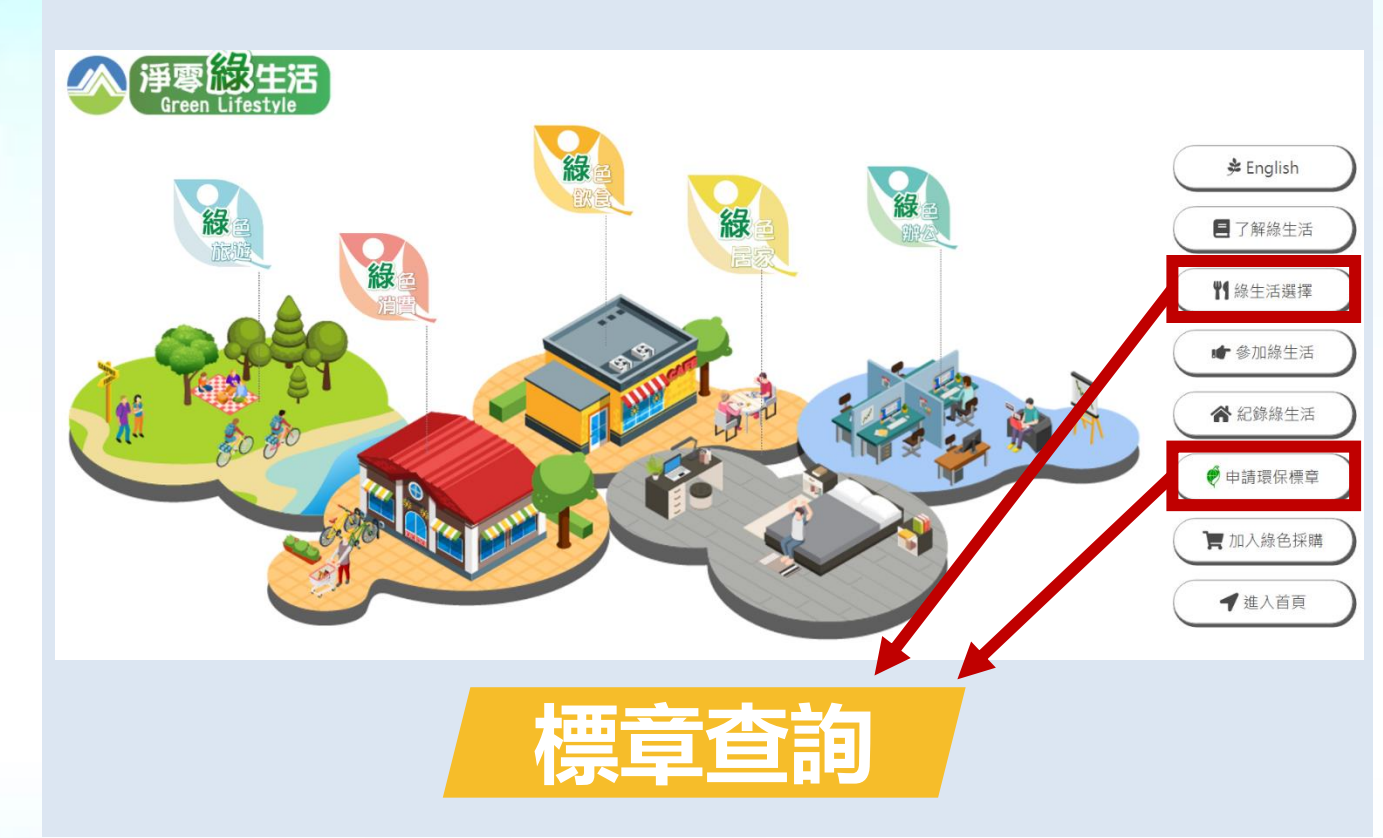

## **路徑: [https://greenlife.moenv.gov.tw/](https://greenlife.epa.gov.tw/)**

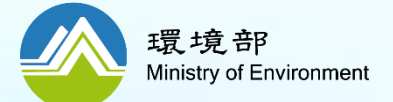

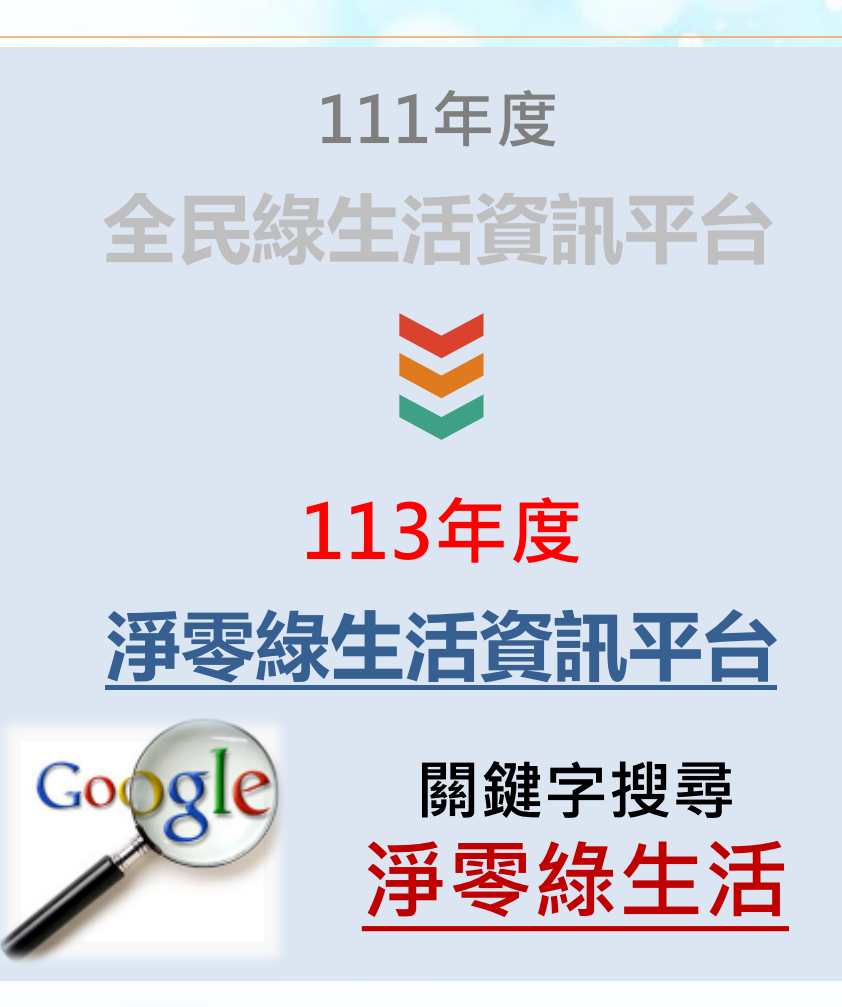

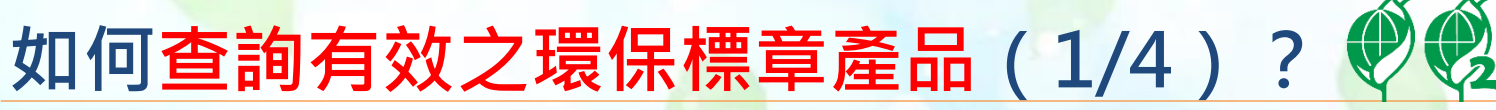

一、登錄系統 **一、登錄系統 1.初次使用 一、登錄系統**

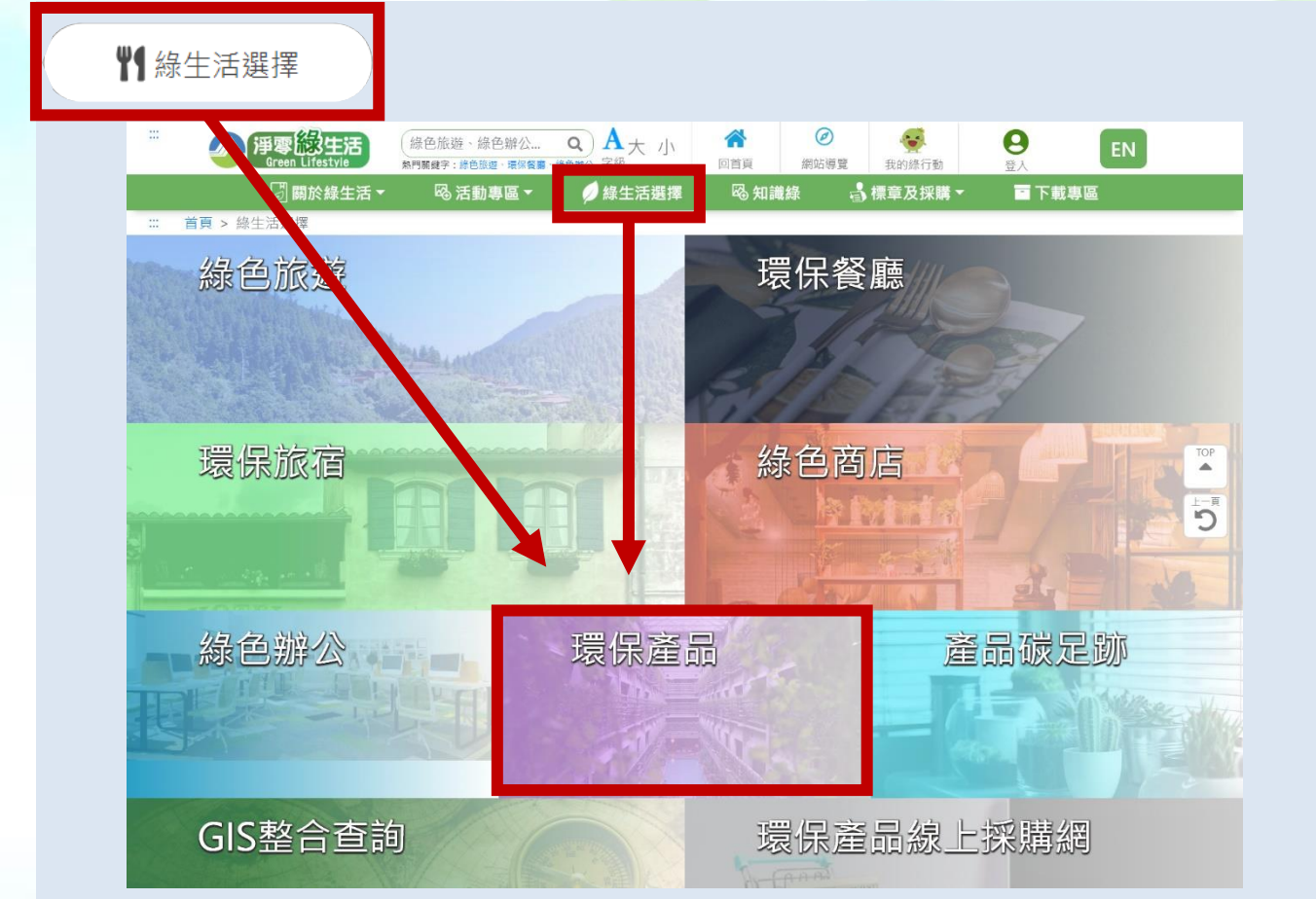

## **如何進入環保產品查詢功能?**

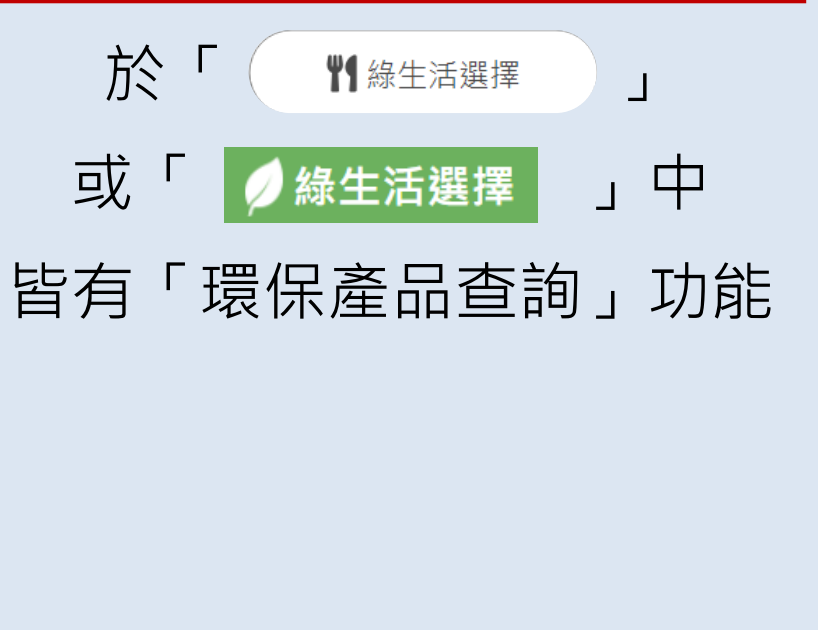

### **重要功能:環保產品查詢 →**採購、下訂指定採購項目之前,務 必優先查詢產品是否有效

## **路徑:[https://greenlife.moenv.gov.tw/categories](https://greenlife.epa.gov.tw/categories)**

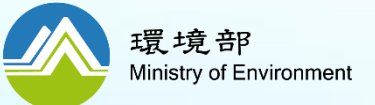

**如何查詢有效之環保標章產品(2/4)?**

一、登錄系統 **一、登錄系統 1.初次使用 一、登錄系統**

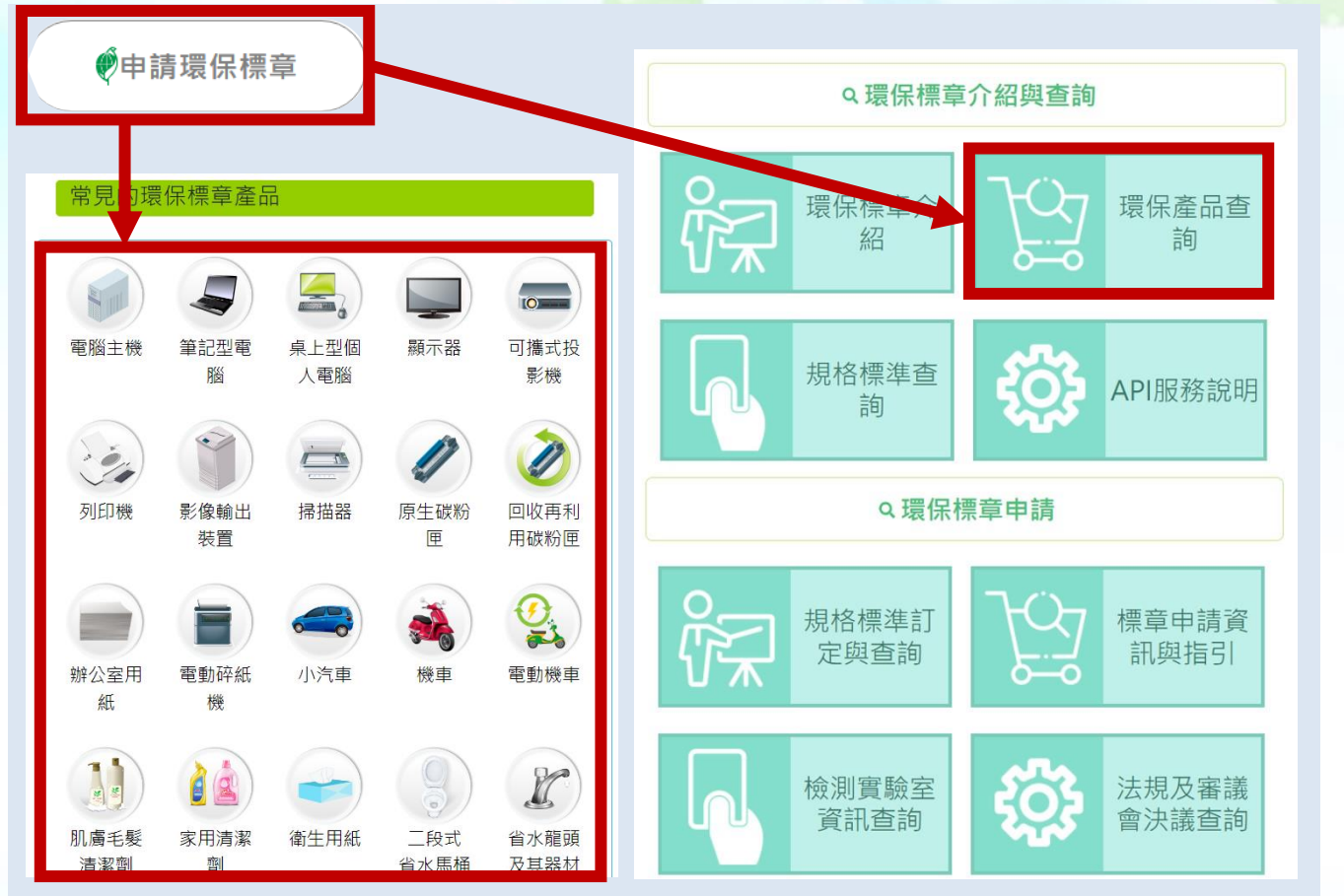

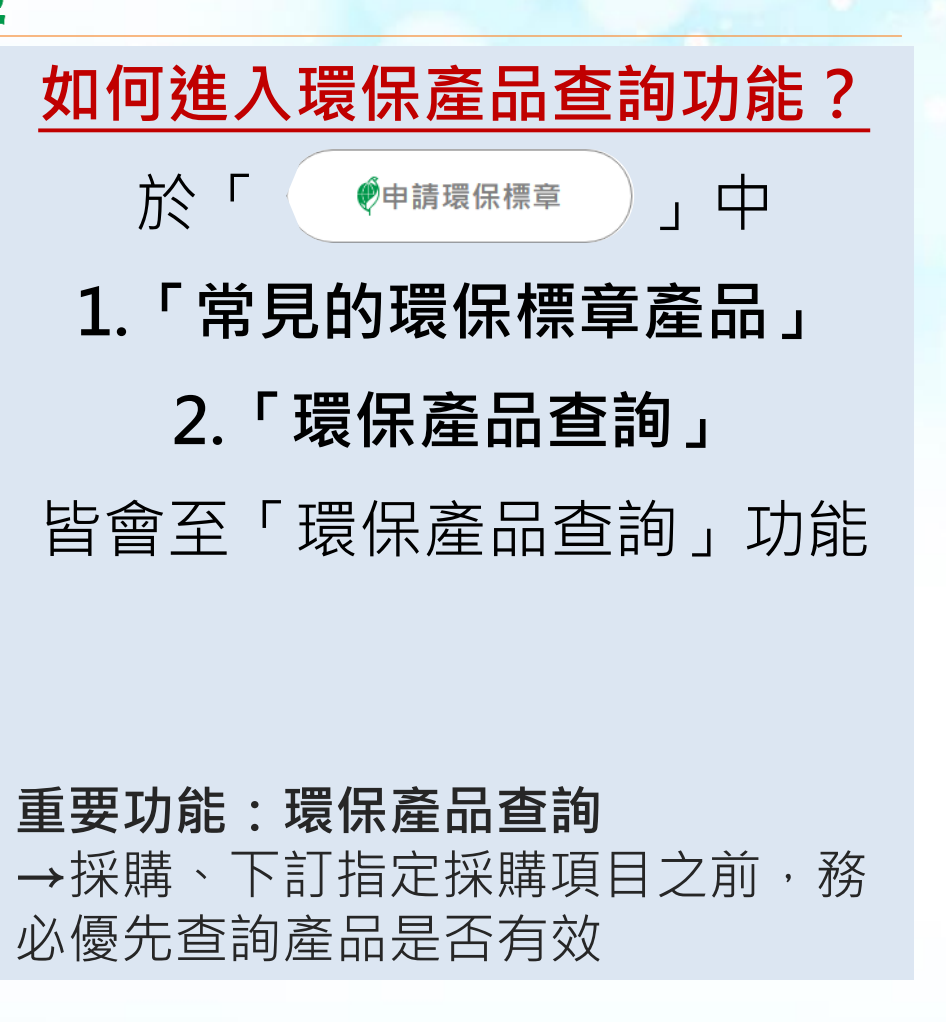

**路徑: [https://greenlife.moenv.gov.tw/greenLabel](https://greenlife.epa.gov.tw/greenLabel)**

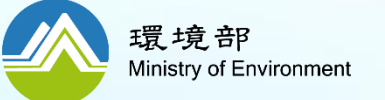

# **如何查詢有效之環保標章產品(3/4)?**

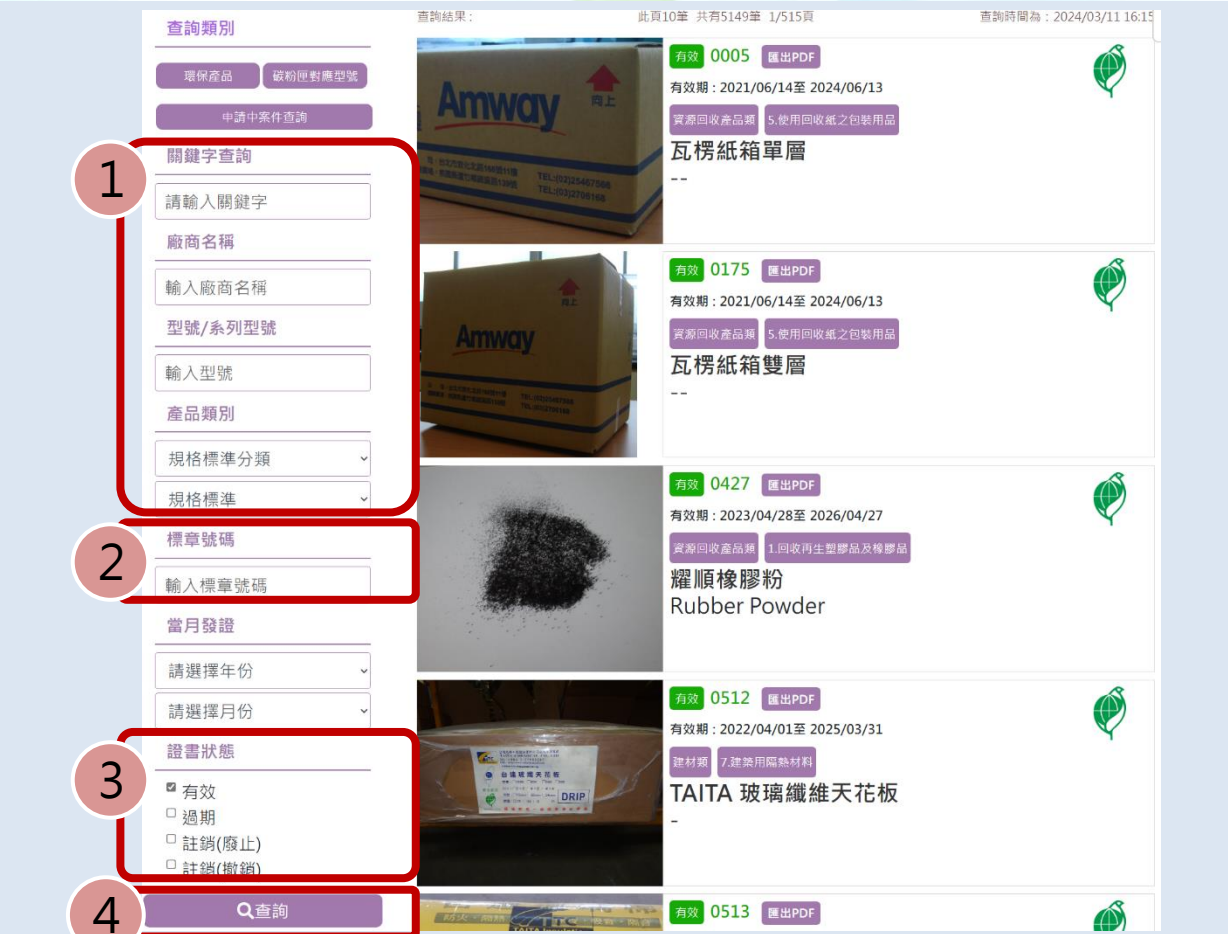

## **產品查詢重點**

**1.產品條件說明:** 建議使用「產品類別」, 選擇規格標 準

### **2.標章號碼:** 可直接以標章號碼搜尋

**3.證書狀態:**

預設為有效;無效產品不能列入綠色 採購之計算

**4.查詢結果:** 點選產品名稱,檢視詳細資料

**路徑:[https://greenlife.moenv.gov.tw/categories/GreenProductSearch](https://greenlife.epa.gov.tw/categories/GreenProductSearch)**

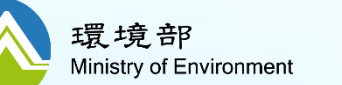

**注意!機關應於相關標章/籤之產品證書有效期內下訂,方可納入計分, 如下訂日期早於或晚於其證書有效期,不得納入計分。**

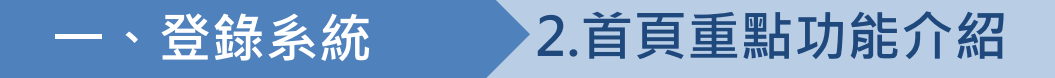

# **如何查詢有效之環保標章產品(4/4)?**

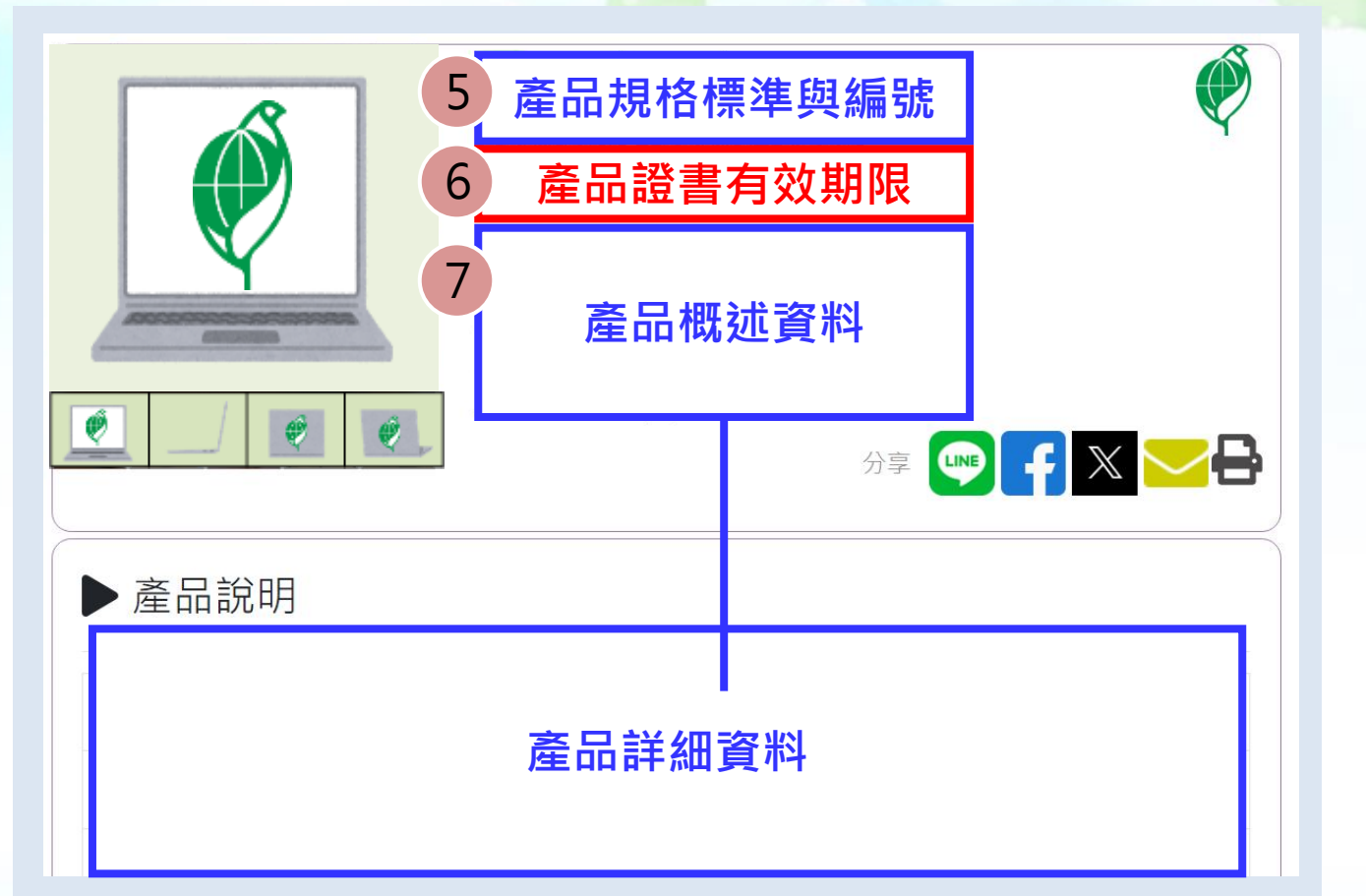

## **產品查詢重點**

**5.產品規格標準與編號:** 請確認產品規格標準,並於系統申報 時,輸入標章編號

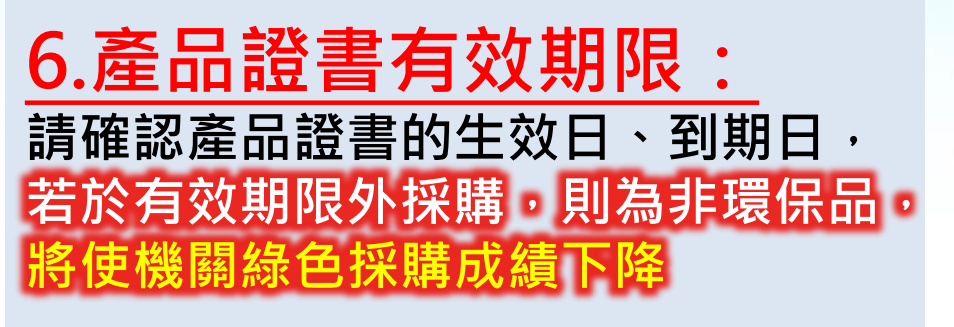

**7.產品資料:** 請確認產品名稱、型號、系列型號等

**路徑:[https://greenlife.moenv.gov.tw/categories/GreenProductSearch](https://greenlife.epa.gov.tw/categories/GreenProductSearch)**

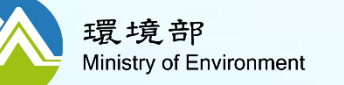

**注意!機關應於相關標章/籤之產品證書有效期內下訂,方可納入計分, 如下訂日期早於或晚於其證書有效期,不得納入計分。**

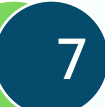

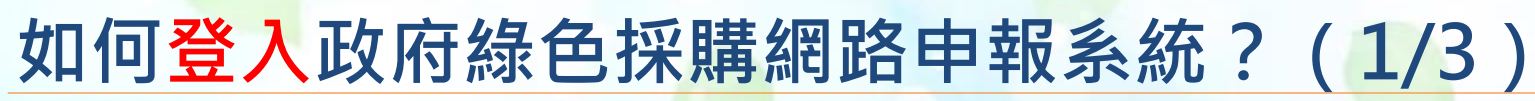

**3.系統登入**

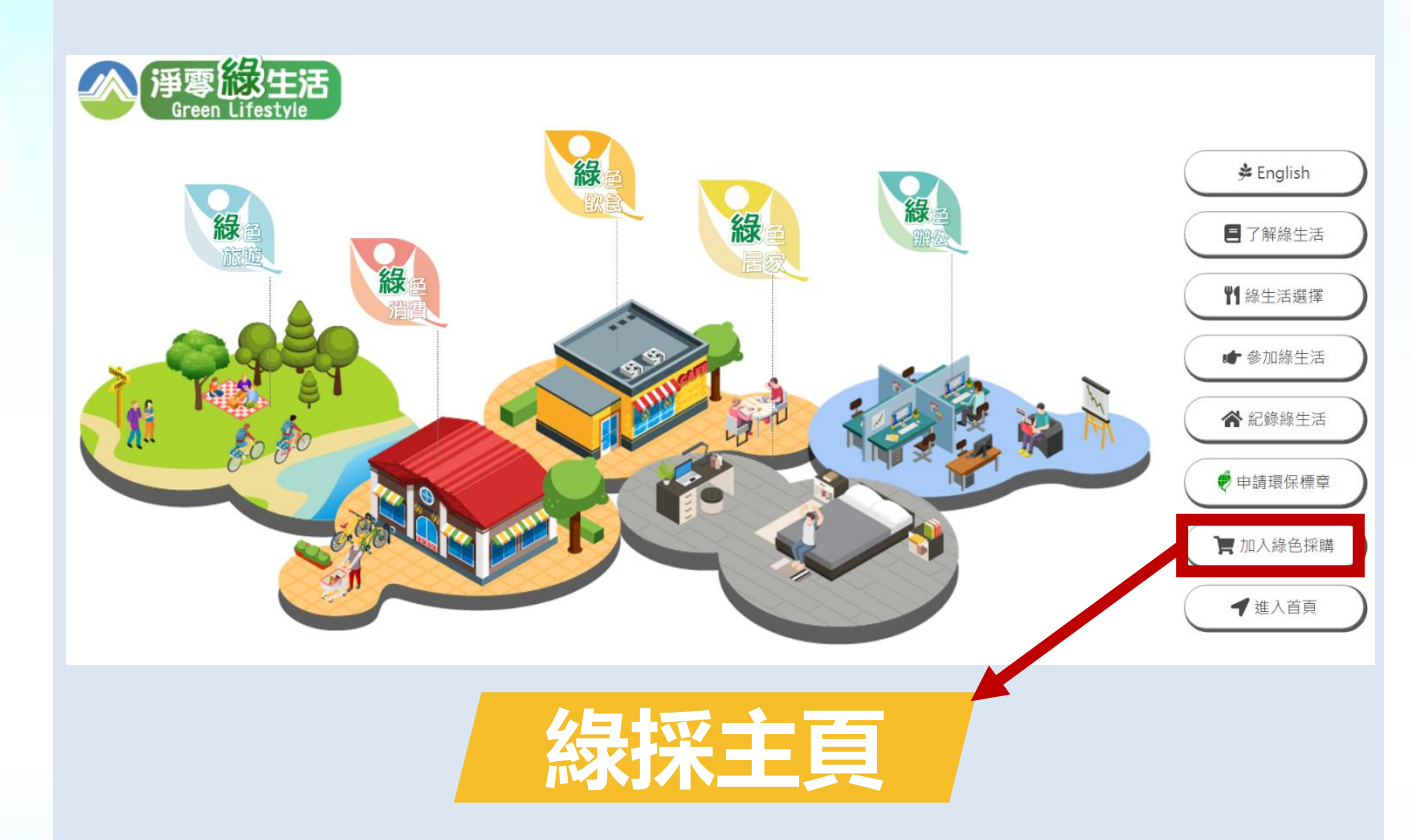

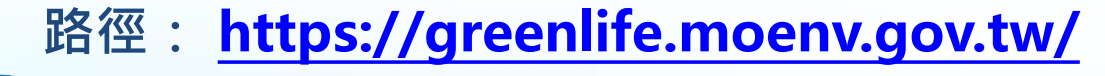

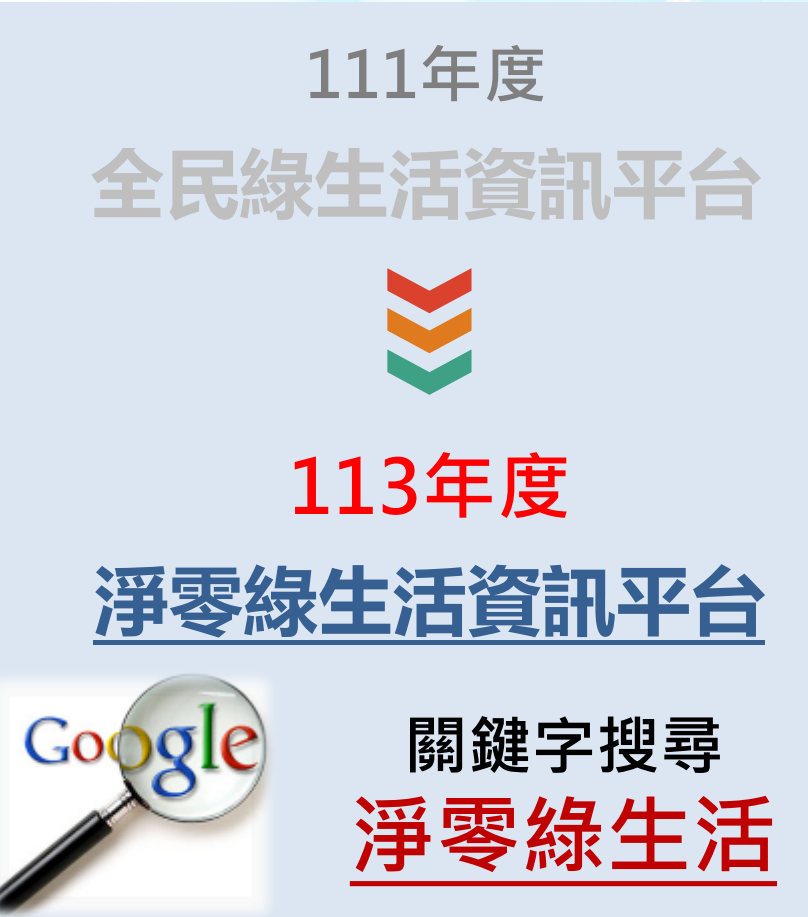

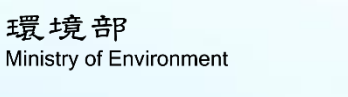

一、登錄系統 **一、登錄系統 一、登錄系統**

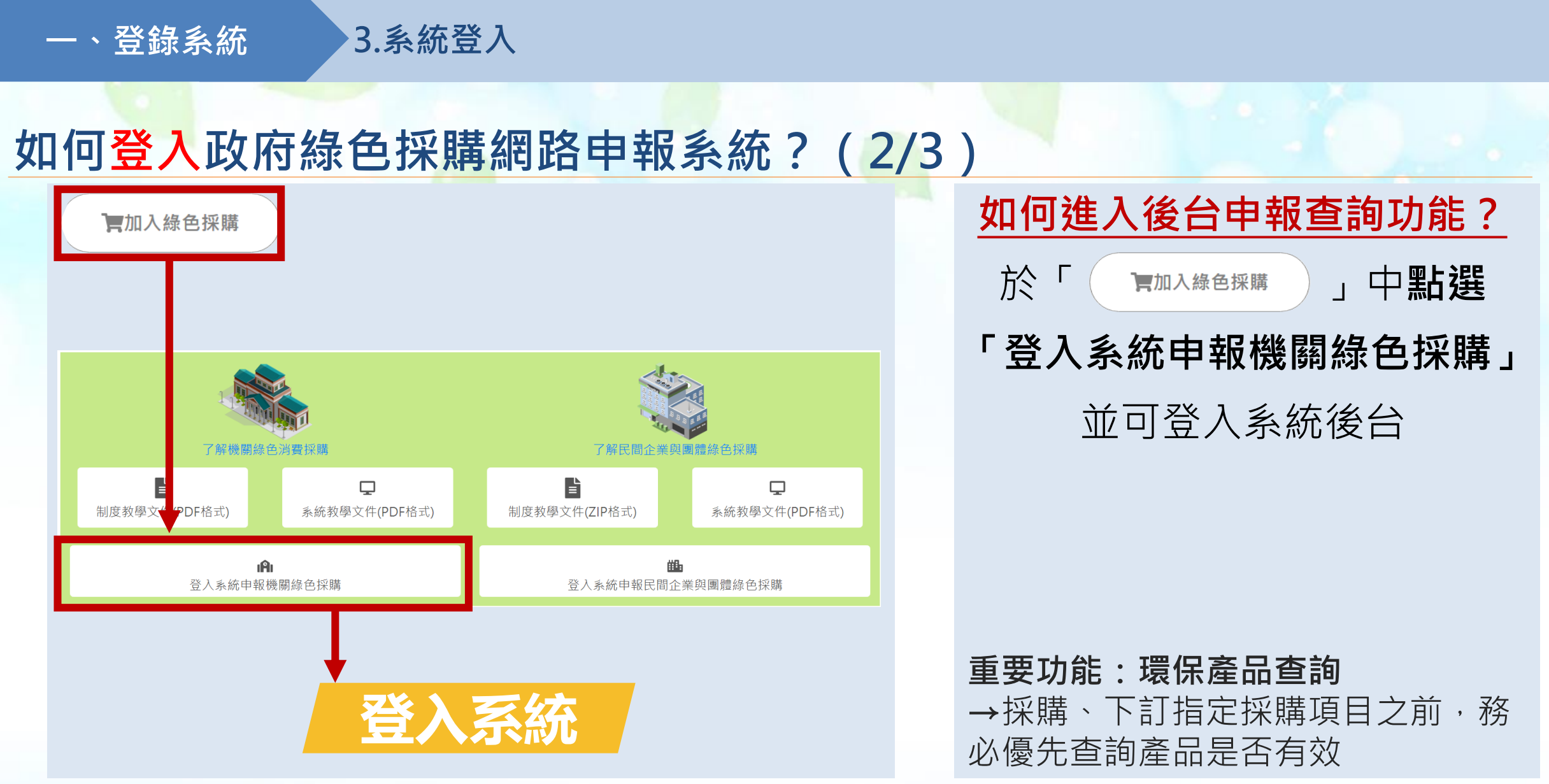

**3.系統登入**

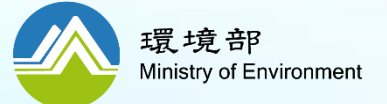

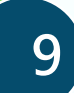

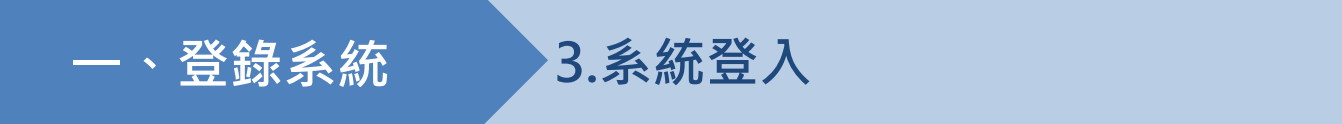

# **如何登入政府綠色採購網路申報系統?(3/3)**

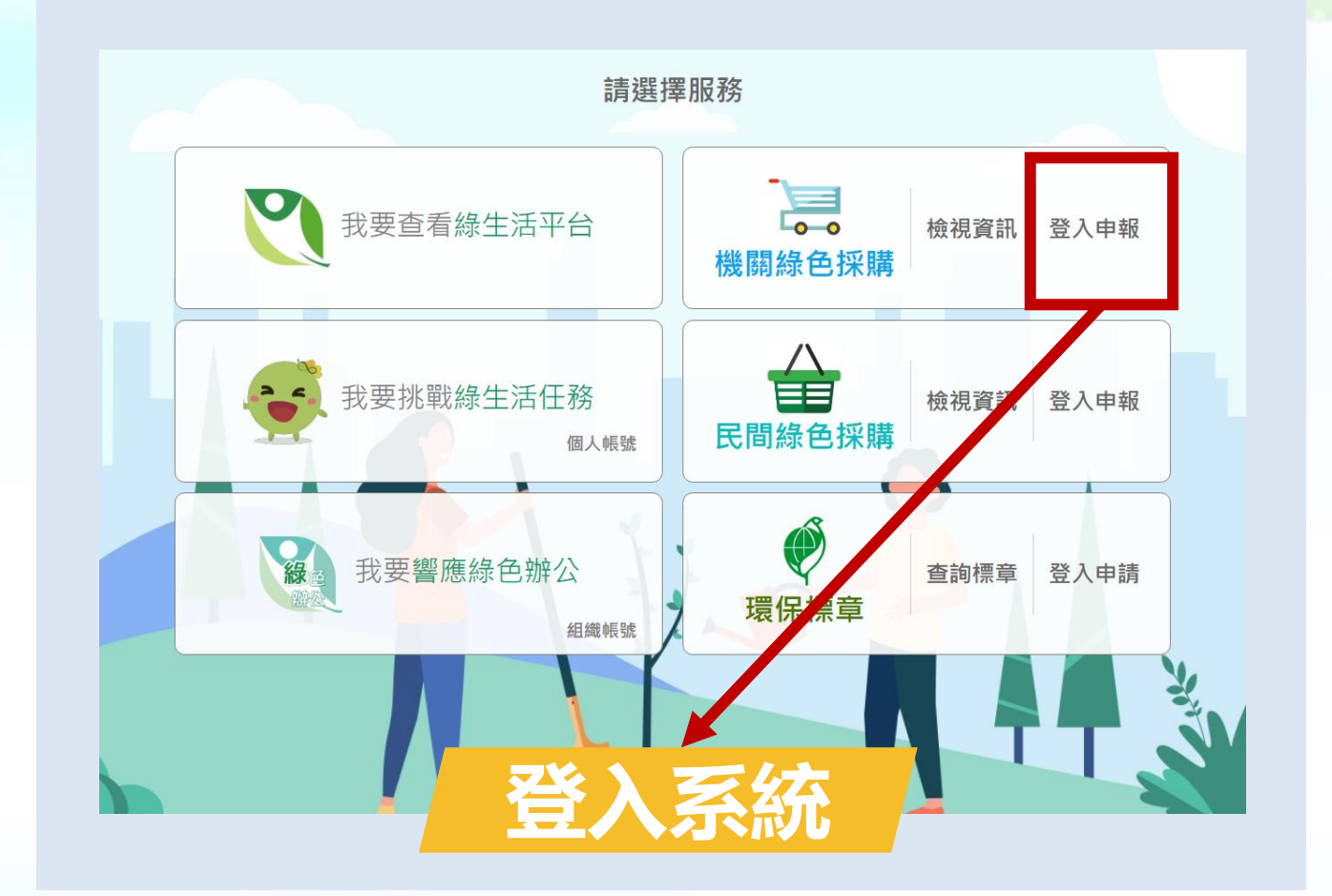

**如何進入後台申報查詢功能?** 在**綠平台前導網頁**可選擇 **機關綠色採購「登入申報」** 亦可登入系統後台

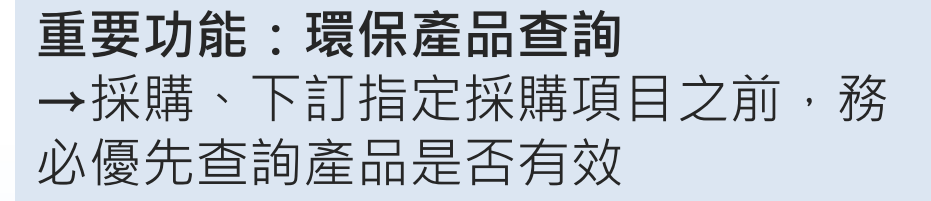

## **路徑: [https://greenlife.moenv.gov.tw/AdvancingPage](https://greenlife.epa.gov.tw/AdvancingPage)**

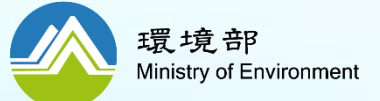

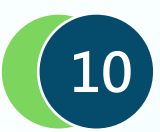

# **如何登入政府綠色採購網路申報系統?(已有系統帳密者)**

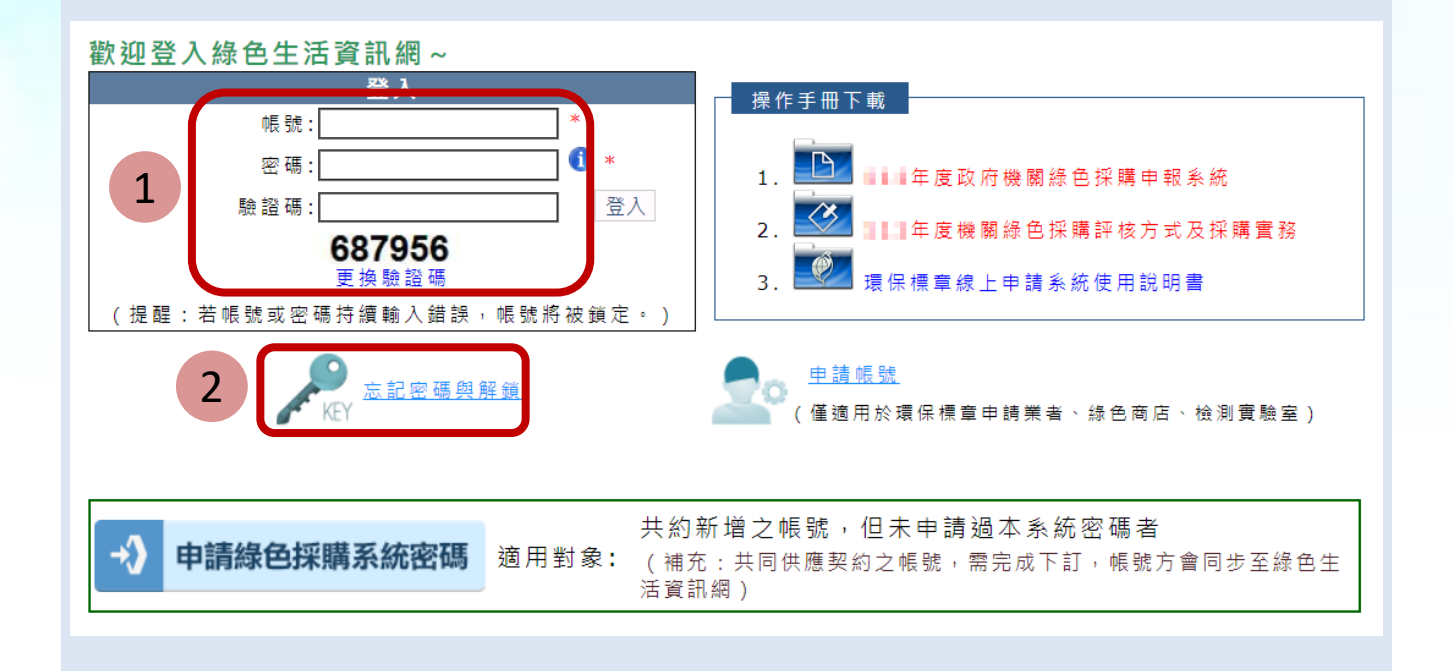

**一、登錄系統 3.系統登入**

## **採購人員登入說明**

### **1.輸入帳號、密碼以及驗證碼** →本系統帳號與「政府電子採購網」 之機關代碼一致;登入之密碼以本系 統為主

**2.持續登入失敗,帳號將鎖定** →若帳號或密碼持續輸入錯誤,帳號 將被鎖定。請使用「忘記密碼與解鎖」 重新取得密碼並登入

登入頁面 > 登入 路徑: [https://greenliving.moenv.gov.tw/GreenLife/Anonymous/LoginById.aspx](https://greenliving.epa.gov.tw/GreenLife/Anonymous/LoginById.aspx)

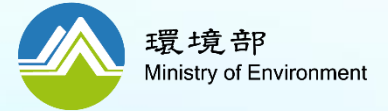

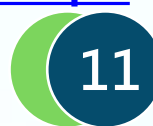

# 如何登入政府綠色採購網路申報系統?(政府電子採購網有新帳號,但沒申請過本系統密碼者)

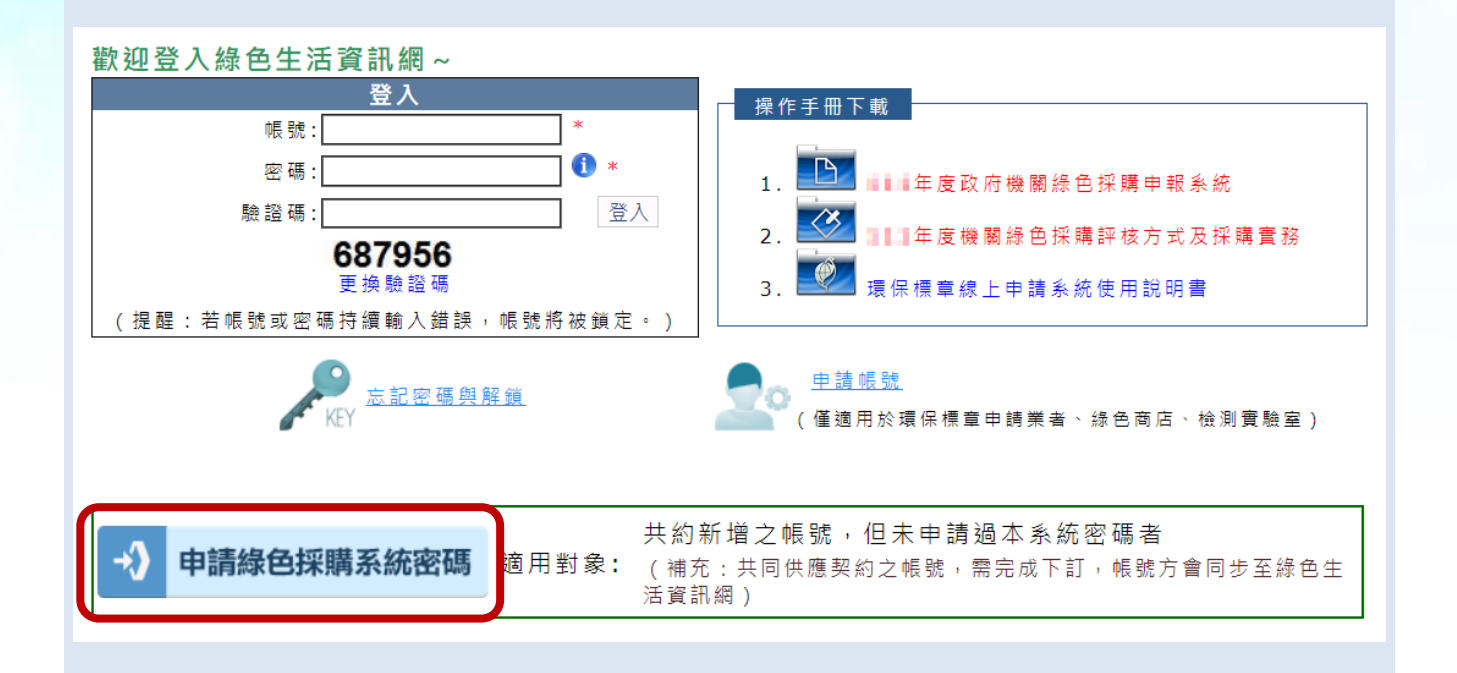

**一、登錄系統 3.系統登入**

## **適用對象**

→**若您已於政府電子採購網新增帳號, 但未於本系統申請密碼,可使用相關 功能索取系統密碼(需填寫驗證資訊)**

登入頁面 > 登入 路徑: [https://greenliving.moenv.gov.tw/GreenLife/actions/ogdef/ogdef.aspx](https://greenliving.epa.gov.tw/GreenLife/actions/ogdef/ogdef.aspx)

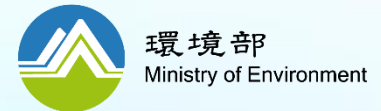

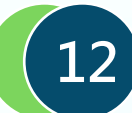

# **忘記密碼怎麼辦?**

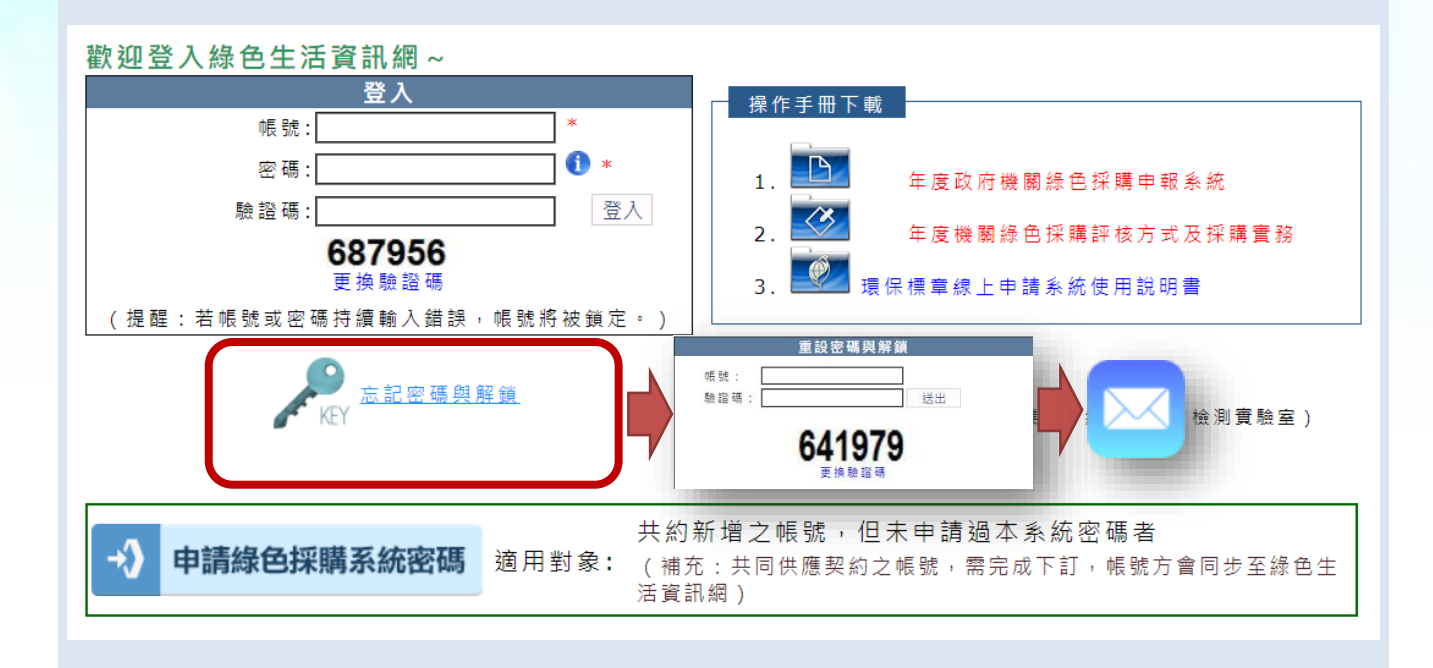

## **「忘記密碼」認證信**

### **1.點選「忘記密碼與解鎖」**

### **2.填寫帳號與驗證碼**

→請填寫帳號,系統將依據該帳號中 所綁定的電子郵件,寄送認證信(重設 連結)

### **3.至信箱收取認證信件**

→請於20分鐘內開啟信件並點選連結

**13**

**4.點選認證連結並更新密碼** →進入密碼重設頁面並輸入新密碼(至 少**12碼,為英、數、特殊符號之組合**)

**登入頁面 >忘記密碼與解鎖 路徑:[https://greenliving.moenv.gov.tw/GreenLife/Anonymous/PasswordRecovery.aspx](https://greenliving.epa.gov.tw/GreenLife/Anonymous/PasswordRecovery.aspx)**

**若帳號所綁定之電子郵件非您本人,請連絡上級機關協助修改!**

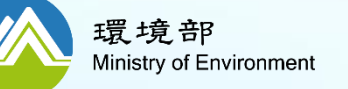

# **登入政府綠色採購網路申報系統之專區首頁(1/2)**

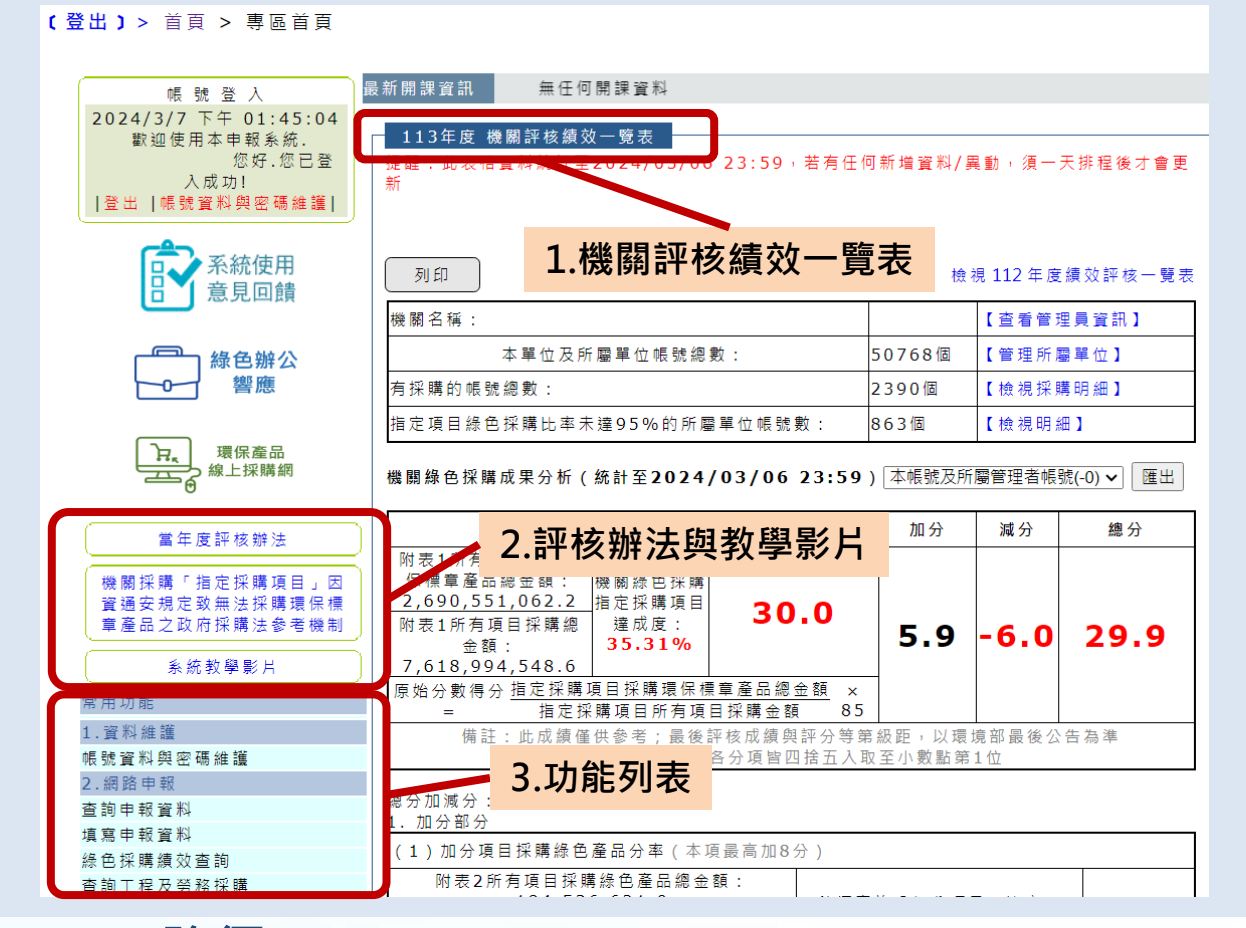

## **專區首頁功能說明**

### **1.機關評核績效一覽表**

→統計數據包含採購金額、比率等, 數據為截至前1日的排程結果

### **2.評核辦法與教學影片**

→提供當年度評核辦法與系統教學影 片

### **3.功能列表**

→機關綠色採購申報功能列表

**專區首頁 路徑: [https://greenliving.moenv.gov.tw/GreenLife/Default.aspx](https://greenliving.epa.gov.tw/GreenLife/Default.aspx)**

環境部 Ministry of Environment

## **.統之統計數據為截至前1日的排程結果,請注意!!**

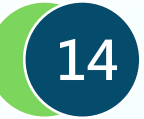

# **登入政府綠色採購網路申報系統之專區首頁(2/2)**

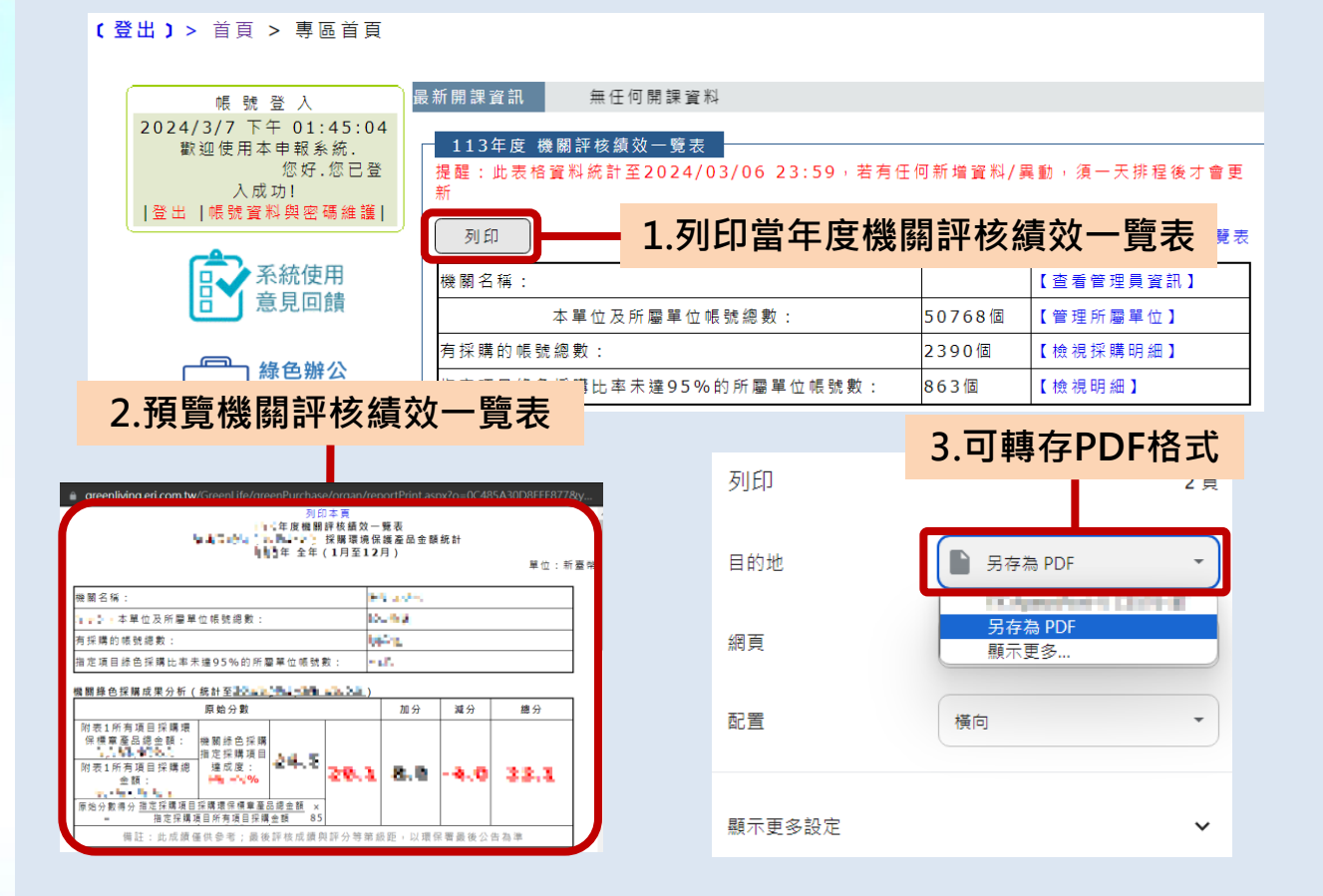

## **專區首頁功能說明**

**1.列印當年度機關評核績效一覽表** →選擇列印,可預覽列印當年度機關 評核績效一覽表功能

### **2.預覽機關評核績效一覽表**

→跳出預覽機關評核績效一覽表小視 窗

### **3.可轉存PDF格式**

→選擇小視窗上方之列印本頁可轉存 PDF格式,以利機關方便留存當年度 績效評核一覽表成績

**15**

### **專區首頁 路徑: [https://greenliving.moenv.gov.tw/GreenLife/Default.aspx](https://greenliving.epa.gov.tw/GreenLife/Default.aspx)**

統之統計數據為截至前1日的排程結果,請注

環境部 Ministry of Environment **二、綠色採購申報 2.綠色採購資料申報**

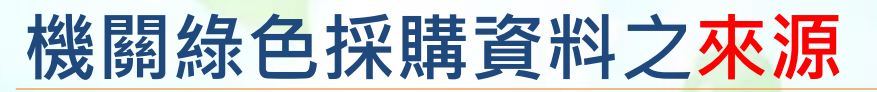

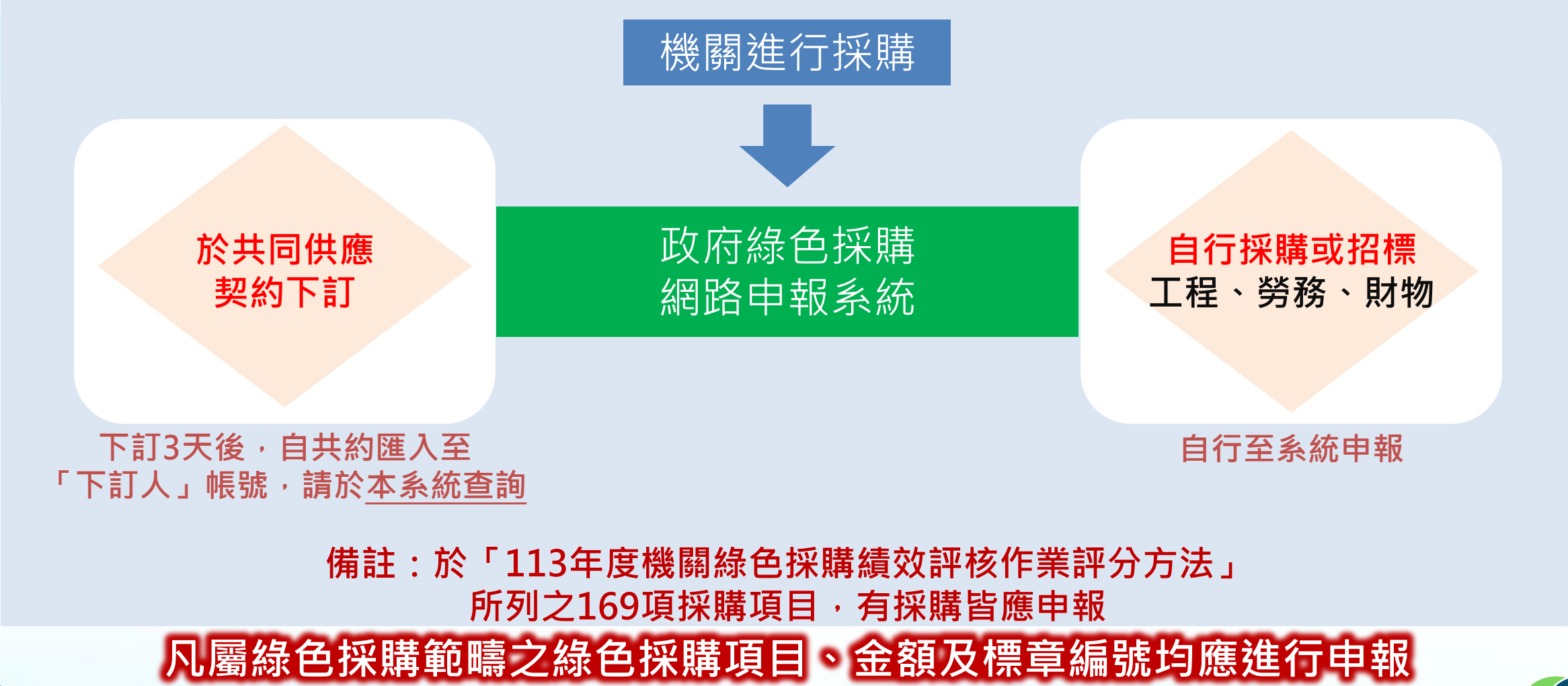

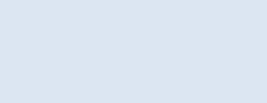

**16**

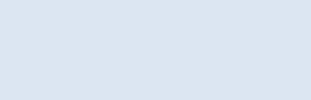

環境部

Ministry of Environment

**二、綠色採購申報 2.綠色採購資料申報**

# **機關不同採購類型之申報方式**

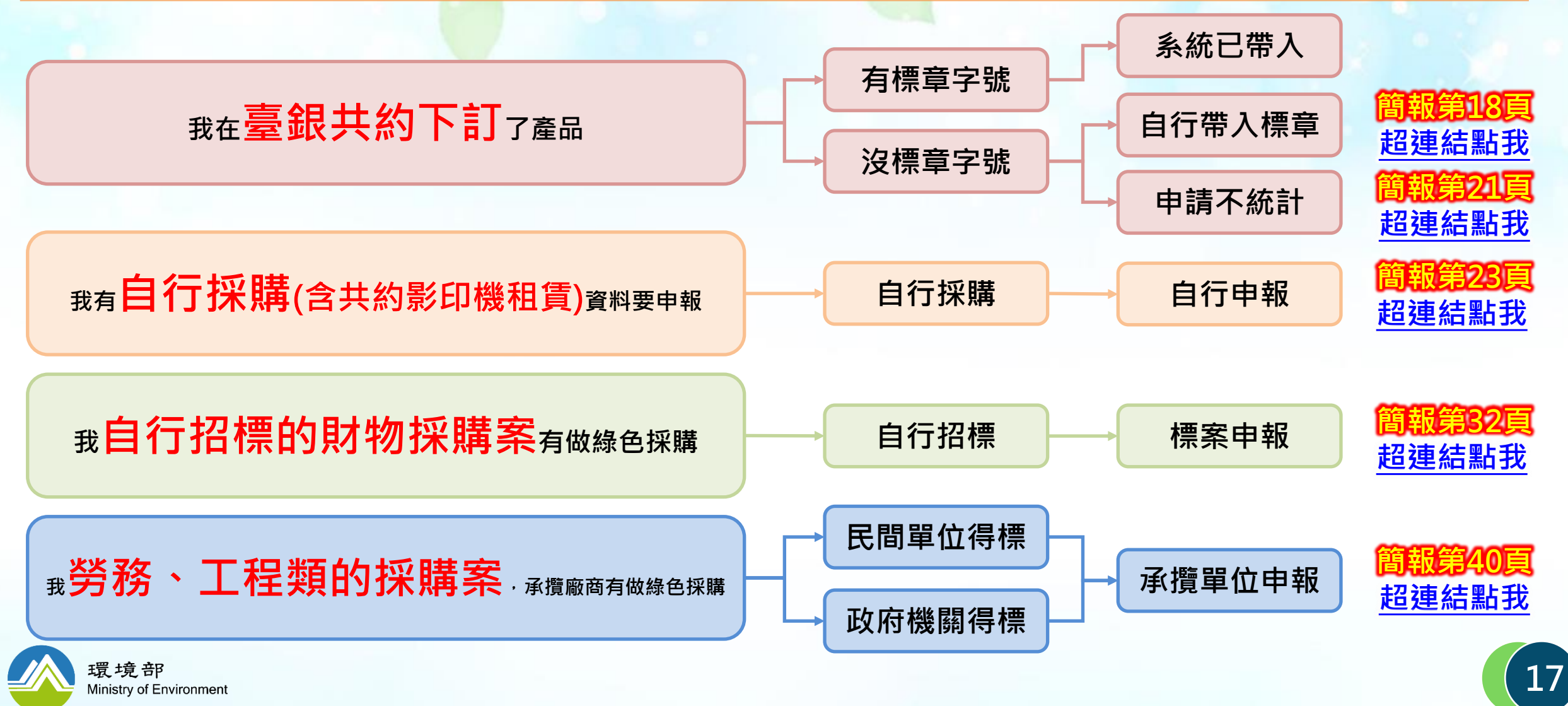

# <span id="page-17-0"></span>**如何檢視共同供應契約匯入的資料?**

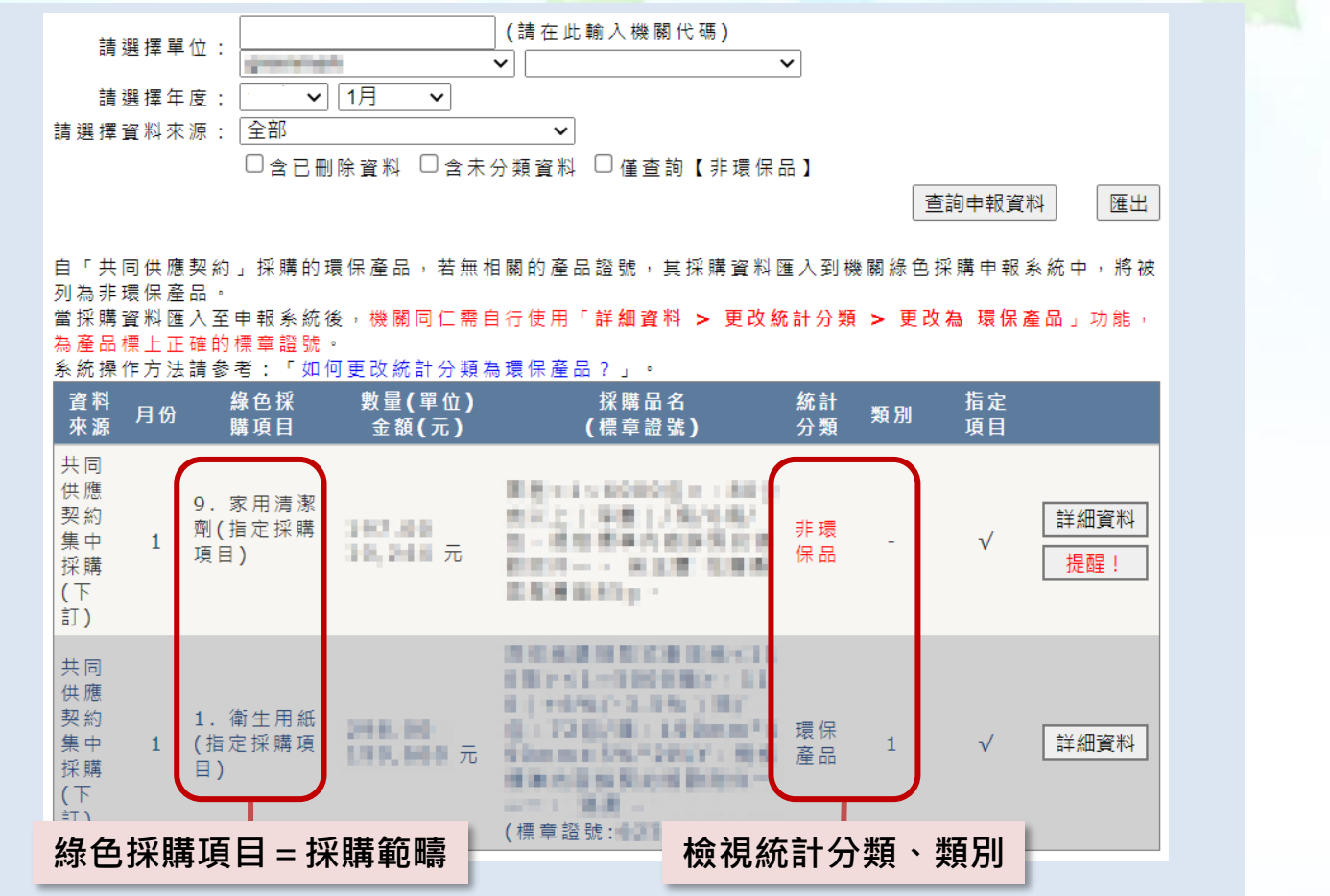

## **查詢共約匯入之採購明細**

### **1.確認資料是否是指定採購項目** →若為指定採購項目,必定要採購環 保標章產品(1類)

### **2.檢視採購資料的統計分類**

→按照採購範疇,由系統自動將採購 資料分為各採購項目

### **→1類=環保標章**

→2類=第二類環保標章 →3類=節能標章、省水標章、綠建

材標章及減碳標籤

**2.網路申報 >查詢申報資料 路徑:[https://greenliving.moenv.gov.tw/GreenLife/greenPurchase/organ/gpReportPreview.aspx](https://greenliving.epa.gov.tw/GreenLife/greenPurchase/organ/gpReportPreview.aspx)**

**指定採購項目,統計分類應為「環保產品」、類別應為「1」**

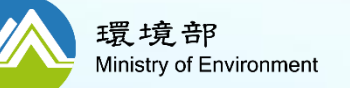

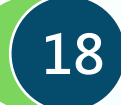

**二、綠色採購申報 2.綠色採購資料申報─共同供應契約下訂(帶入標章字號)**

# **如何為共同供應契約匯入的資料帶入「產品字號」?(1/3)**

# **狀況說明:** 1.自「共同供應契約」採購的第一類/第二類/第三類產 品,若無相關的產品證號,其採購資料匯入到機關綠 色採購申報系統中,將被列為非環保產品。 2.當採購資料匯入至申報系統後,機關同仁需自行使用 更改統計分類功能,為產品標上正確的標章證號。

# **請各機關採購人員務必確認資料正確性並提早修正**

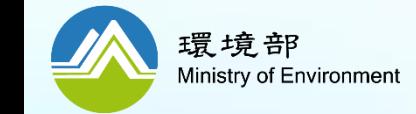

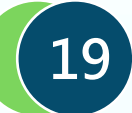

**二、綠色採購申報 2.綠色採購資料申報─共同供應契約下訂(帶入標章字號)**

# **如何為共同供應契約匯入的資料帶入「產品字號」?(3/3)**

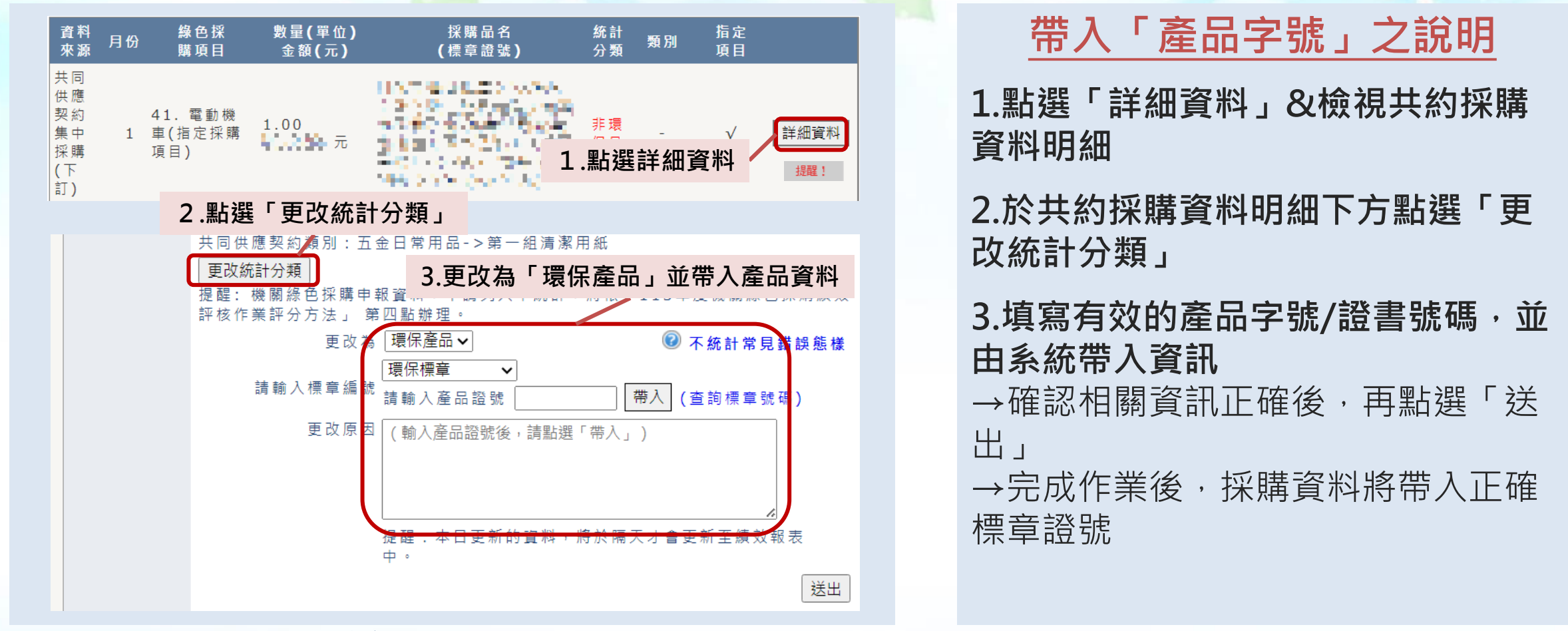

**路徑:[https://greenliving.moenv.gov.tw/GreenLife/greenPurchase/organ/gpReportPreview.aspx](https://greenliving.epa.gov.tw/GreenLife/greenPurchase/organ/gpReportPreview.aspx) 2.網路申報 >查詢申報資料**

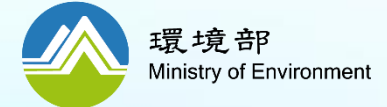

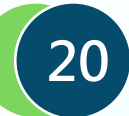

<span id="page-20-0"></span>**二、綠色採購申報 2.綠色採購資料申報─共同供應契約下訂(不統計)**

# **如何共同供應契約匯入的資料申報「不統計」?(1/2)**

## **更改不統計的原因如下:**

- **1. 採購特殊規格、尺寸或功能需求之產品(扣分項目)**
- **2. 臺銀共同供應契約採購之租賃產品採購數量及金額錯誤**→以租賃產品的採購資料為主
- **3. 臺銀共同供應契約採購之非綠色採購範圍**
- **4. 因應「各機關對危害國家資通安全產品限制使用原則」無法採購環保標章產品**

## **提醒:**

✓**機關綠色採購申報資料,不統計申請將依「113年度機關綠色採購績效評核 作業評分方法」 第四點「指定採購項目納入不統計金額申報注意事項」辦理。** ✓**不統計之申請送出後,該筆採購資料暫列不統計,並由環境部進行審查。** ✓**113年度申請採購金額不統計專簽需於採購下訂前簽准,倘簽准日期晚於採** 購下訂日期,則此筆採購金額不得列為不統計。 ✓**需檢附產品查詢無符合需求環保標章證號之畫面,列為專簽之附件作為佐證。**

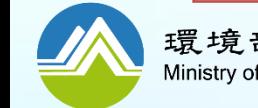

**不統計金額申請及補件期限將於114年1月18日關閉**

**二、綠色採購申報 2.綠色採購資料申報─共同供應契約下訂(檢視申報資料)**

# **如何共同供應契約匯入的資料申報「不統計」?(2/2)**

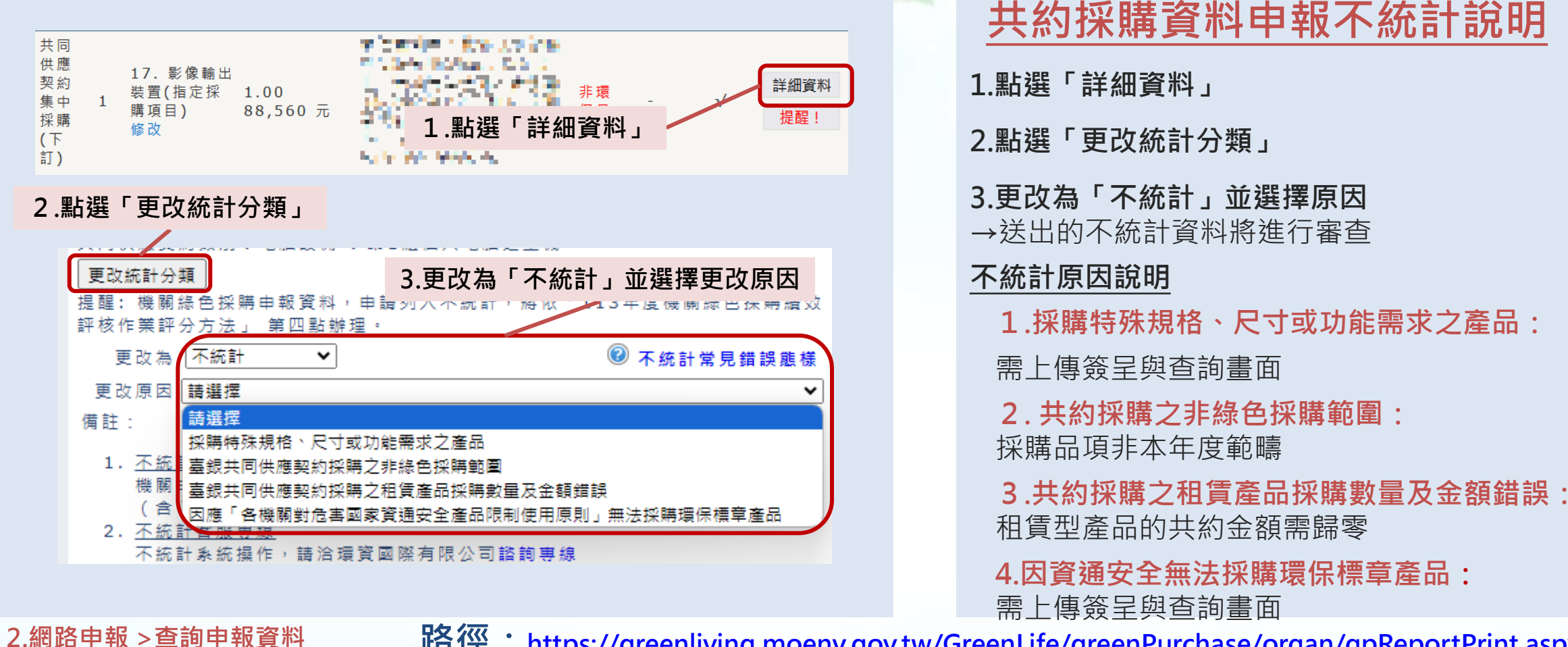

**路徑:[https://greenliving.moenv.gov.tw/GreenLife/greenPurchase/organ/gpReportPrint.aspx](https://greenliving.epa.gov.tw/GreenLife/greenPurchase/organ/gpReportPrint.aspx)**

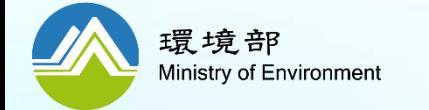

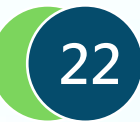

<span id="page-22-0"></span>**二、綠色採購申報 2.綠色採購資料申報─自行採購申報(環保標章)**

## **如何自行申報環保標章/綠色產品? (採購範疇中的環保標章、第二類環保標章、節能標章、省水標章、綠建材標章、減碳標籤)**

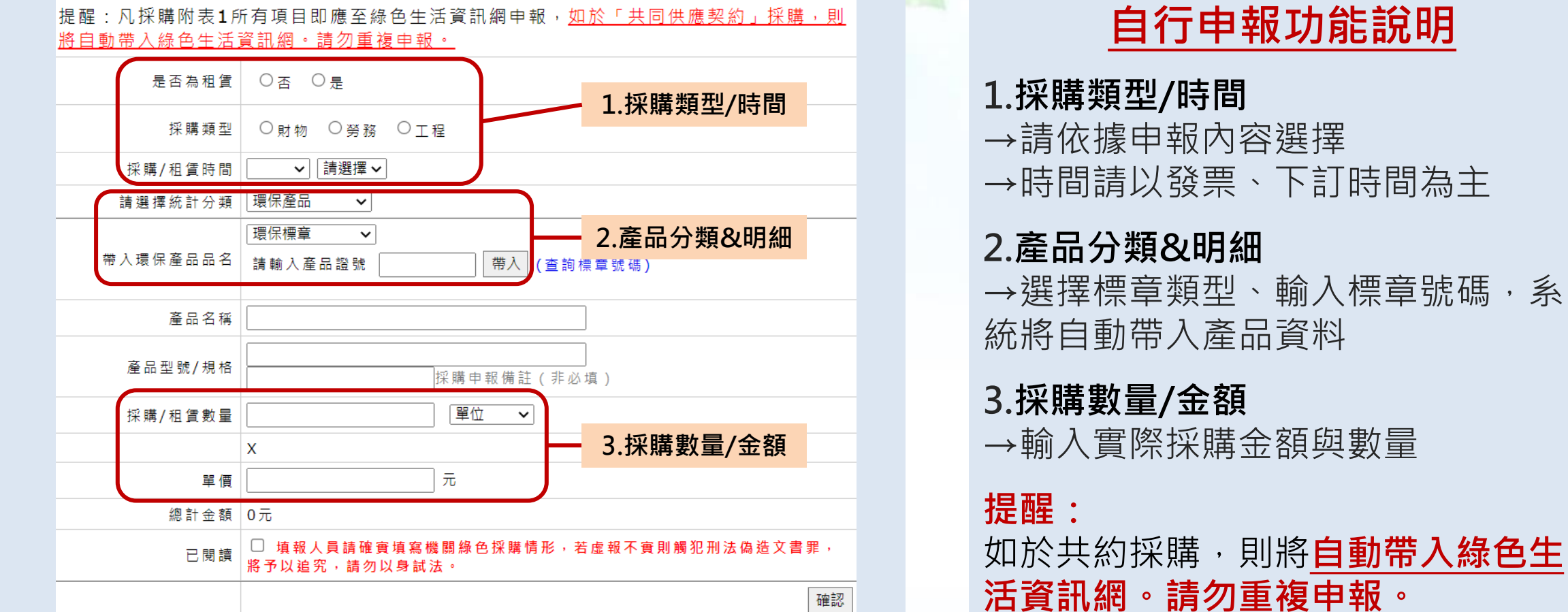

**自行申報功能說明**

**23**

**2.網路申報 > 填寫申報資料 路徑: [https://greenliving.moenv.gov.tw/GreenLife/greenPurchase/organ/gpReportPreview.aspx?t=insert](https://greenliving.epa.gov.tw/GreenLife/greenPurchase/organ/gpReportPreview.aspx?t=insert)**

環境部 Ministry of Environment

**附表1所有項目(指定採購項目 )皆應採購環保標章產品**

**二、綠色採購申報 2.綠色採購資料申報─自行採購申報(綠色產品)**

## **如何自行申報環保標章/綠色產品? (「附表2 加分項目一覽表」之項次155-169)**

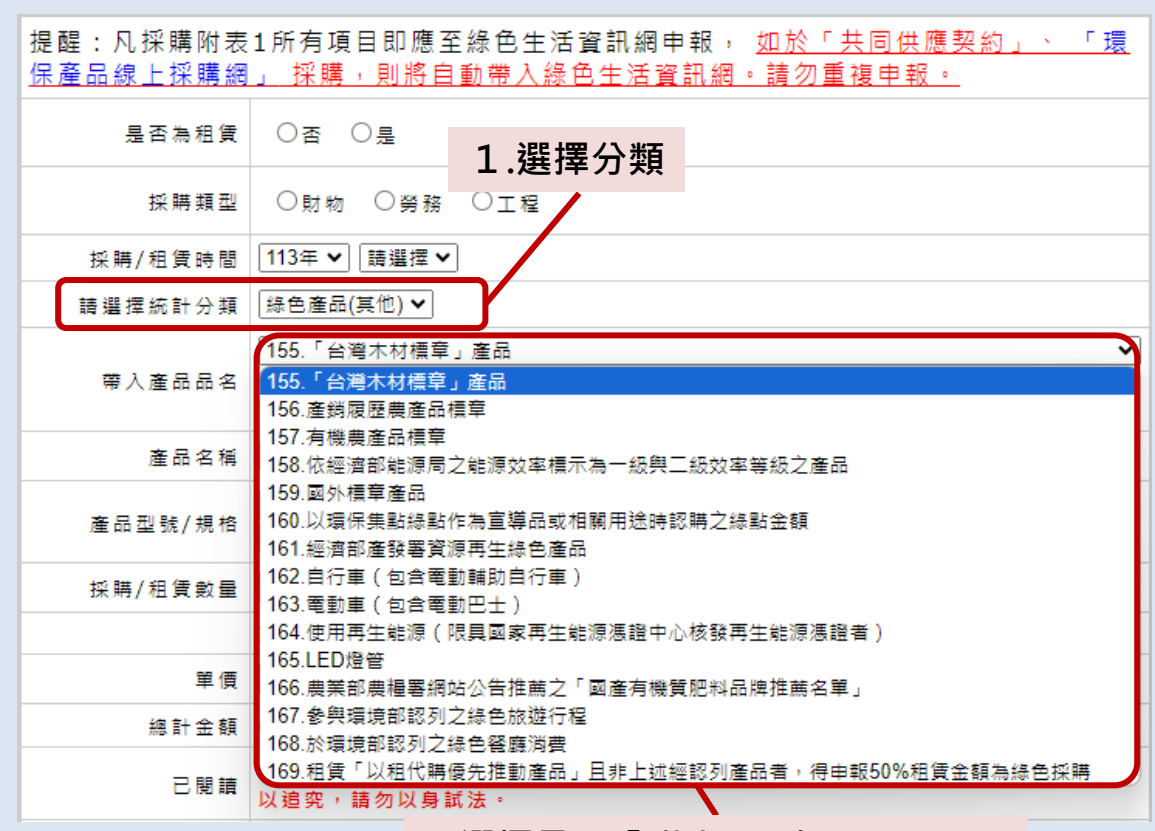

**自行申報功能說明**

**1.統計分類選「綠色產品」** →若機關購買到「附表2 加分項目一 覽表」之項次155-169之產品,請以 「綠色產品(其他)」申報相關產品, 以爭取較高的綠色採購比率。

**2.下拉選單選擇申報的品項** →下拉選單選擇要申報項次155-169 哪一項。

**24**

**2.選擇品項「附表2項次155-169」**

**2.網路申報 > 填寫申報資料 路徑: [https://greenliving.moenv.gov.tw/GreenLife/greenPurchase/organ/gpReportPreview.aspx?t=insert](https://greenliving.epa.gov.tw/GreenLife/greenPurchase/organ/gpReportPreview.aspx?t=insert)**

**附表2所有項目時,優先採購綠色產品,可納入加分計算。**

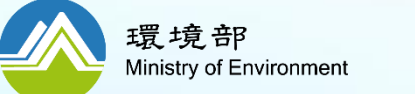

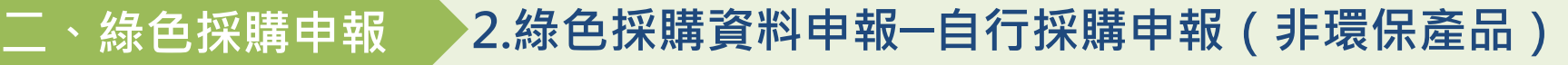

### **如何自行申報非環保品? (僅「附表1 指定採購項目」可申報非環保品)**

**「附表2 加分項目一覽表」,有採購到標章產品 才需申報,未採購無需申報非環保品與不統計。**

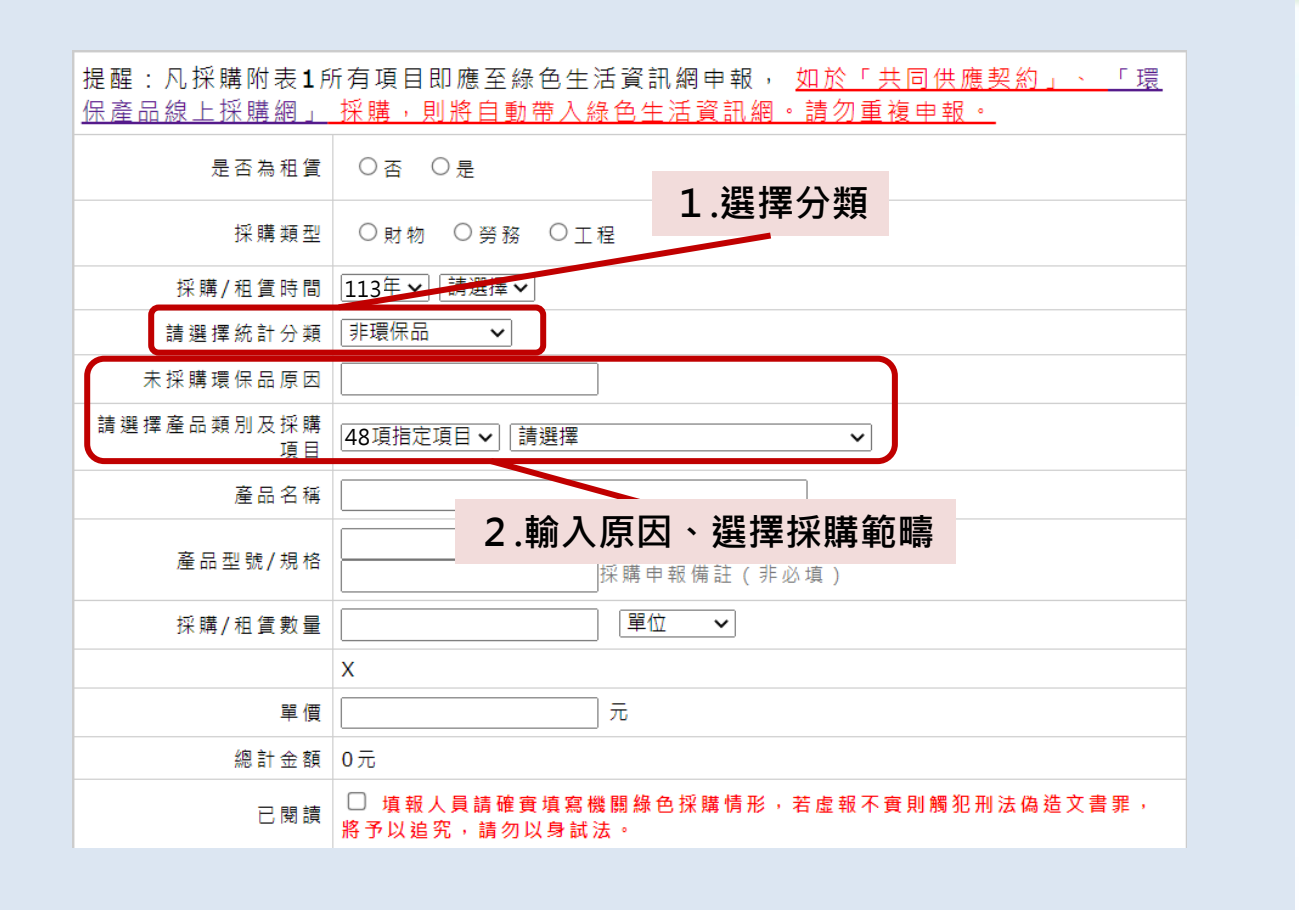

## **自行申報非環保品功能說明**

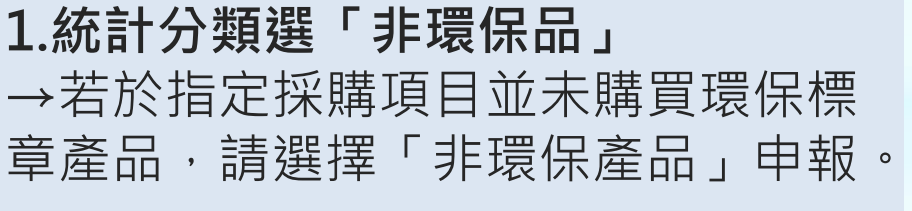

### **2.輸入原因與選擇品項**

→請提供未購買之原因,供執行單位 參考。

→請按照採購的品項,選擇對應的採 購範疇,並填寫相關申報產品的明細。

**2.網路申報 > 填寫申報資料 路徑: [https://greenliving.moenv.gov.tw/GreenLife/greenPurchase/organ/gpReportPreview.aspx?t=insert](https://greenliving.epa.gov.tw/GreenLife/greenPurchase/organ/gpReportPreview.aspx?t=insert)**

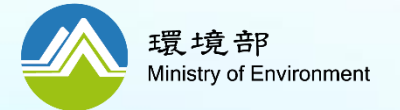

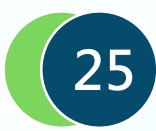

#### **二、綠色採購申報 2.綠色採購資料申報─自行採購申報(不統計)**

## **如何自行申報不統計? (僅「附表1 指定採購項目」可申報非環保品)**

**「附表2 加分項目一覽表」,有採購到標章產品 才需申報,未採購無需申報非環保品與不統計。**

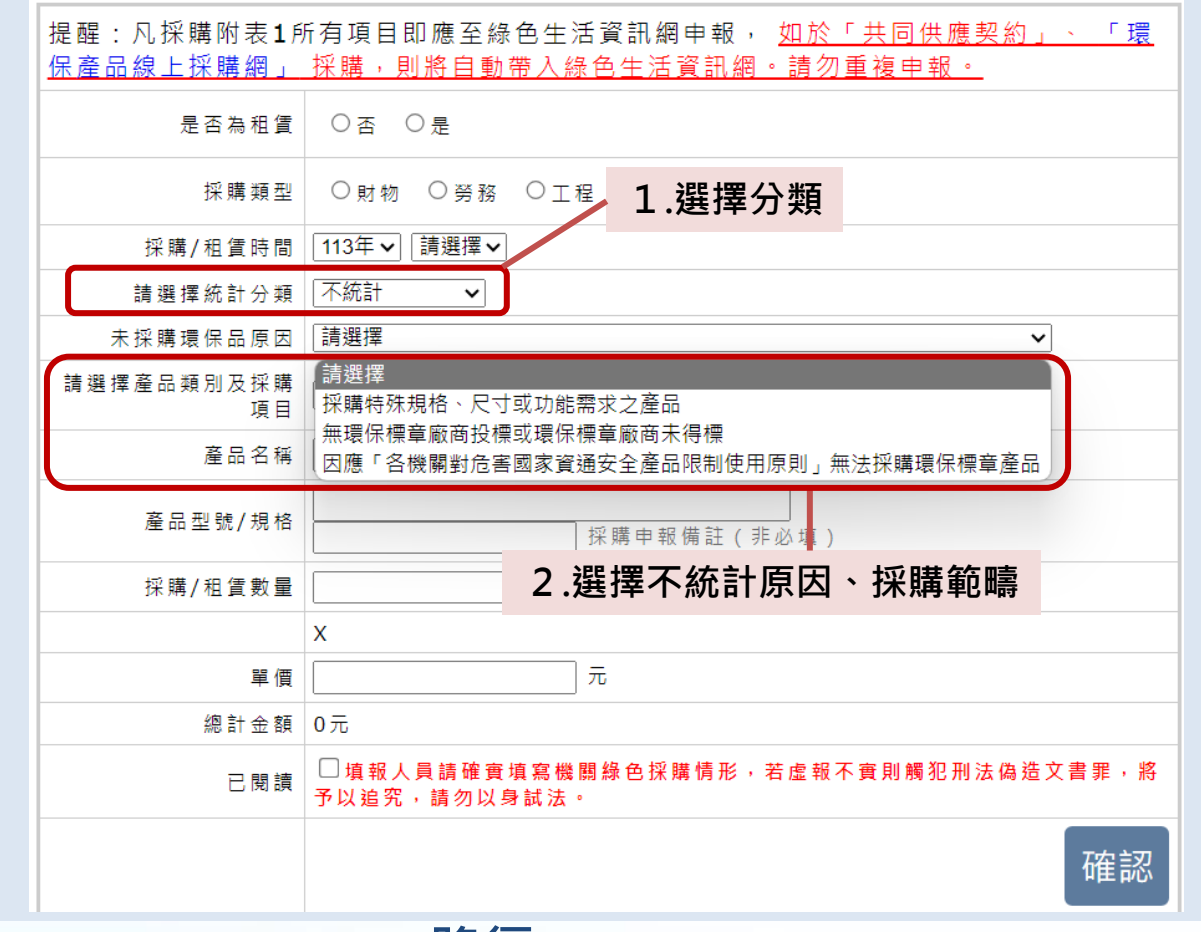

## **自行申報不統計說明**

### **1.統計分類選「不統計」**

→為指定採購範疇,有正當理由購買無標章產 品,因此該資料將不列入成績計算

### **2.選擇不統計原因與選擇品項**

→選擇本次申請不統計的原因,並選擇是指定 採購項目哪一項申請不統計

### **2-1.採購特殊規格、尺寸或功能需求之產品 (扣分項目)**

**2-2.無環保標章廠商投標或環保標章廠商未得 標**→需上傳招標文件作為佐證

**2-3.因應「各機關對危害國家資通安全產品限 制使用原則」無法採購環保標章產品**→請檢附 機關首長同意之簽呈(含原因)、產品查詢畫面, 並於下訂前簽准

**2.網路申報 > 填寫申報資料 路徑: [https://greenliving.moenv.gov.tw/GreenLife/greenurchase/organ/gpReportPreview.aspx?t=insert](https://greenliving.epa.gov.tw/GreenLife/greenurchase/organ/gpReportPreview.aspx?t=insert)**

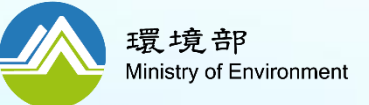

**機關申報不統計(採購產品規格無環保標章產品)金額達** 「附表1所有項目採購環保標章產品總金額」之8%(含)以上,將扣分且評分等第

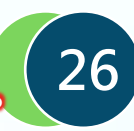

# **如何自行申報租賃型產品?**

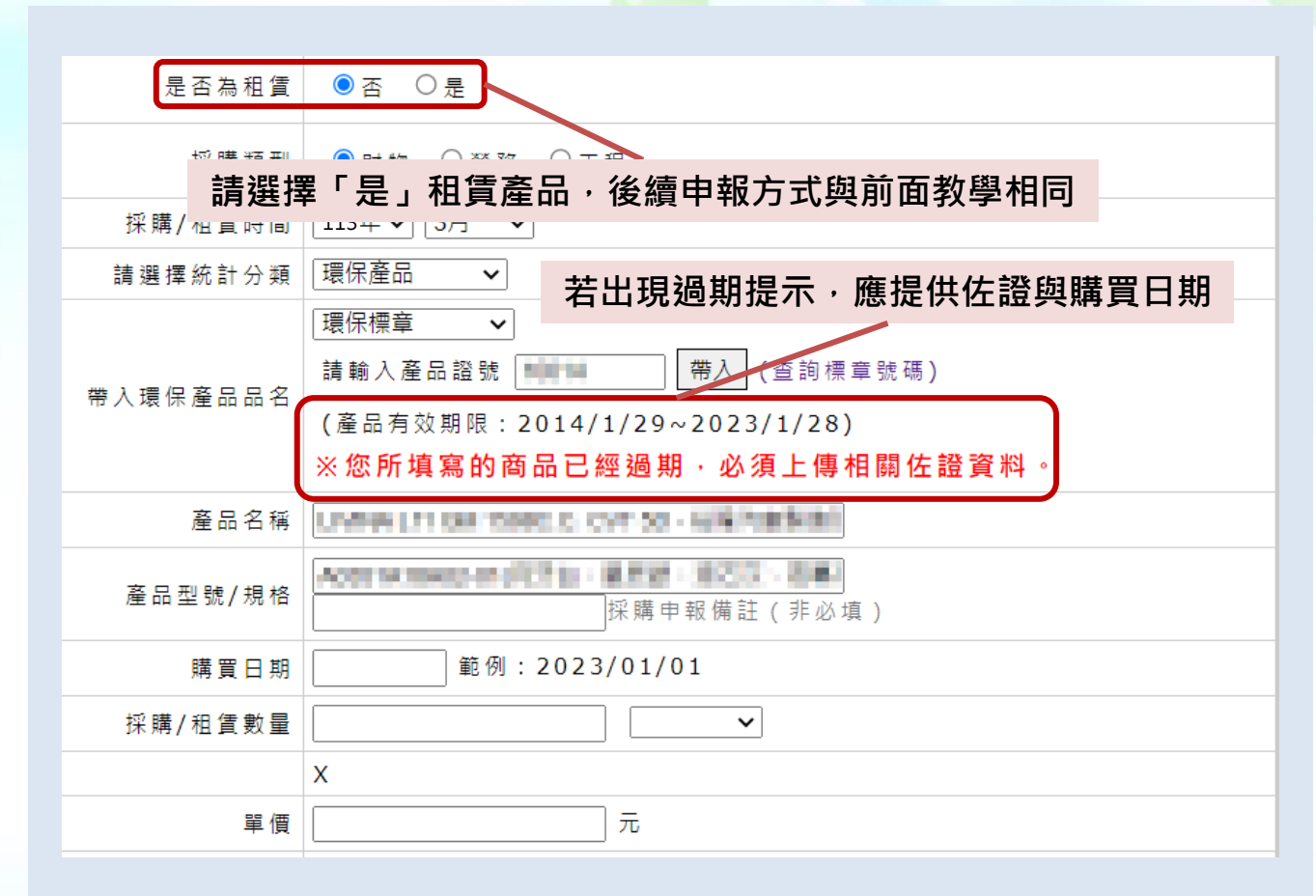

## **租賃型產品申報說明**

→租賃型產品,應按照租賃合約定期 申報 →共約匯入之租賃產品金額非0元, 請參考不統計做法,先將共約採購資 料列為「採購數量及金額錯誤」,再 定期申報即可

**2.網路申報 > 填寫申報資料 路徑: [https://greenliving.moenv.gov.tw/GreenLife/greenPurchase/organ/gpReportPreview.aspx?t=insert](https://greenliving.epa.gov.tw/GreenLife/greenPurchase/organ/gpReportPreview.aspx?t=insert)**

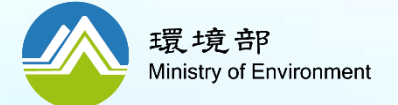

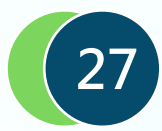

**二、綠色採購申報 2.綠色採購資料申報─自行採購申報(已過期產品)**

# **如何自行申報過期的環保/綠色產品?**

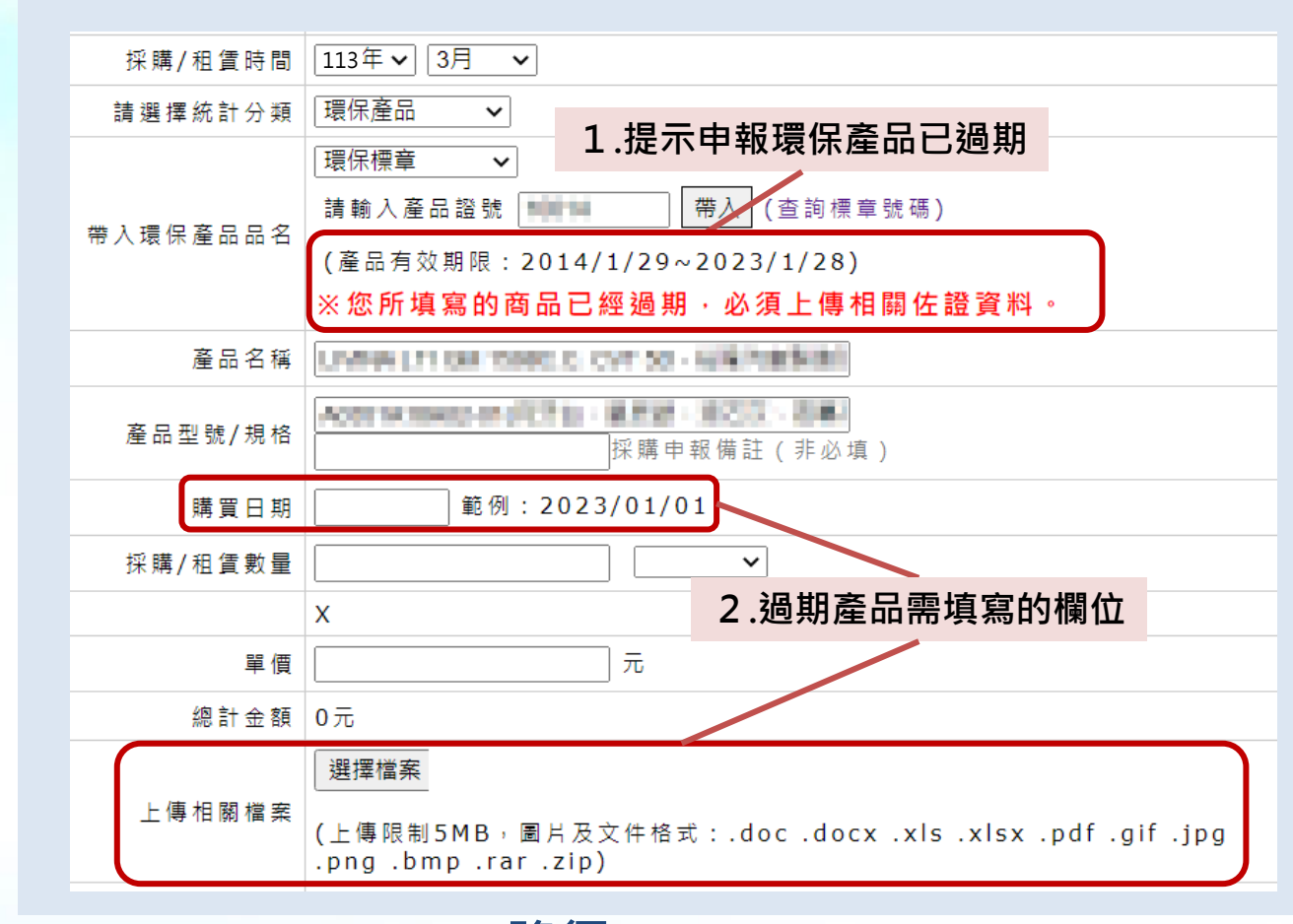

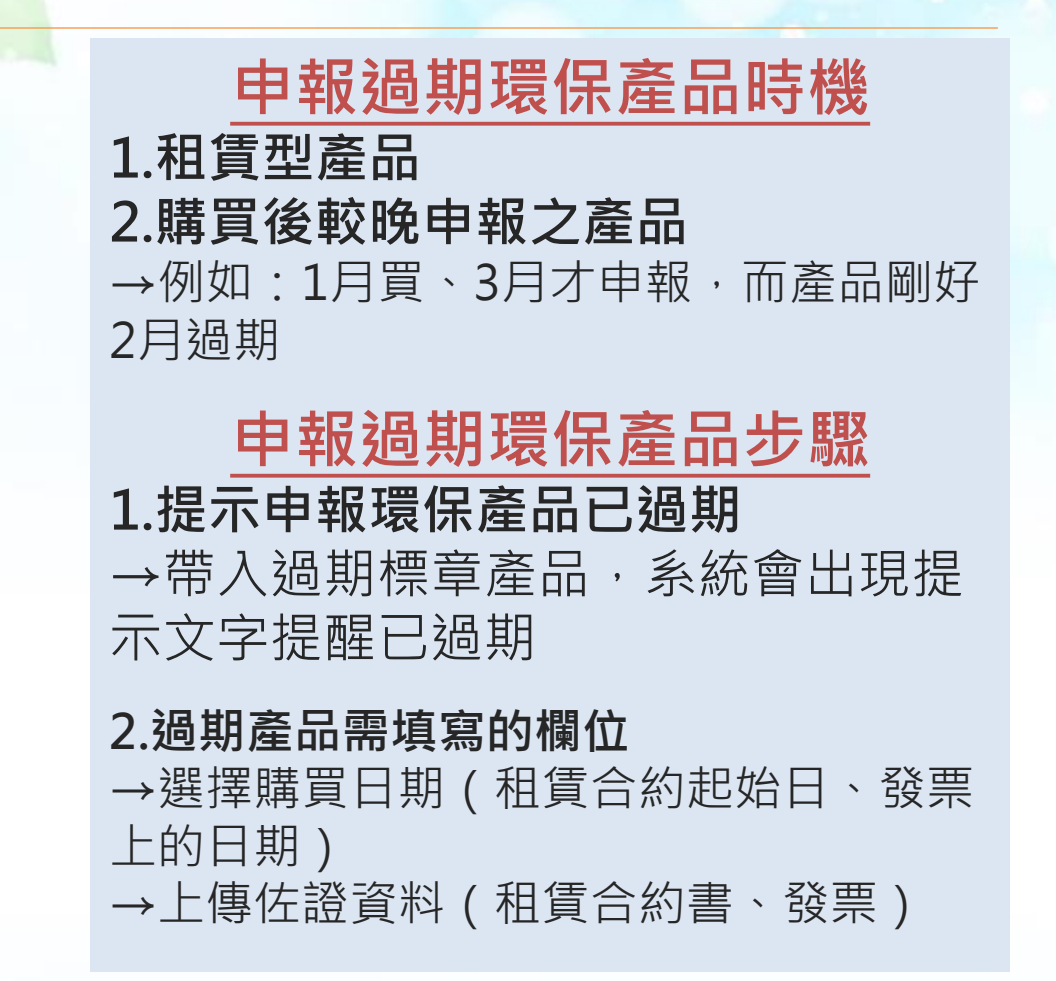

**2.網路申報 > 填寫申報資料 路徑: [https://greenliving.moenv.gov.tw/GreenLife/greenPurchase/organ/gpReportPreview.aspx?t=insert](https://greenliving.epa.gov.tw/GreenLife/greenPurchase/organ/gpReportPreview.aspx?t=insert)**

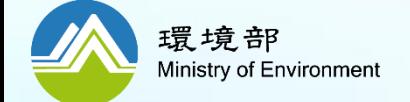

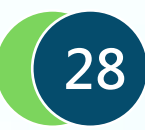

**二、綠色採購申報 2.綠色採購資料申報─自行採購申報(檢視申報資料)**

# 如何**查詢**自行申報的採購明細?

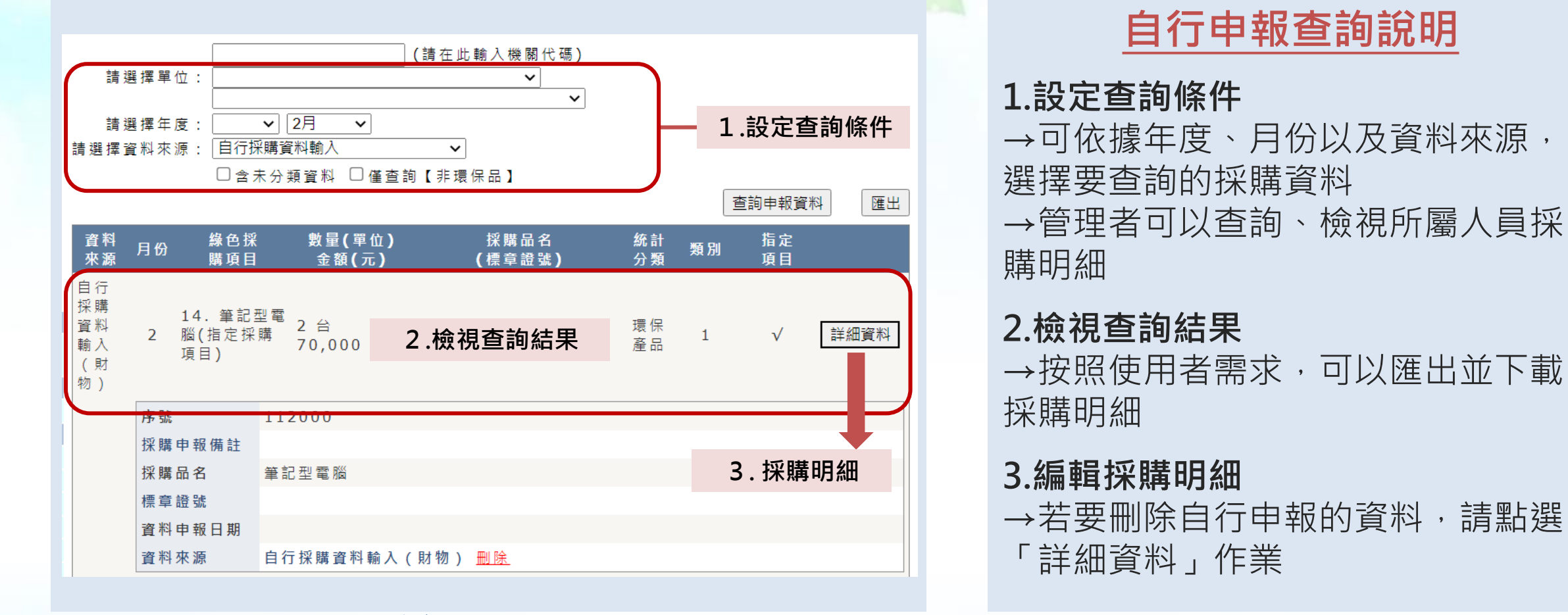

**2.網路申報 >查詢申報資料 路徑:[https://greenliving.moenv.gov.tw/GreenLife/greenPurchase/organ/gpReportPreview.aspx](https://greenliving.epa.gov.tw/GreenLife/greenPurchase/organ/gpReportPreview.aspx)**

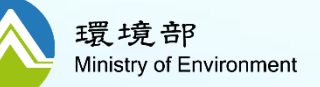

**填報人員請確實填寫機關綠色採購情形,若虛報不實則觸犯刑法偽造文書罪,將予以追究請勿以身試法**

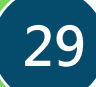

**二、綠色採購申報 2.綠色採購資料申報─綠色採購績效查詢**

# **如何查詢機關的綠色採購績效?(1/2)**

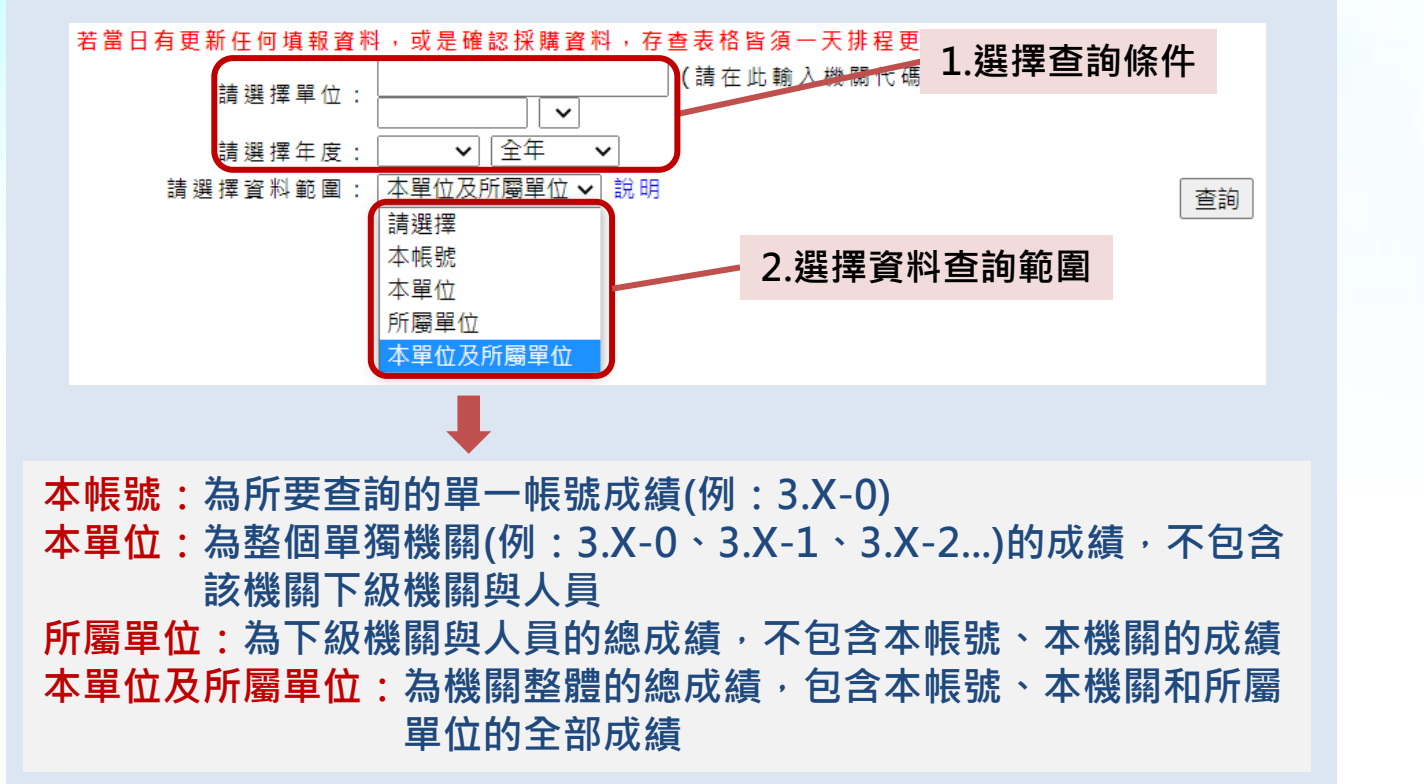

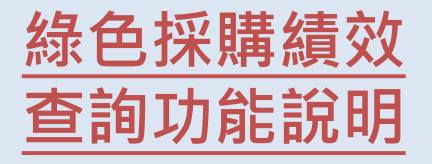

**說明:**申報系統將按照機關提報的採 購資料進行統計,計算出前1日的綠 色採購績效(當日申報的資料將於隔日 更新至統計表)

### **1.查詢條件:**

→時間可按照需求自行調整。

→建議查詢「全年」, 為最新的績效 統計結果。

**2.查詢範圍:** →建議以「本單位及所屬單位」為主

**路徑:[https://greenliving.moenv.gov.tw/GreenLife/greenPurchase/organ/gpReportPrint.aspx](https://greenliving.epa.gov.tw/GreenLife/greenPurchase/organ/gpReportPrint.aspx) 2.網路申報系統 > 綠色採購績效查詢**

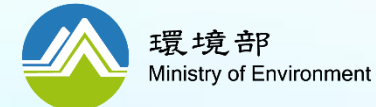

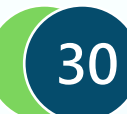

**二、綠色採購申報 2.綠色採購資料申報─綠色採購績效查詢**

# **如何查詢機關的綠色採購績效?(2/2)**

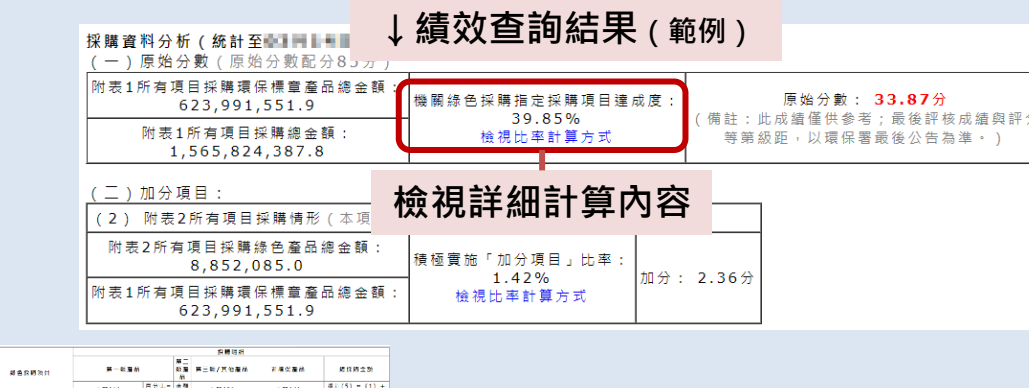

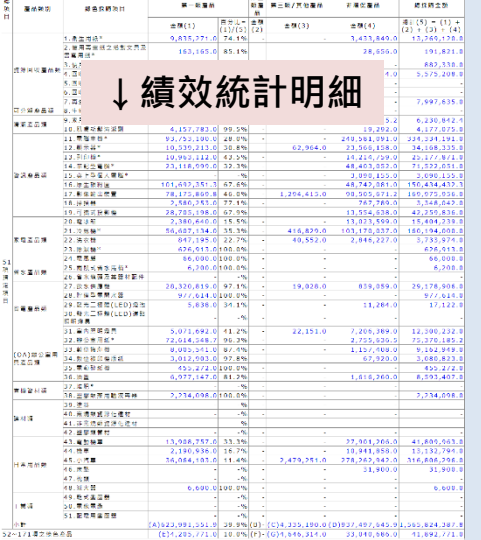

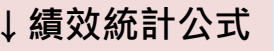

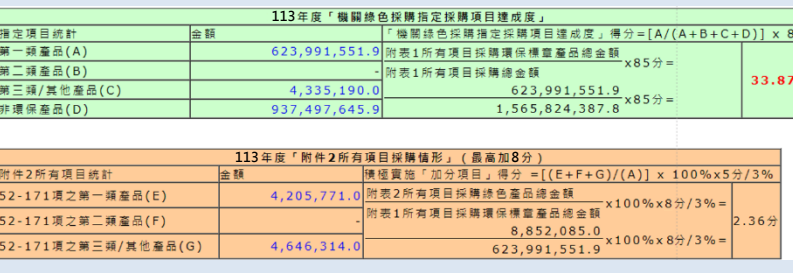

# **指定採購項目達成度達95%**

## **綠色採購績效查詢說明**

**說明:**按照本年度評核方法之公式, 計算各機關綠色採購績效。查詢結果 先列出指定採購項目及附表2所有項 目採購情形,再以統計表呈現詳細計 算內容

**提醒1:**可參考績效統計公式,了解 整體績效計算結果

**提醒2:**可點選統計表內的金額(藍色 字眼),檢視與下載詳細採購資料

**2.網路申報系統 > 綠色採購績效查詢 路徑:[https://greenliving.moenv.gov.tw/GreenLife/greenPurchase/organ/gpReportPrint.aspx](https://greenliving.epa.gov.tw/GreenLife/greenPurchase/organ/gpReportPrint.aspx)**

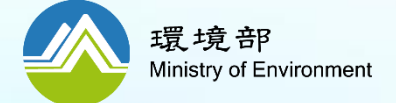

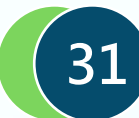

<span id="page-31-0"></span>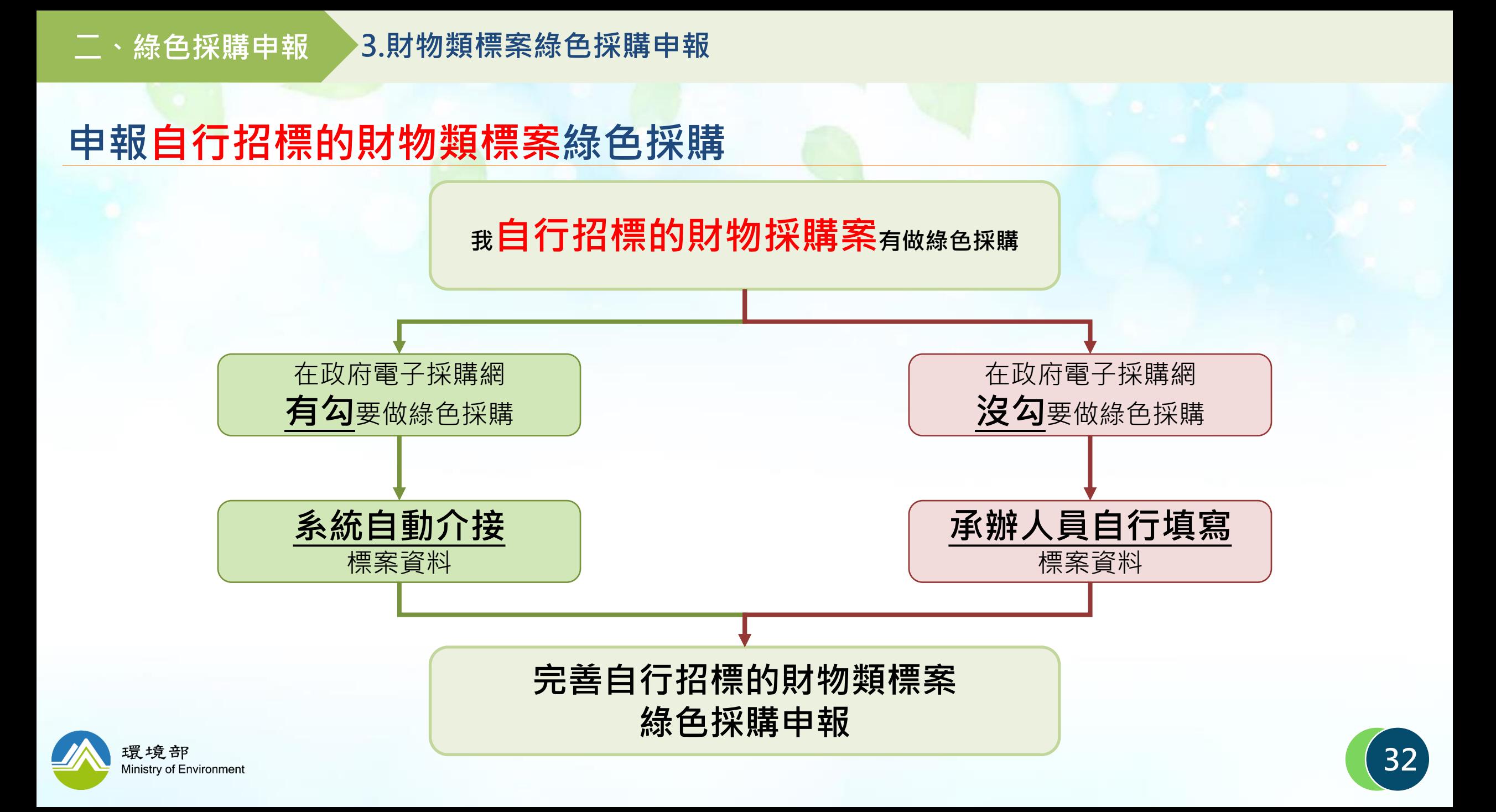

# **申報自行招標的財物類標案綠色採購:標案資料分發**

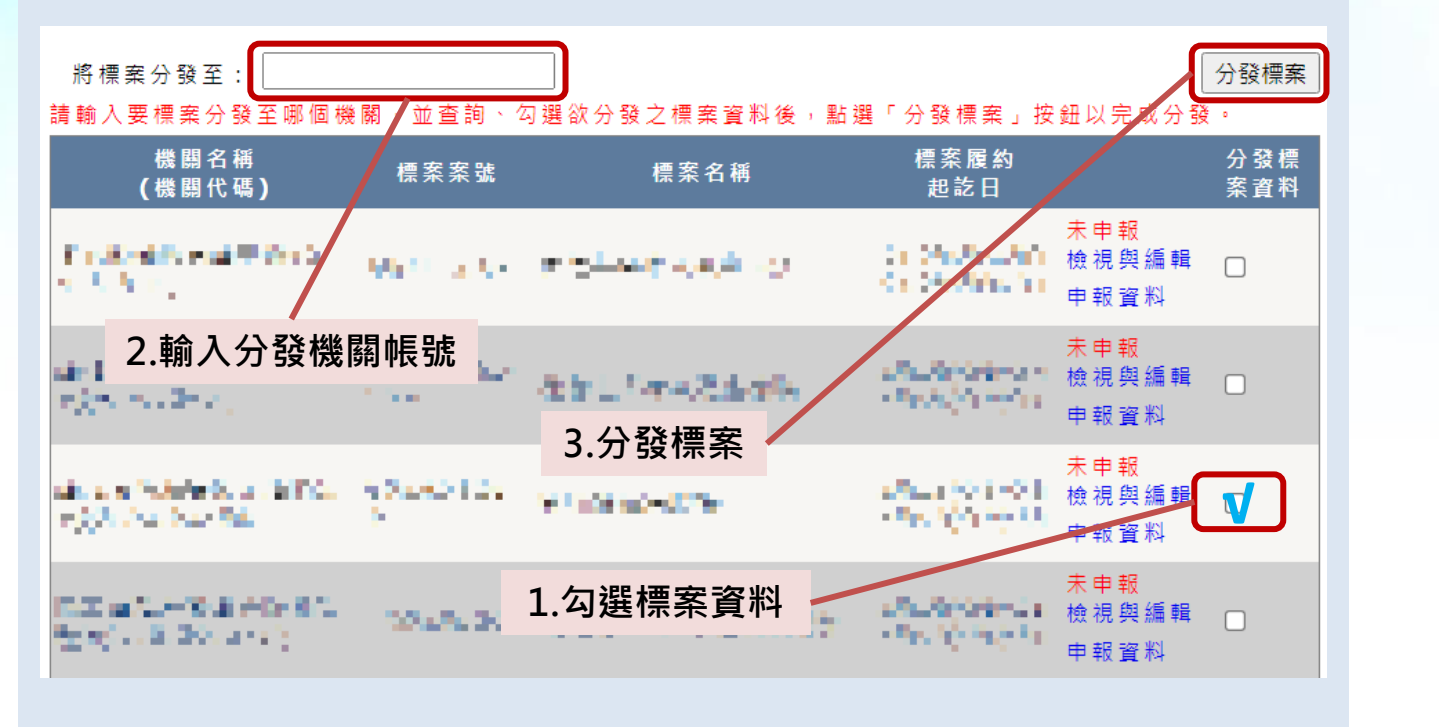

## **標案資料分發說明**

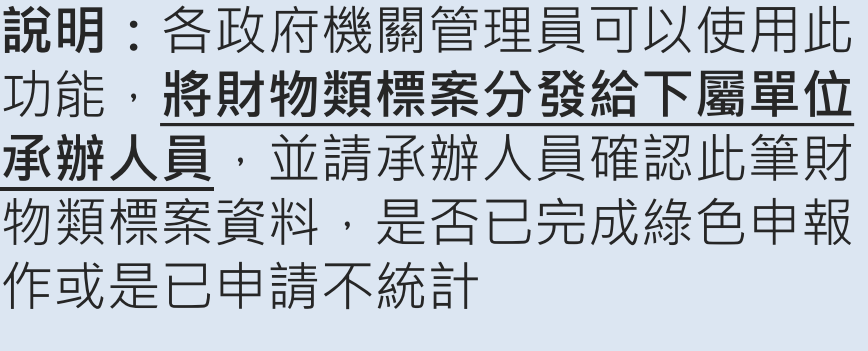

### **1.勾選標案資料**

**2.輸入分發機關帳號**

**3.分發標案**:點選分發標案,即可將 勾選的標案分發至所輸入的機關內申 報

**2.網路申報系統 >標案資料分發 路徑:[https://greenliving.moenv.gov.tw/GreenLife/greenPurchase/awards/Distribution.aspx](https://greenliving.epa.gov.tw/GreenLife/greenPurchase/awards/Distribution.aspx)**

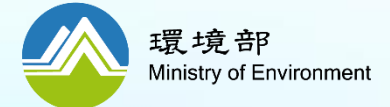

# **申報自行招標的財物類標案綠色採購:標案資料查詢**

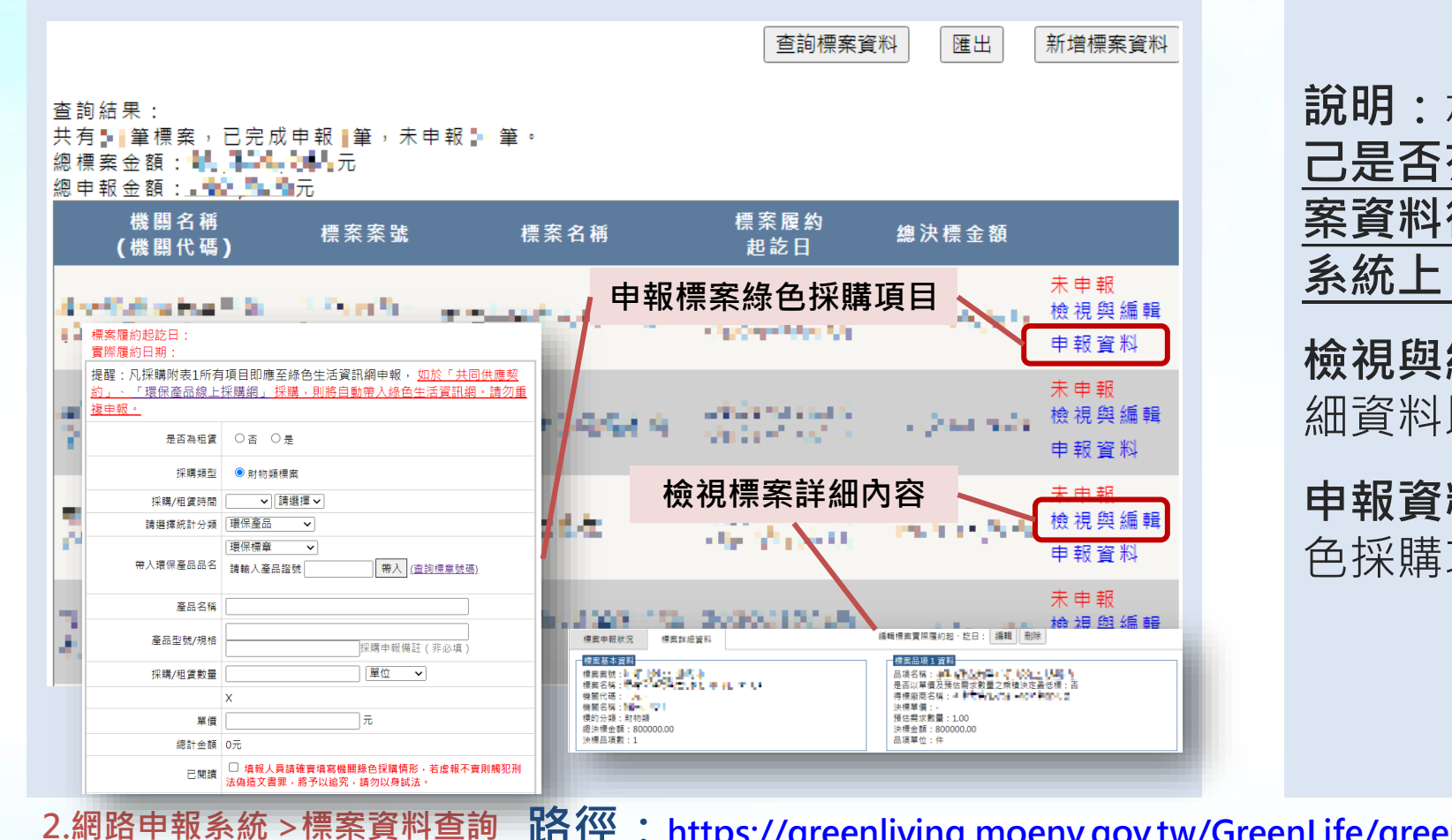

## **標案資料查詢說明**

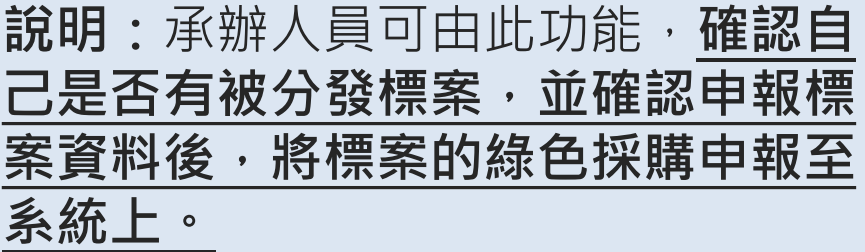

**檢視與編輯:**可檢視財物類標案的詳 細資料以及編輯實際履約起訖日期

**申報資料:**申報機關財物類標案之綠 色採購功能,如同自行申報功能

**路徑:[https://greenliving.moenv.gov.tw/GreenLife/greenPurchase/awards/Search.aspx](https://greenliving.epa.gov.tw/GreenLife/greenPurchase/awards/Search.aspx)**

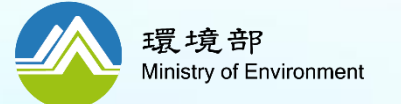

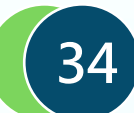

# **申報自行招標的財物類標案綠色採購:標案資料查詢**

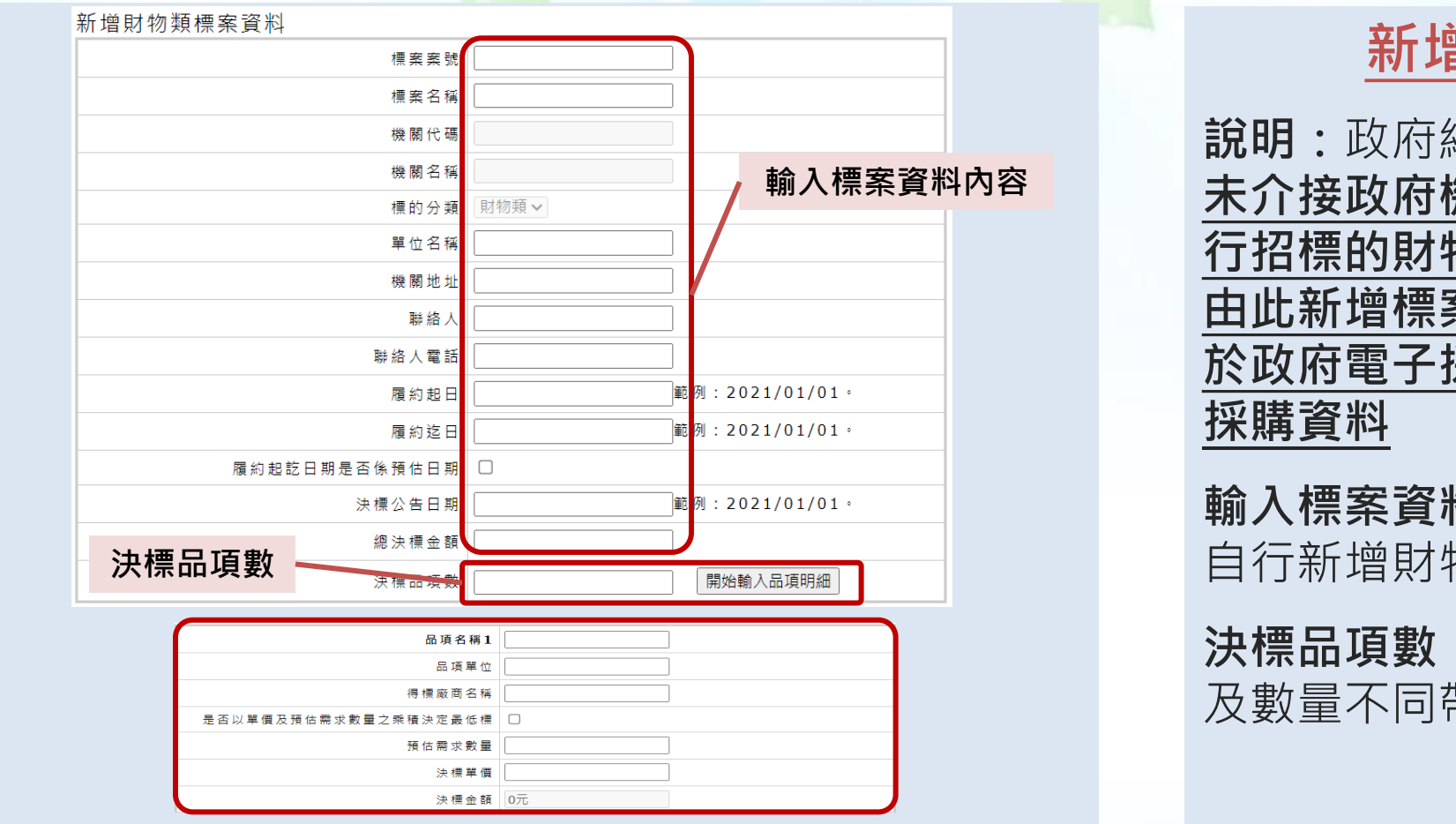

## **新增標案資料說明**

**說明:**政府綠色採購網路申報系統中, **未介接政府機關於政府電子採購網自 行招標的財物類標案決標資料,可藉 由此新增標案資料功能,來正常申報 於政府電子採購網自行招標的財物類**

**輸入標案資料:**機關可依據標案內容 自行新增財物類標案資料

**決標品項數:**標案資料可因品項內容 及數量不同帶入資料

**2.網路申報系統 >標案資料查詢 路徑:[https://greenliving.moenv.gov.tw/GreenLife/greenPurchase/awards/Search.aspx](https://greenliving.epa.gov.tw/GreenLife/greenPurchase/awards/Search.aspx)**

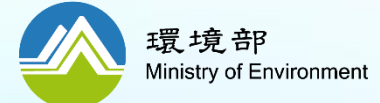

# **申報自行招標的財物類標案綠色採購:標案資料勾稽**

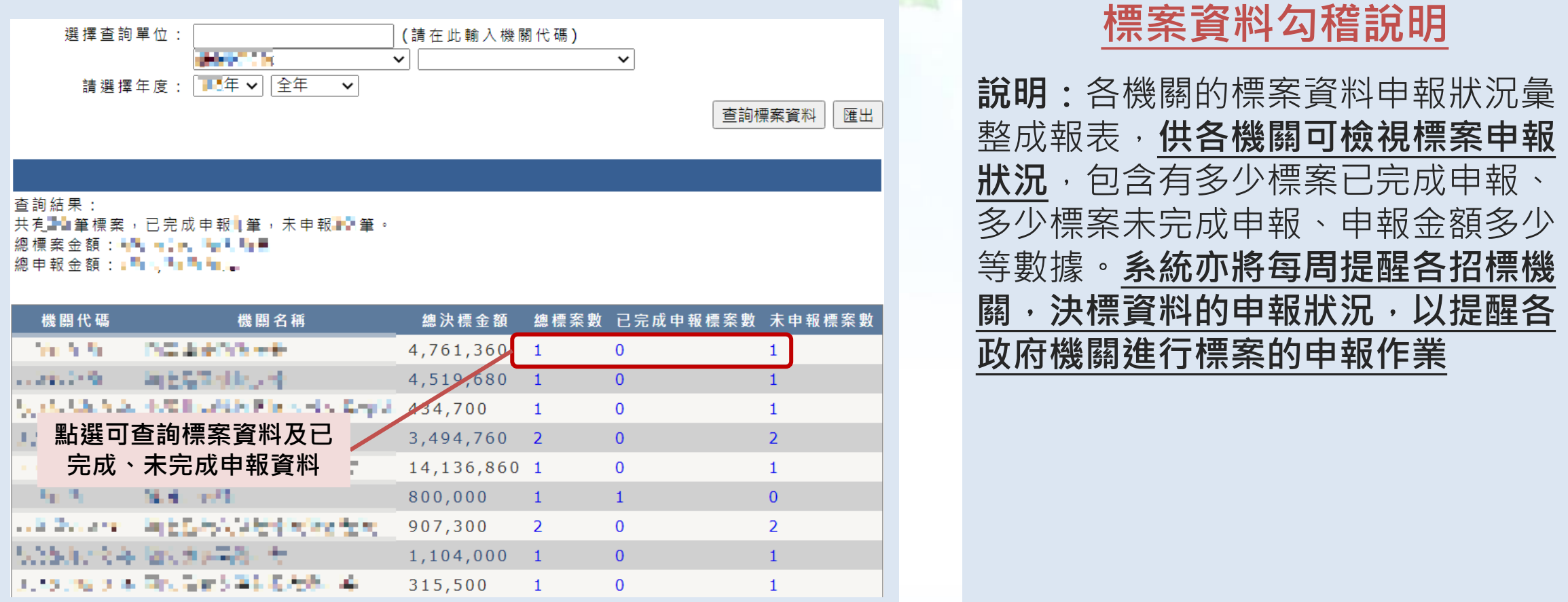

**2.網路申報系統 >標案資料勾稽 路徑:[https://greenliving.moenv.gov.tw/GreenLife/greenPurchase/awards/Report.aspx](https://greenliving.epa.gov.tw/GreenLife/greenPurchase/awards/Report.aspx)**

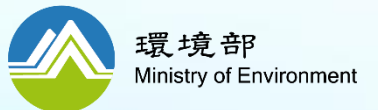

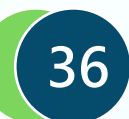
**4.機關參加綠色辦公響應 二、綠色採購申報**

# **如何參加綠色辦公響應? (1/2)**

【登出】> 首頁 > 專區首頁

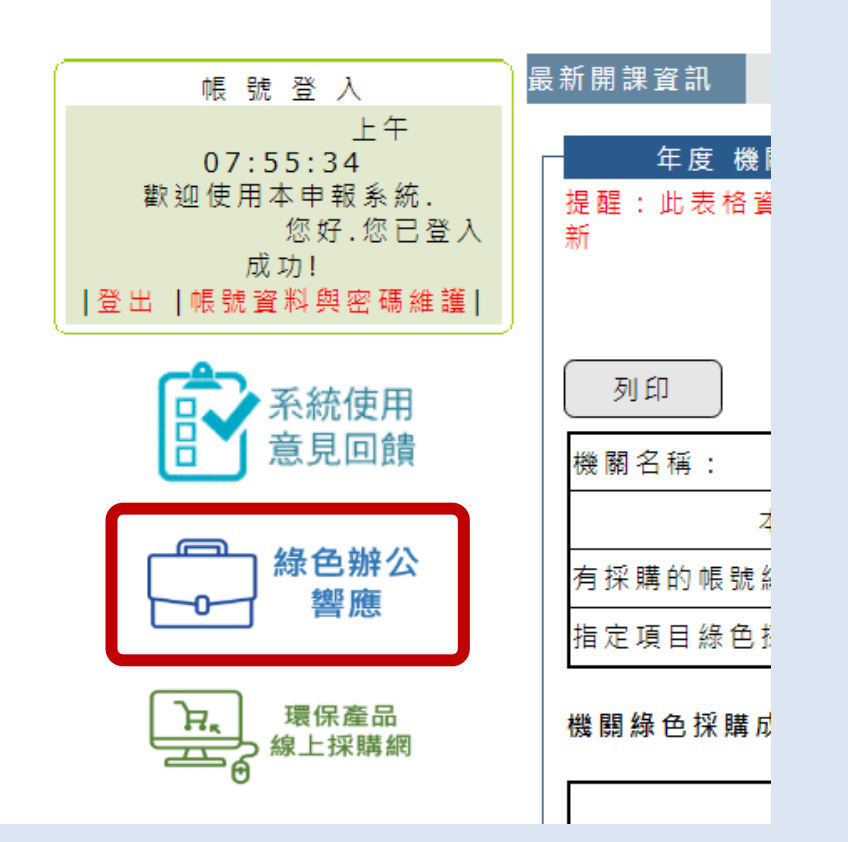

## **綠色辦公響應說明**

**1. 為推動全國辦公室人員實踐綠色辦公, 分別就「節省能資源」、「源頭減量」、 「綠色採購」、「環境綠美化」和「宣 導倡議」5大指標,挑選35項列為主要 響應綠色辦公措施**

**2. 113年移除機關考核評分項目。**

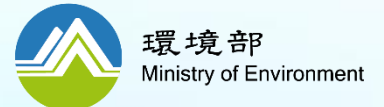

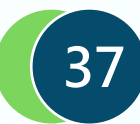

**4.機關參加綠色辦公響應 二、綠色採購申報**

# **如何參加綠色辦公響應? (2/2)**

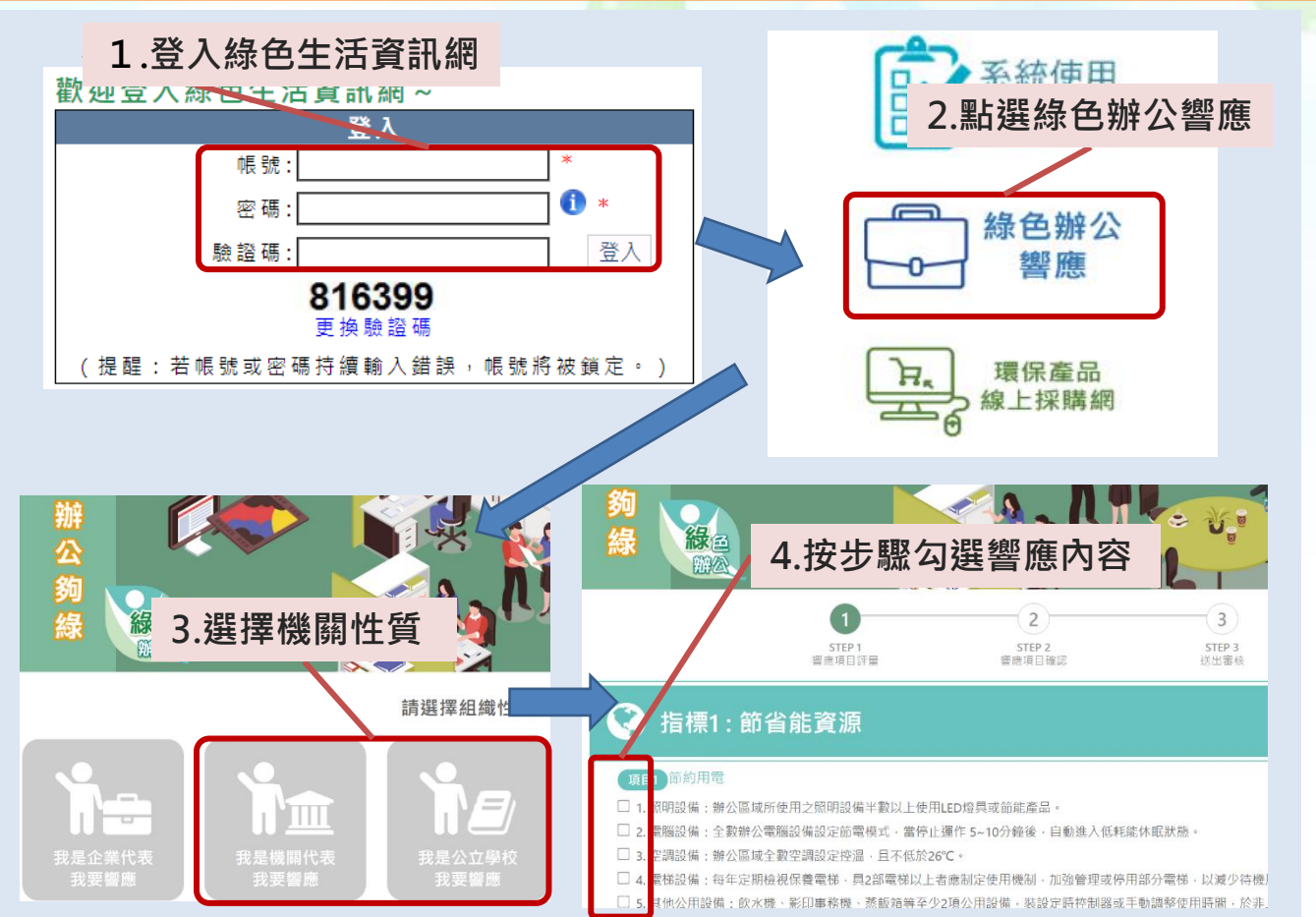

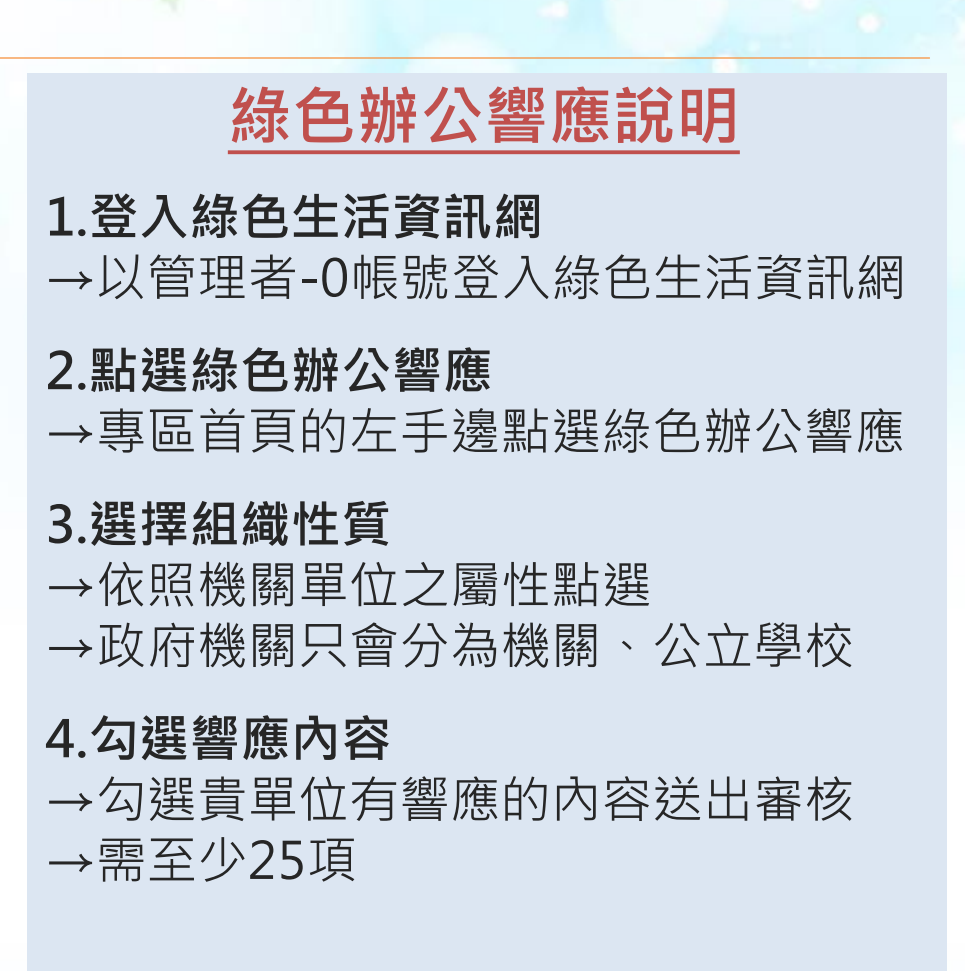

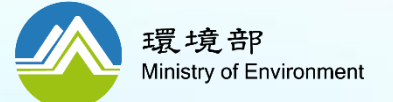

### **如何檢視附表2所有項目採購情形? 項目(1) 加分**

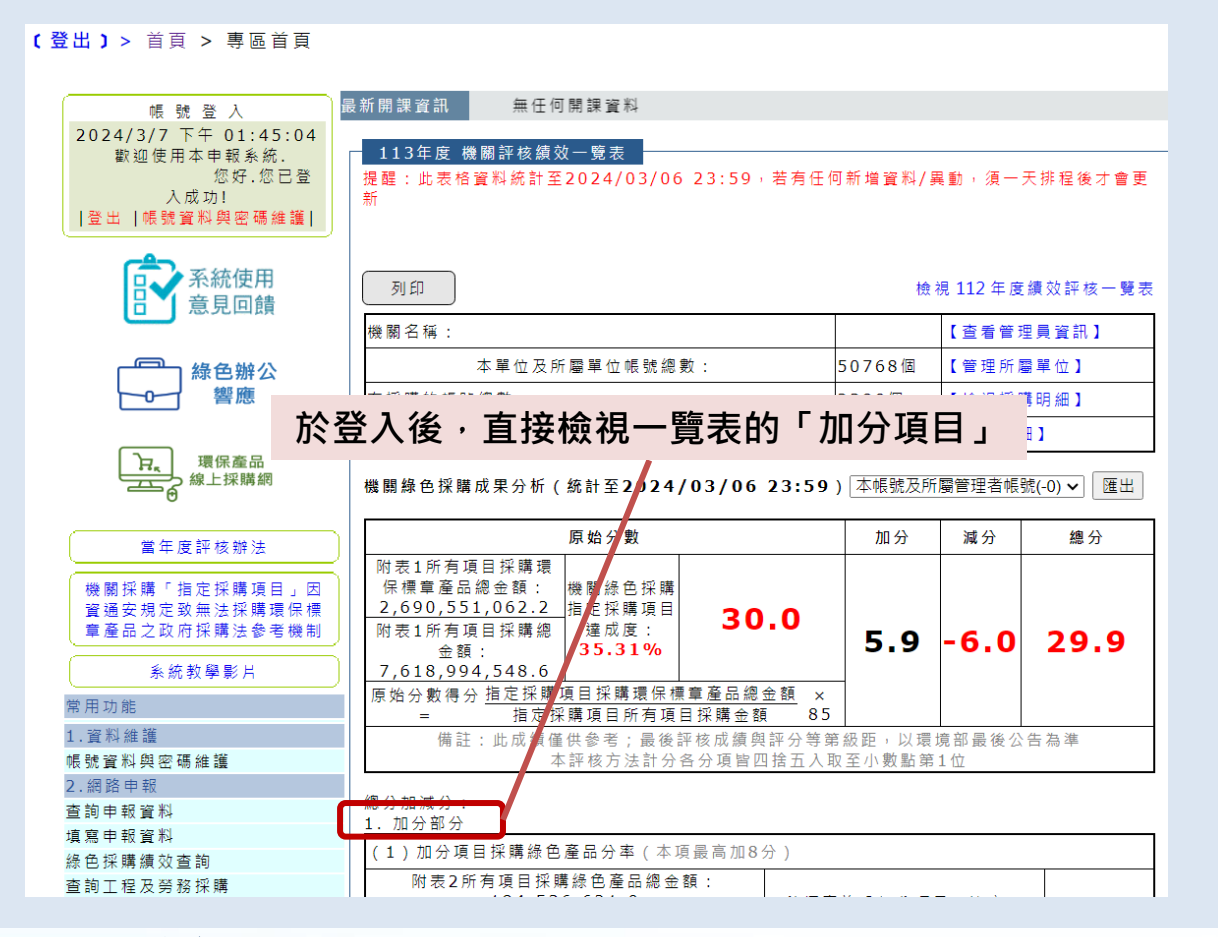

# **本項目加分之說明**

### **怎麼加分?**

→附表2所有項目採購綠色產品總金額」 占「附表1所有項目採購環保標章產品 總金額」之3%(含)以上, 即可加8分, 如未達3%,則依比例加分

**計算公式:**

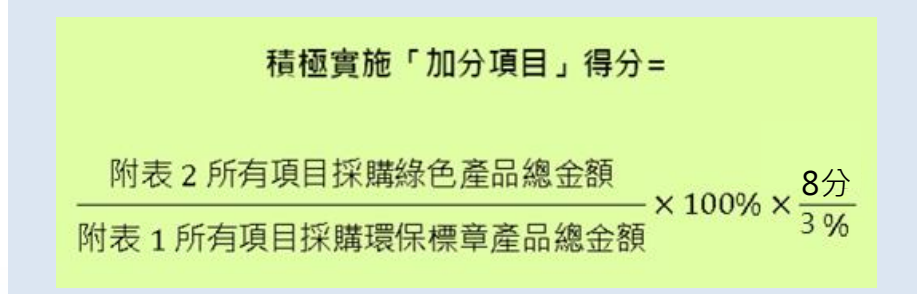

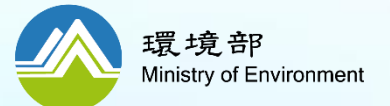

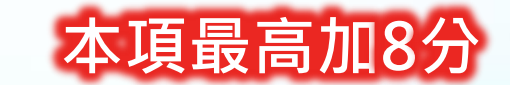

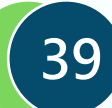

**三、加減分項目填報 2.工程及勞務採購實施綠色採購**

#### **加分 項目(2) 如何獲得工程及勞務採購的綠色採購資料?**

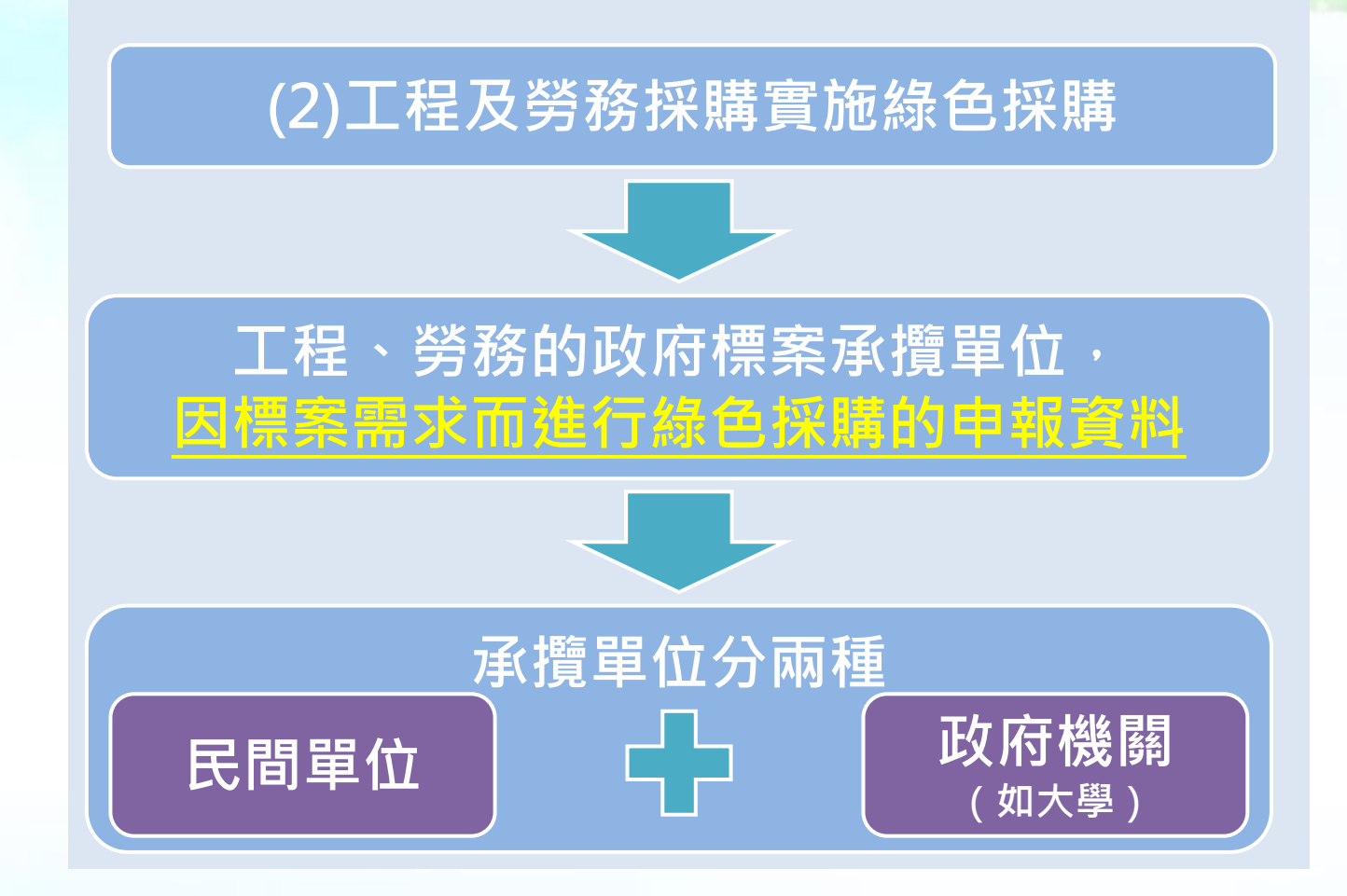

# **本項目加分之說明**

**1.誰能申報? →政府標案的承攬單位。** →承攬單位=民間單位時: 請參[考簡報第](#page-66-0)67頁QRcode簡報 →承攬單位=政府機關時: 請參[考簡報第](#page-42-0)43頁

**2.哪些資料能申報?**

→承攬單位因執行政府機關標案需求 的綠色採購資料,承攬單位要申報。

**3. 如何計算一級機關的加分?** →件數:訂定年度目標值 →金額:依申報金額占決標金額比例

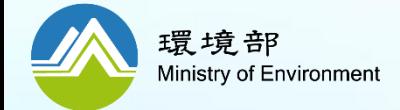

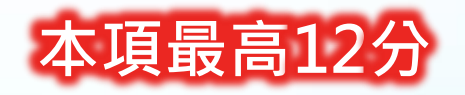

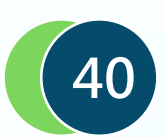

**三、加減分項目填報 2.工程及勞務採購實施綠色採購-如何確認證明文件的正確性?**

#### **加分 項目(2) 如何確認投標單位提供的證明文件是正確的?**

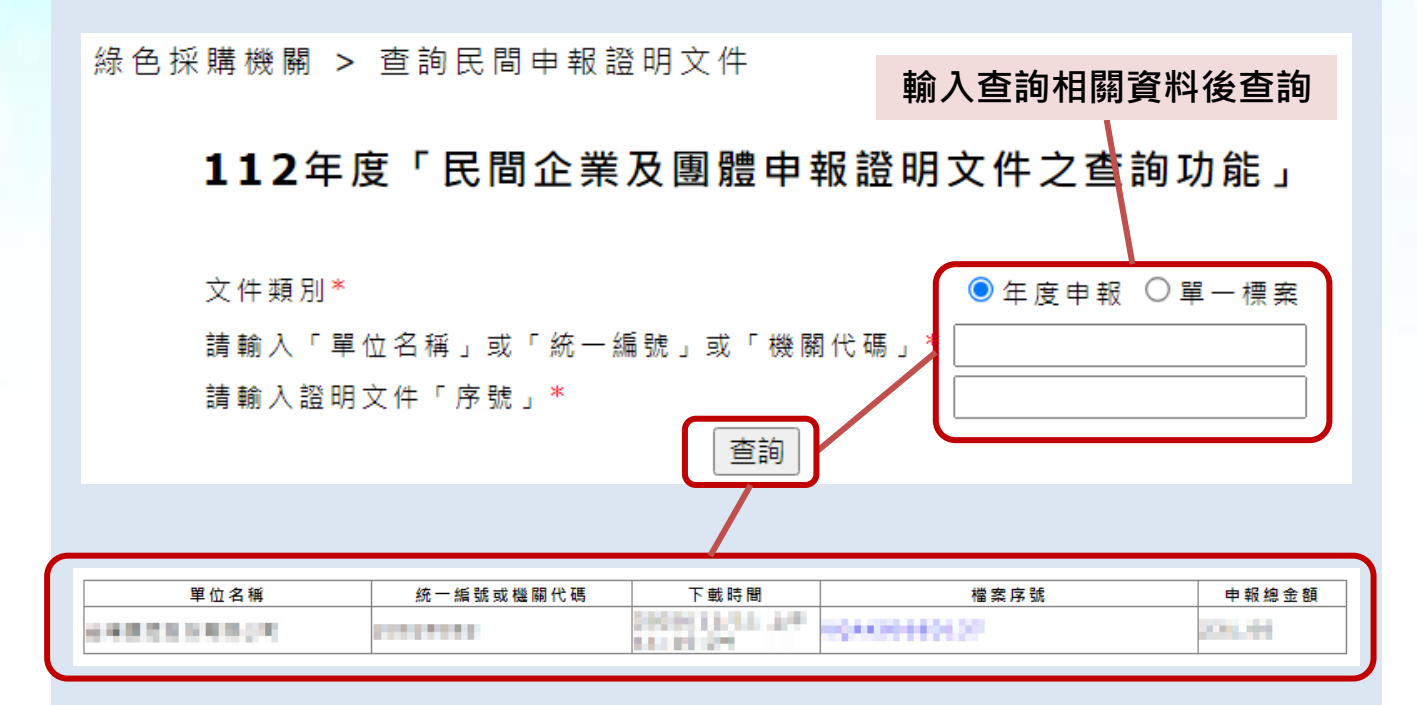

# **民間企業及團體申報證明 文件查詢說明**

**說明:**政府評選案評選項目納 入「辦理綠色採購」指標之需 求, 其他政府機關或民間單位 若提供最近一年度綠色採購的 「申報證明文件」作為該單位 綠色採購申報成果,便可於政 府機關評選委員表中的「辦理 綠色採購」指標中增加取得分 數的機會。

**綠色採購機關 > 查詢民間申報證明文件 路徑:[https://greenliving.moenv.gov.tw/GreenLife/greenPurchase/Report/PurChaseProveSearch.aspx](https://greenliving.epa.gov.tw/GreenLife/greenPurchase/Report/PurChaseProveSearch.aspx)**

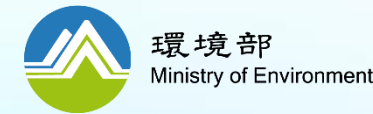

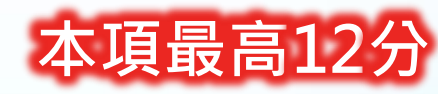

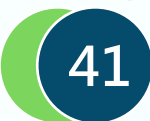

# **三、加減分項目填報 2.工程及勞務採購實施綠色採購**

**加分**

**政府機關什麼時候要申報標案的工程及勞務採購的綠色採購資料? 項目(2)**

# 某政府機關113年度有財物採購&4件工程及勞務採購

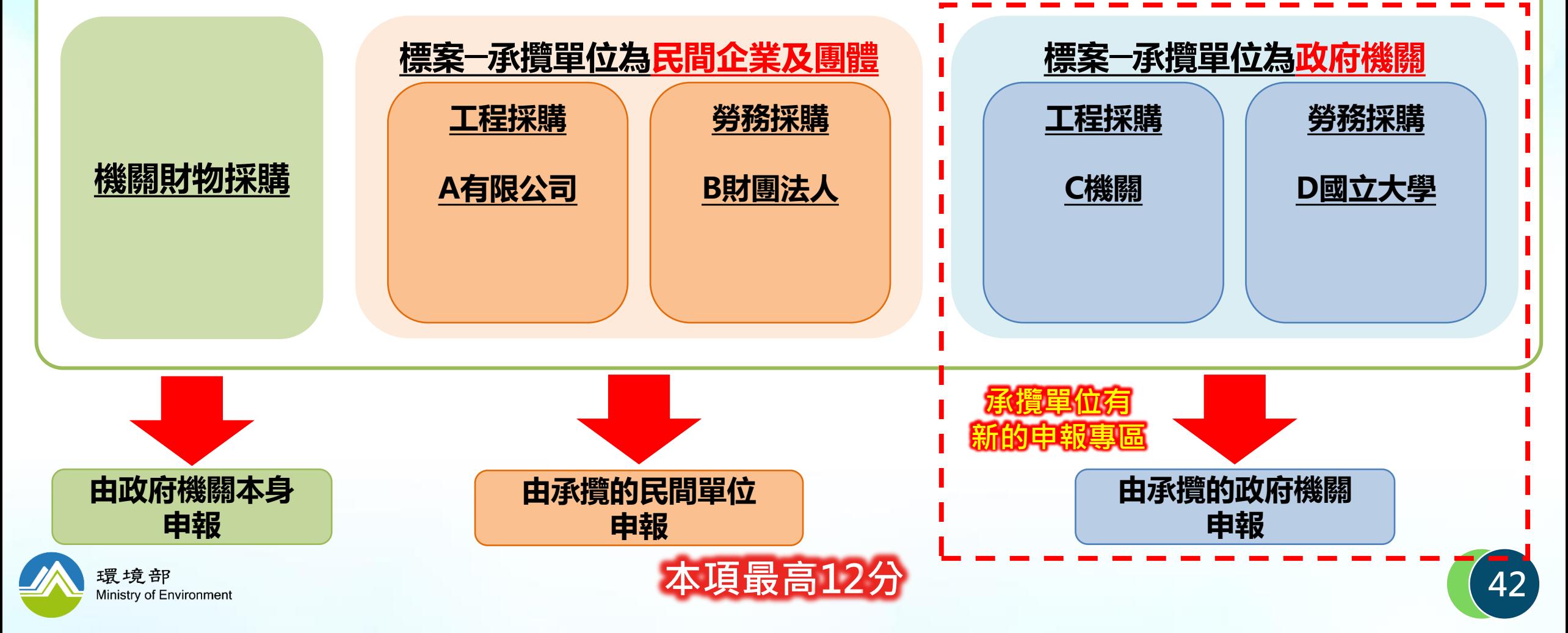

### <span id="page-42-0"></span>**如何請政府機關申報工程及勞務採購的綠色採購資料? 項目(2) 加分**

#### 【登出】> 首頁 > 專區首頁

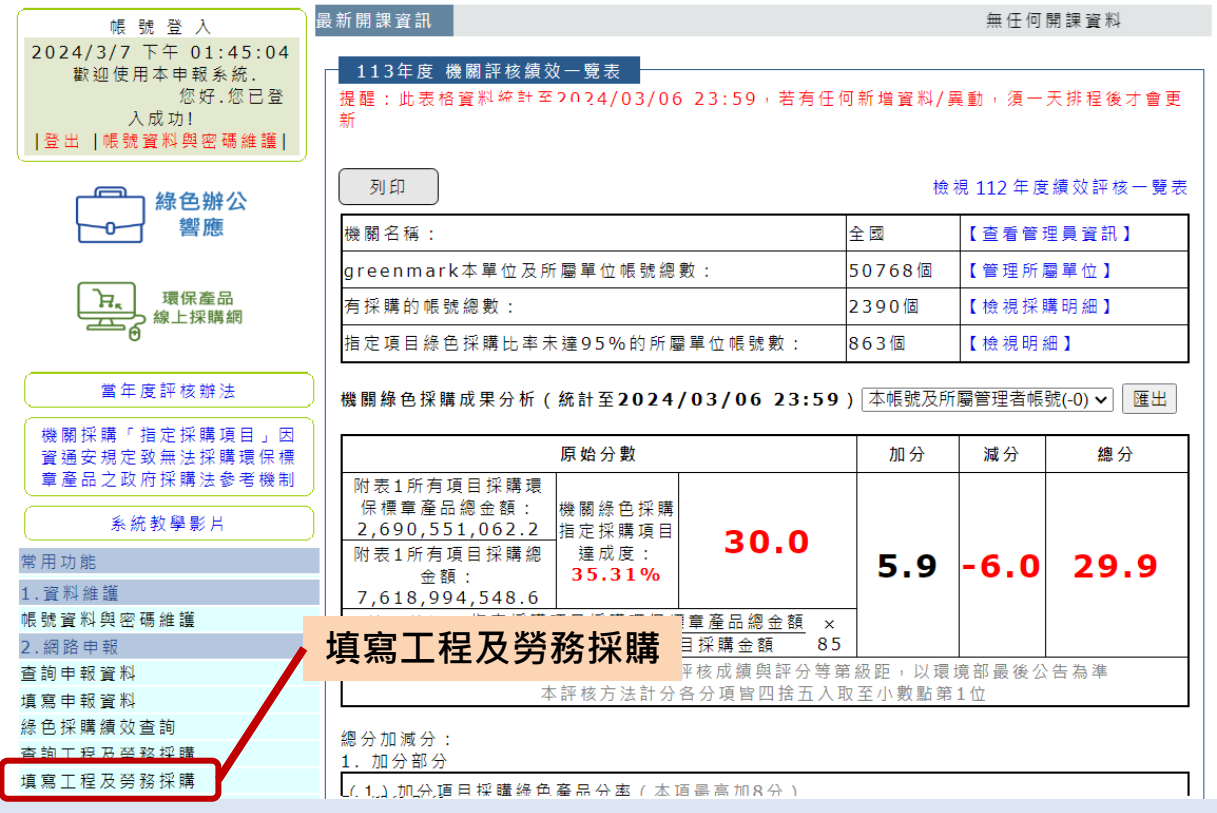

### **機關自行申報之說明**

**1. 政府機關怎麼進入申報系統?** →登入綠色生活資訊網後台「政府綠 色採購網路申報系統」 →點選「填寫工程及勞務採購」功能 **2.那些資料能申報到工程勞務採購?** →機關執行其他政府標案,並**因標案 有綠色採購時,才可申報。**

**3.怎麼計算?**

→將依使用者填寫的標案立約機關, 將資料計算至立約機關的加分項目中**。** 

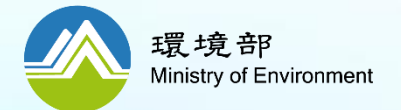

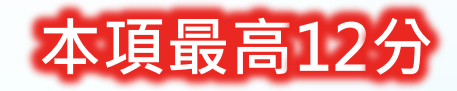

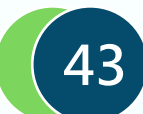

**申報有幾步?分別要做什麼? 加分 項目(2)**

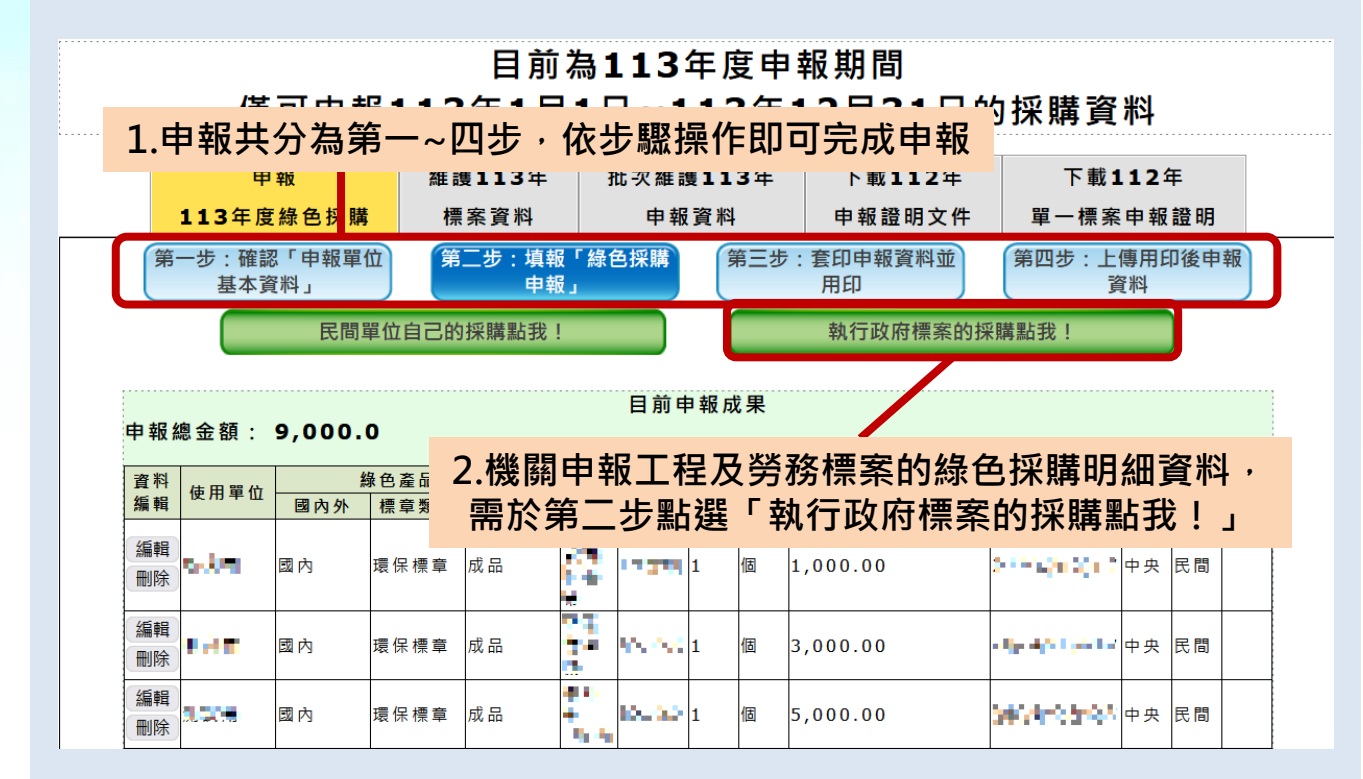

### **機關自行申報步驟之說明**

**第一步:確認「申報單位基本資料」** →確認基本資料是否正確

### **第二步:填寫「綠色採購申報」** →點選「執行政府標案的採購點我!」 並開始進行綠色採購申報。

**第三步:套印申報資料並用印** →系統協助將全年度申報資料套印成 電子檔,供機關下載、確認、用印

### **第四步:上傳用印後申報資料** →將第三步下載並用印的資料上傳, 代表已完成年度申報。

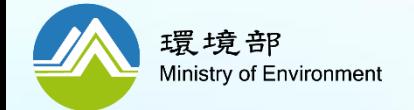

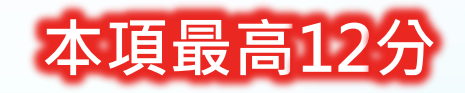

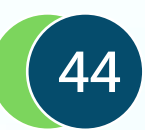

**如何申報政府標案綠色採購明細?(1/3) 項目(2) 加分**

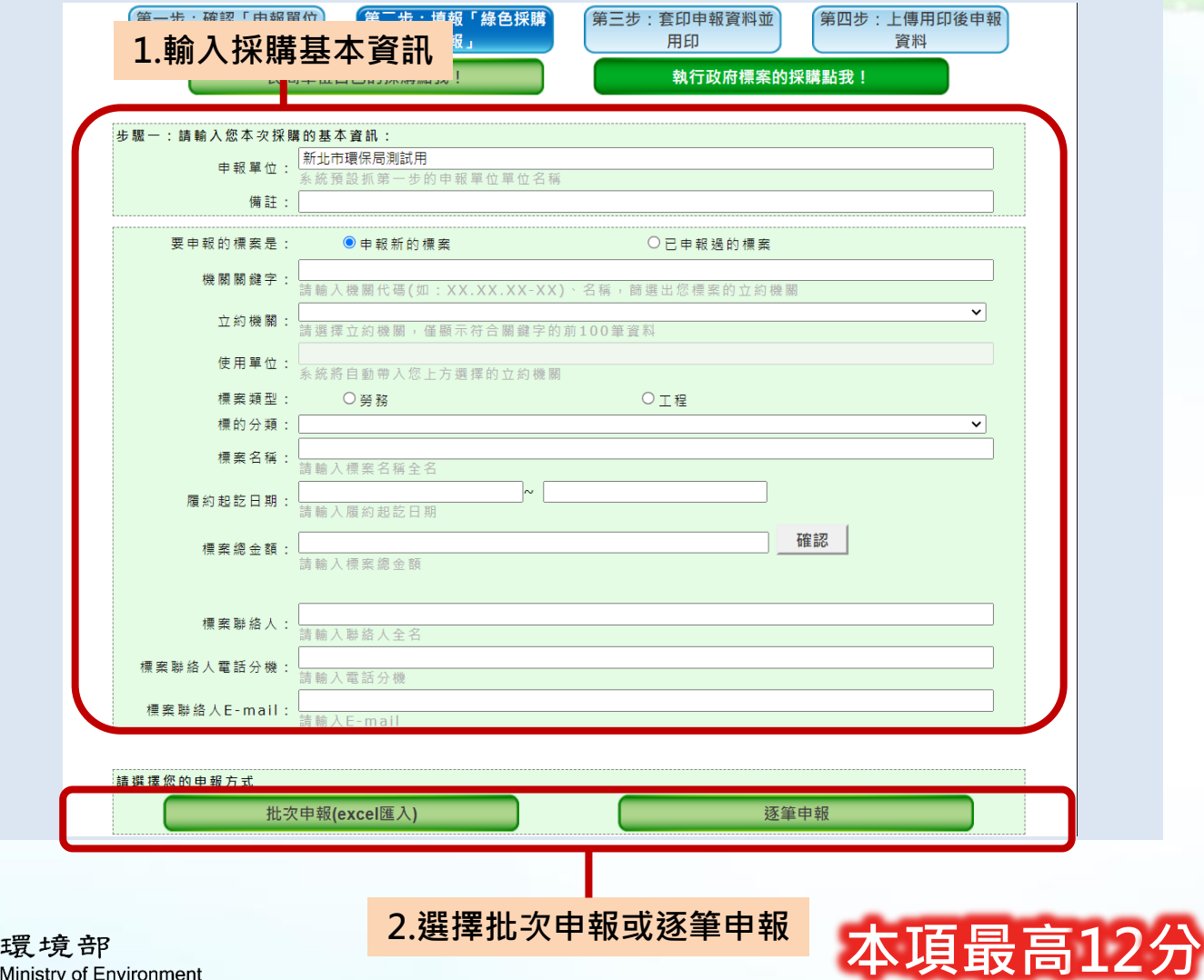

### **採購申報明細說明 1.採購基本資料** →選擇立約機關、標案類型,並輸入 標案名稱等基本資料。 →於「機關關鍵字」欄位可輸入機關 代碼、名稱,系統將協助模糊查詢。 →機關名稱依該機關填寫於綠色生活 資訊網系統的名稱為主 **2.選擇申報方式** 選擇「批次申報」或「逐筆申報」

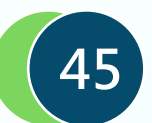

**如何申報政府標案綠色採購明細?– 批次申報(2/3) 項目(2) 加分**

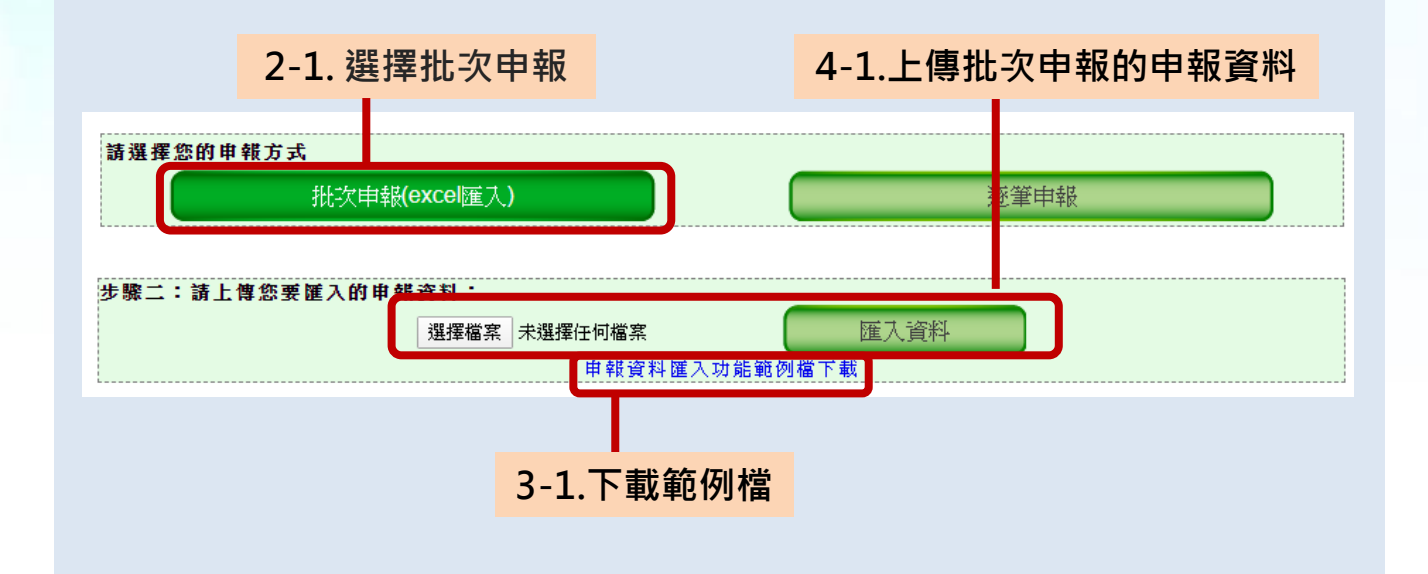

# **批次申報說明**

# **2-1.選擇批次申報**

→於申報方式點選「批次申報」

### **3-1.下載批次申報範例檔案**

→請參考範例檔案的格式與說明,建 立批次申報的申報資料

#### **4-1.上傳批次申報的申報資料**

→將已填報完成的申報資料上傳 →系統將協助比對欄位內容是否正確, 若有問題將直接顯示哪些欄位錯誤。

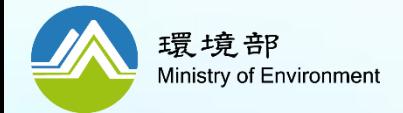

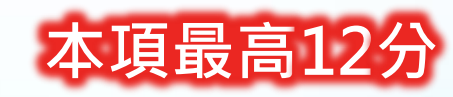

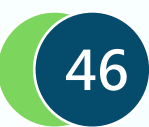

**如何申報政府標案綠色採購明細?– 逐筆申報(3/3) 項目(2) 加分**

平方公尺...等)

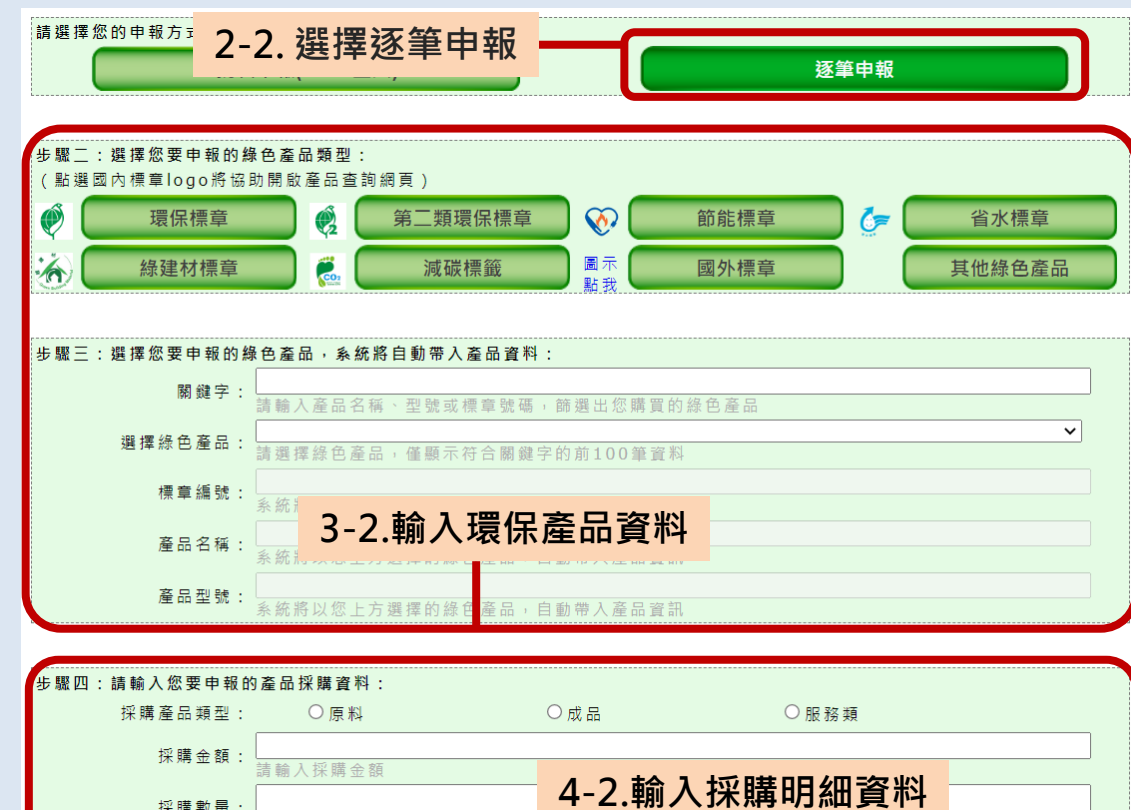

請輸入採購數量 單位

請選擇您此筆採購的產品單位(如:個丶瓶:

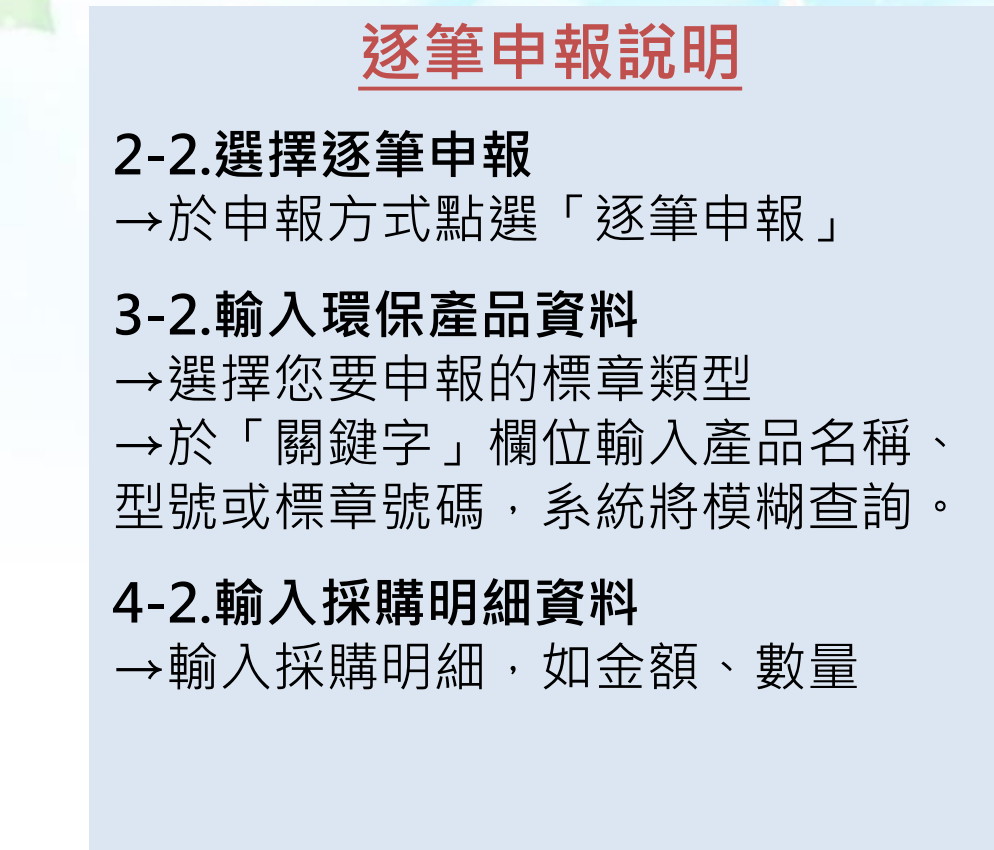

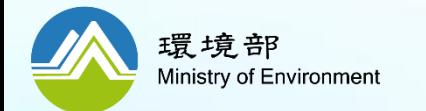

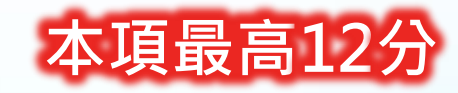

◡

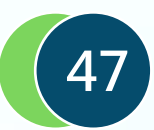

**三、加減分項目填報 3.機關綠色採購熟悉度測驗**

### **如何進行熟悉度測驗? (1/2) 項目(3)加分**

機關綠色採購熟悉度測驗將於113年6月 1日至6月30日於綠色生活資訊網辦理, 凡112年6月1日至113年5月31日曾有採 購紀錄之帳號,皆應至該網站進行機關 綠色採購熟悉度測驗,113年度機關綠 色採購熟悉度測驗平均分數75分以上且 參加率達90%者,加總分2分。 ↓承辦人員對於機關綠色採購熟悉度之說**明** 

# **熟悉度測驗之說明**

#### **誰要測驗?**

→於112年 6月 1日至 113年 5月31日曾 有採購紀錄之帳號;不含在6月補6月之 前申報之帳號

→系統測驗功能將提供測驗紀錄之說明, 屆時請自行查詢測驗狀況

### **測驗期程:**

→本年度6月份開始,為期1個月;屆時 將公告實際測驗期程

**加分狀況:**

→主管機關及所屬機關測驗平均分數75 分以上且參加率達90%者,加總分2分

**4.熟悉度測驗>機關綠色採購熟悉度測驗 路徑:[https://greenliving.moenv.gov.tw/GreenLife/greenPurchase/organ/gpFamiliarityStatus.aspx](https://greenliving.epa.gov.tw/GreenLife/greenPurchase/organ/gpFamiliarityStatus.aspx)**

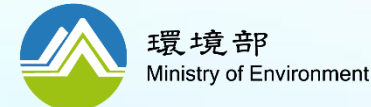

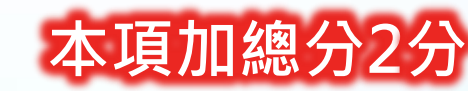

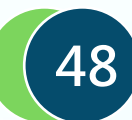

### **如何進行熟悉度測驗? (2/2) 項目(3) 加分**

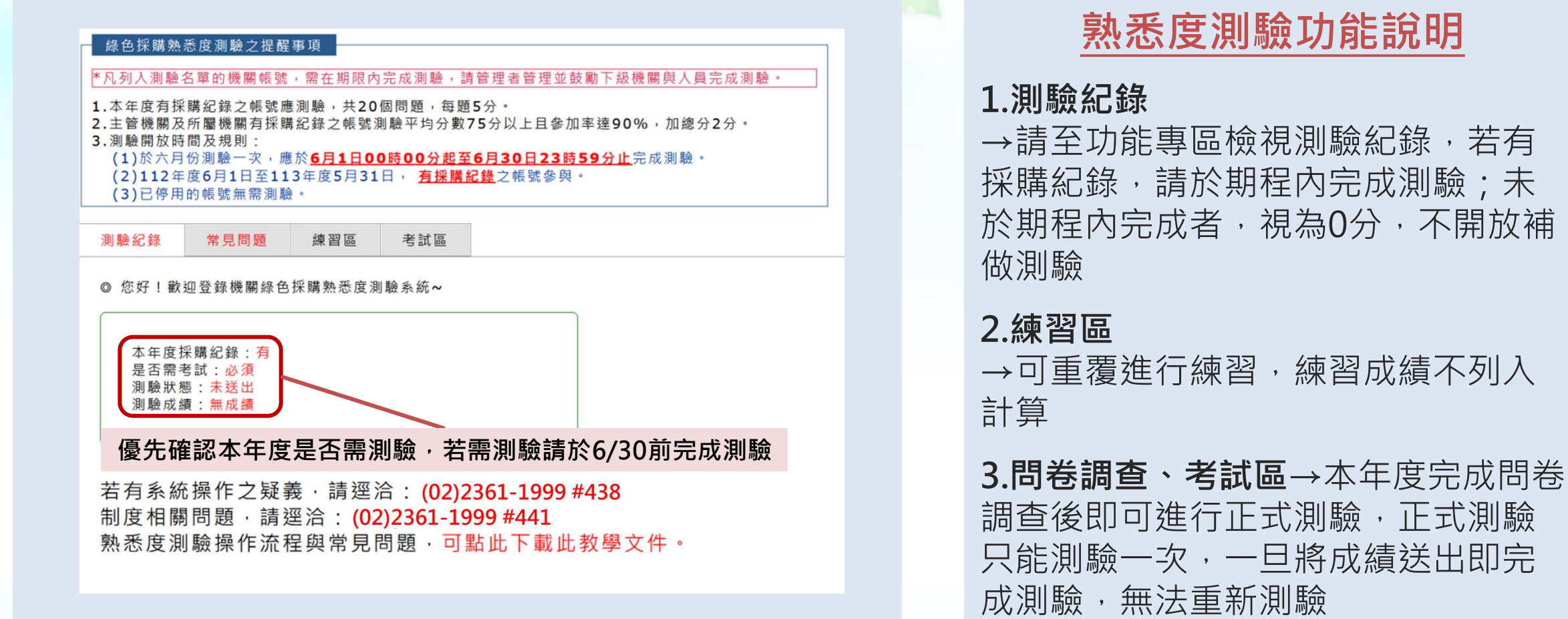

**路徑:[https://greenliving.moenv.gov.tw/GreenLife/greenPurchase/organ/gpFamiliarityStatus.aspx](https://greenliving.epa.gov.tw/GreenLife/greenPurchase/organ/gpFamiliarityStatus.aspx) 4.熟悉度測驗>機關綠色採購熟悉度測驗**

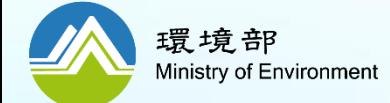

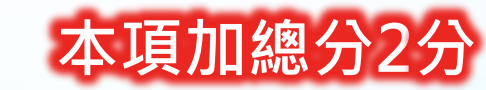

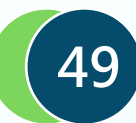

**三、加減分項目填報 4.未符合「資源回收再利用法應優先採購產品」之年度採購比率**

### **減分 項目(1) 如何檢視機關「資源回收再利用法應優先採購產品」之年度採購比率?**

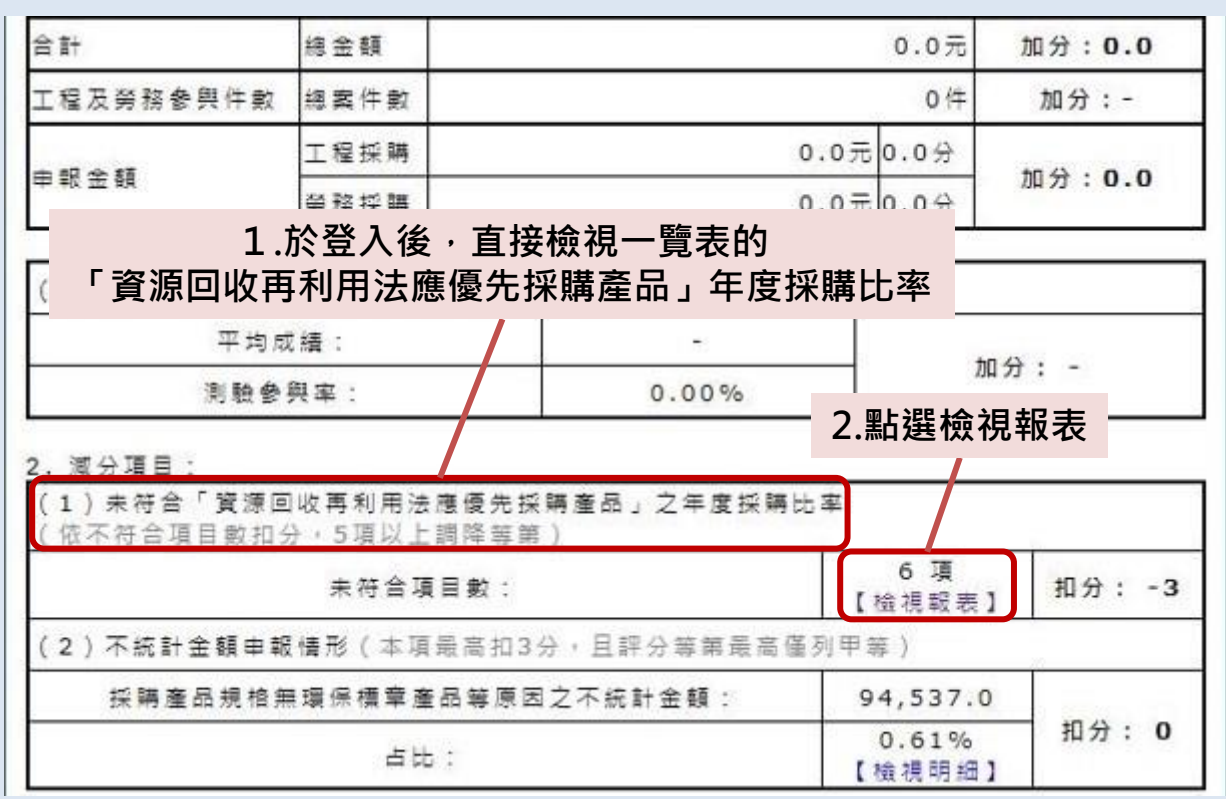

**「資源回收再利用法應優先採 購產品」年度採購比率說明**

#### **規範在哪裡?**

→請檢視「評核作業評分方法」第一點  $(\square)$   $\gtrsim$  2.(1)

#### **標準為何?**

→依據「資再法」第22條,「資源回收 再利用法應優先採購產品」之年度採購 比率

#### **未符合有什麼後果?**

→未符合項目超過第4項起,每增加 1 項扣減總分1分,逾5項者,除已列最低 等第者外,調降等第。

#### **專區首頁 路徑:[https://greenliving.moenv.gov.tw/GreenLife/Default.aspx](https://greenliving.epa.gov.tw/GreenLife/Default.aspx)**

環境部 Ministry of Environment

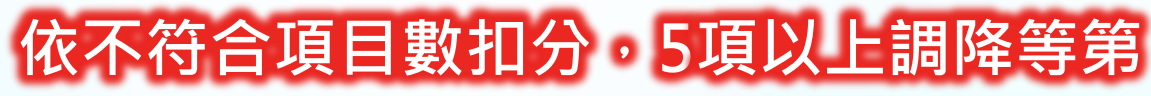

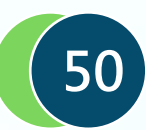

**三、加減分項目填報 5. 不統計(產品規格不符)之申報應符合規範**

### **減分 項目(2) 如何檢視不統計金額申報情形?**

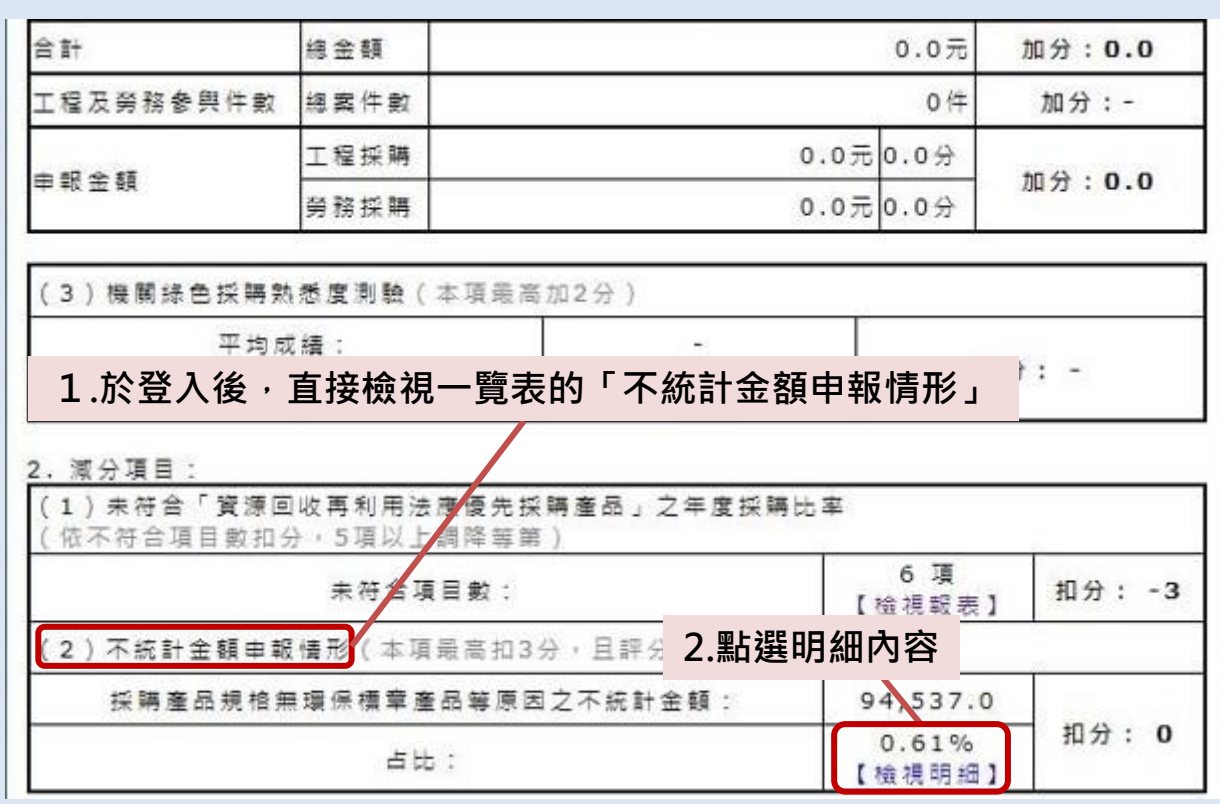

**不統計扣分機制之說明 規範在哪裡?** →機關申報不統計金額達「附表1所 有項目採購環保標章產品總金額」之 8% ( 含 ) 以上未滿 9%, 扣1分 9% ( 含 ) 以上未滿10%, 扣2分 10% (含)以上未滿11%,扣3分 11% (含)以上未滿12%, 扣4分 12% ( 含 ) 以上未滿13%, 扣3分 以此類推,且**扣分無上限**。

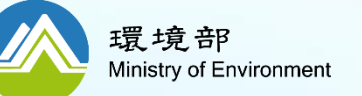

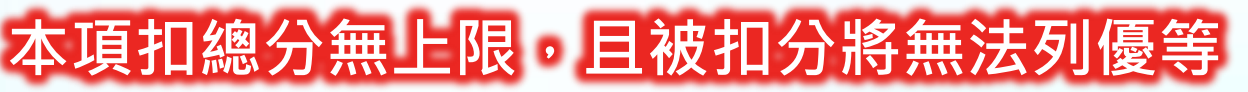

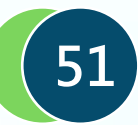

## **三、加減分項目填報 5. 非環保標章碳粉匣金額比率情形**

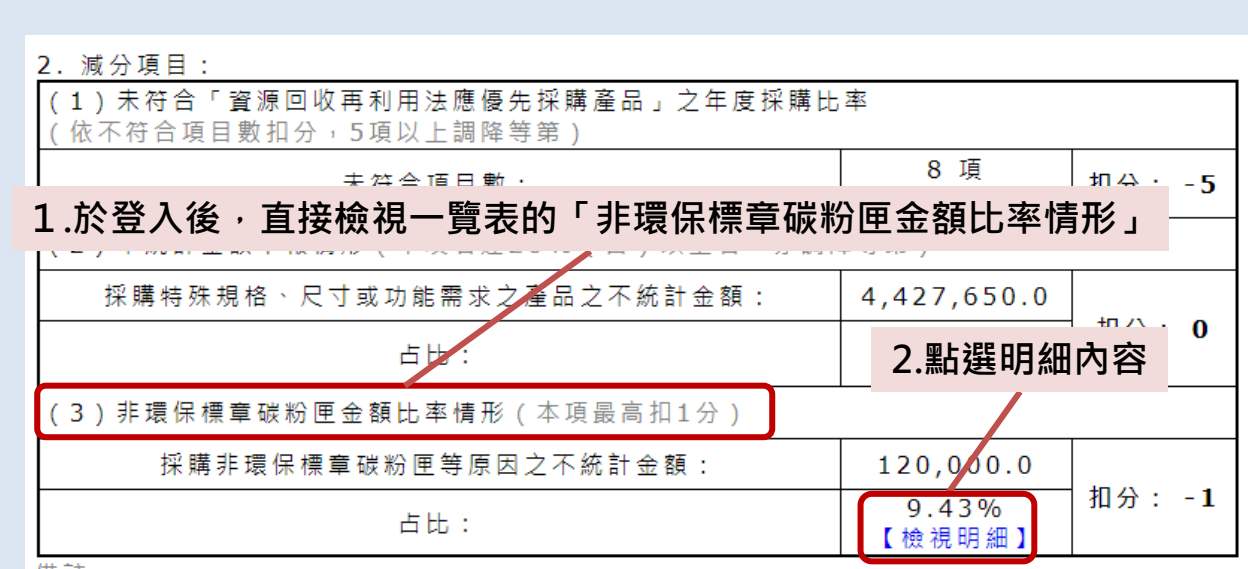

**項目(3) 如何檢視非環保標章碳粉匣金額比率情形?**

備註:

**減分**

● 各機關於113年1月1日至113年12月31日所辦理之綠色採購成果,及相關不統計申報需 求,請於114年1月17日 (星期五) 前完成, 114年1月18日 (星期六) 0:00起關閉113 年機關綠色採購成果申報功能, 屆時各機關將無法再行修改相關資料。

• 減分部分:「(2)不統計金額申報情形」此項金額包含不統計審查通過、待審的金額。

# **非環保標章碳粉匣金額比率情 形扣分機制說明**

### **規範在哪裡?**

**今年新增**

→請檢視「評核作業評分方法」第一  $\ddagger\text{H}(\square)$ 之2.(3)

### **扣分計算為何?**

→「非環保標章碳粉匣總採購金額」 占「碳粉匣總採購金額」之比率,不 得超過3%,達到3%(含)以上者扣總 分1分。

**52**

**專區首頁 路徑:[https://greenliving.moenv.gov.tw/GreenLife/Default.aspx](https://greenliving.epa.gov.tw/GreenLife/Default.aspx)**

**本項扣總分最高1分,且被扣分將無法列優等**

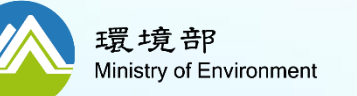

# **管理者帳號之分層管理說明**

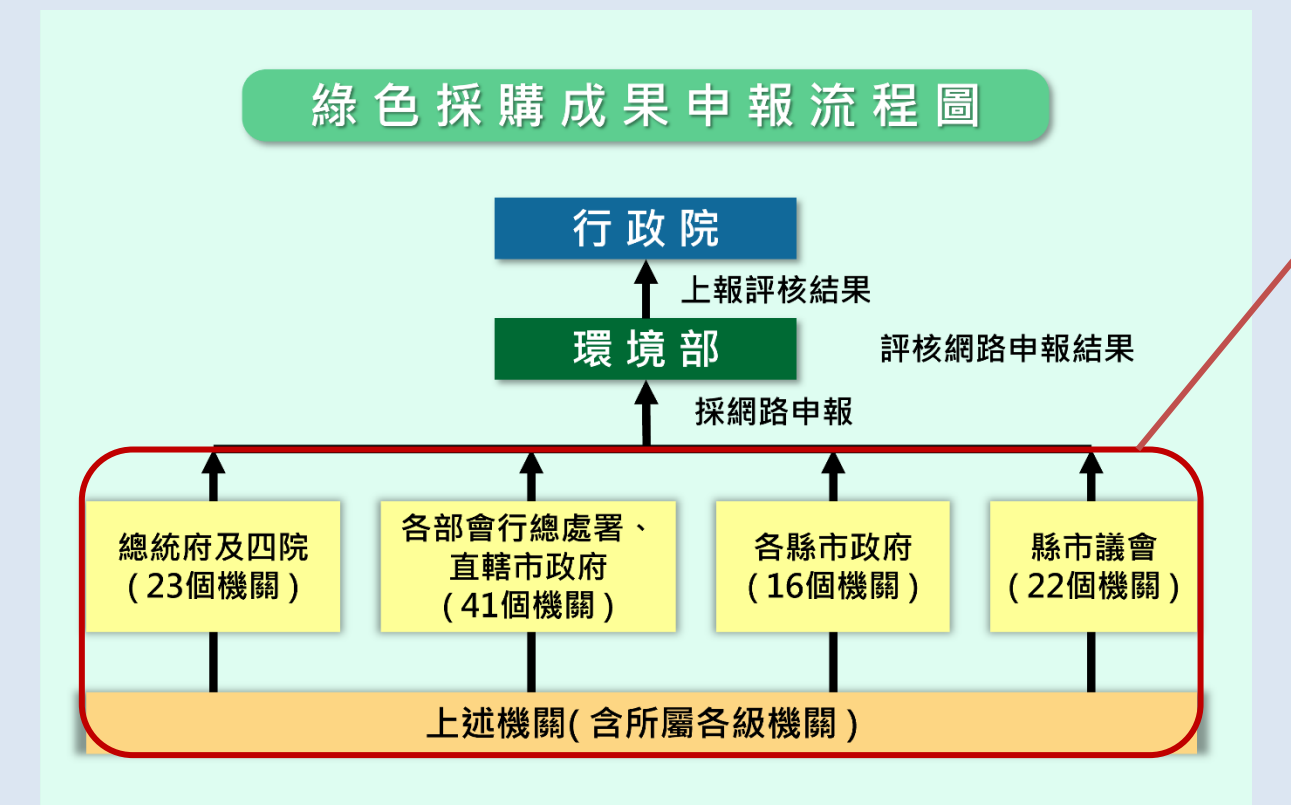

### **績效評核範疇**

→績效評核作業評分方法的評核對象 分為四大類,約一百多個一級機關 (各機關總管理者帳號)

## **管理者帳號(分層管理的概念)**

→有所屬單位之帳號,均為管理者帳 號

→可以管理所屬機關之帳號以及其採 購績效

→協助各主管機關及所屬單位有效管 理採購績效

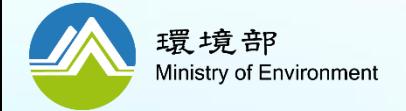

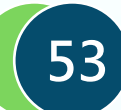

# **如何檢視所屬機關申報狀況?**

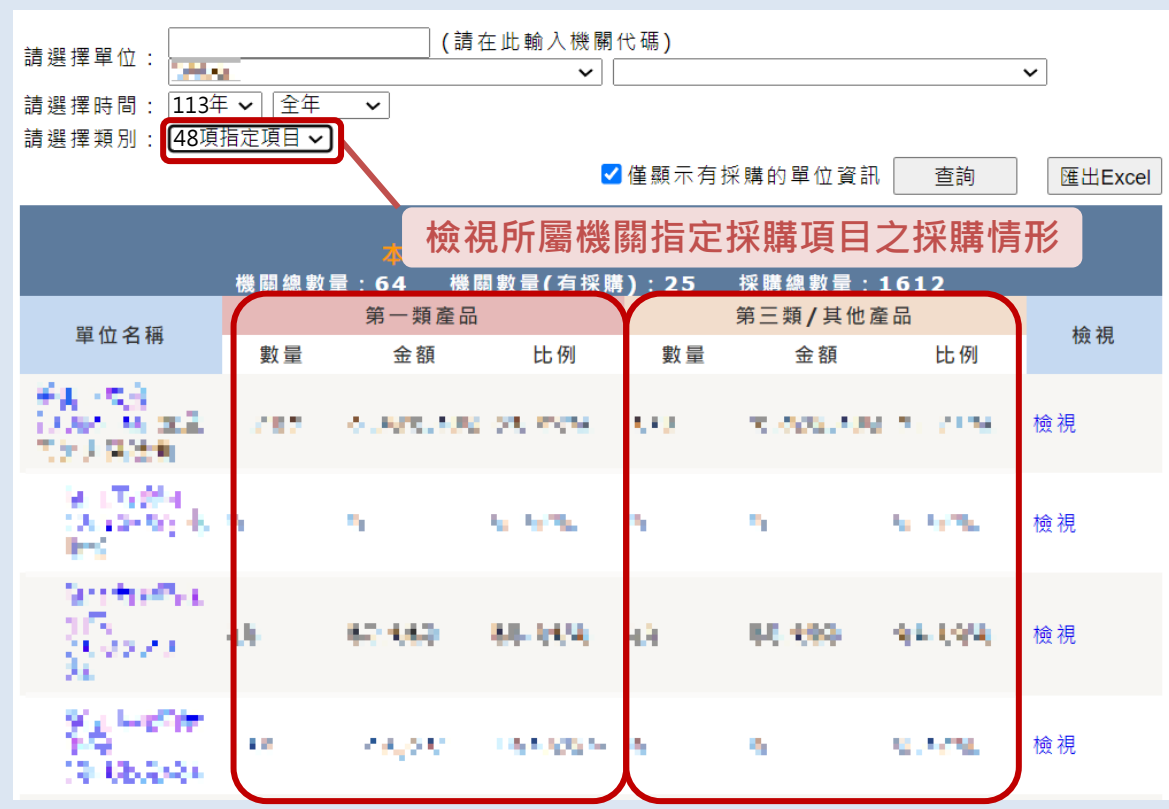

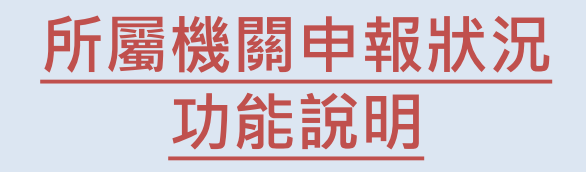

- →檢視所屬機關指定採購項目之採購 情形
- **原則1:**第一類產品(環保標章產品) 比例越高越好

**原則2:**反之,指定項目中的第三類 或者其他產品之比例,應該越低越好

**備註:若要確認所屬機關明細,請點 選右邊的「檢視」**

**路徑:[https://greenliving.moenv.gov.tw/GreenLife/greenPurchase/organ/gpCompareOrgan.aspx](https://greenliving.epa.gov.tw/GreenLife/greenPurchase/organ/gpCompareOrgan.aspx) 3.資料分析 > 所屬單位申報狀況**

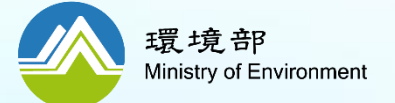

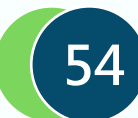

# **如何透過績效查詢,快速管理所屬機關申報情形? (1/2)**

### **↓績效查詢結果之統計公式**

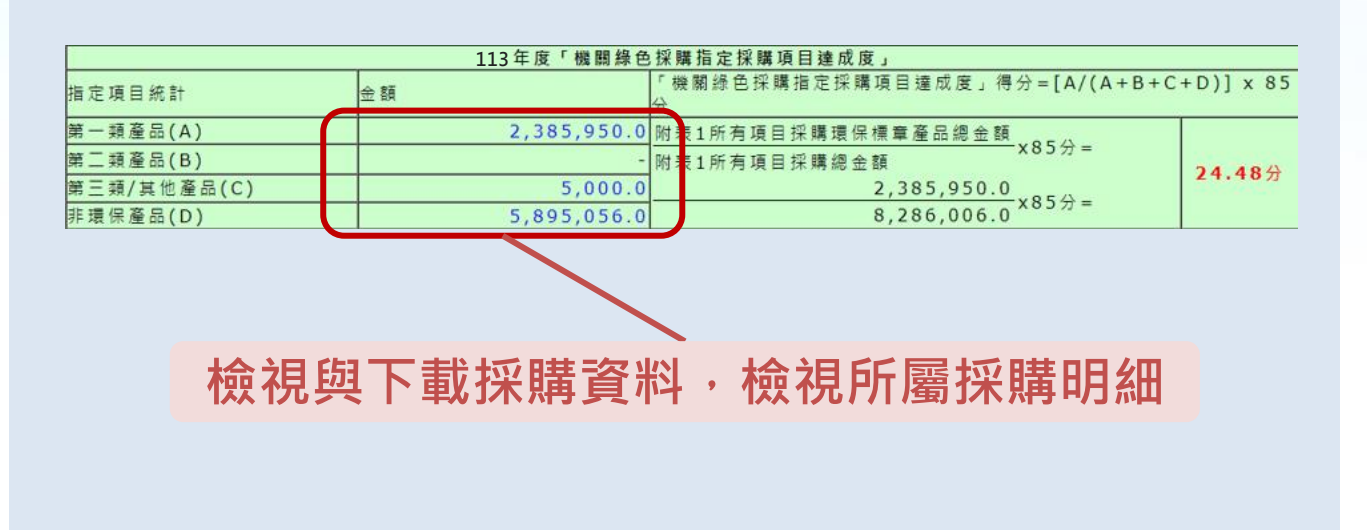

# **使用績效查詢功能追蹤 所屬機關申報狀況說明**

### **1.查詢最新的採購績效**

→建議查詢113年度+全年+本單位與 所屬機關

### **2.移至統計公式表**

→按照公式計算,檢視影響比率之金 額

#### **3.檢視與下載採購資料**

→可按照需求,下載採購明細,以利 快速追蹤

→以Excel匯出採購明細,可取得更多 填報人資訊,如名稱、單位、電話等。

**路徑:[https://greenliving.moenv.gov.tw/GreenLife/greenPurchase/organ/gpReportPrint.aspx](https://greenliving.epa.gov.tw/GreenLife/greenPurchase/organ/gpReportPrint.aspx) 2.網路申報 > 綠色採購績效查詢**

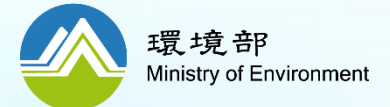

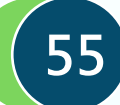

# **如何透過績效查詢,快速管理所屬機關申報情形? (2/2)**

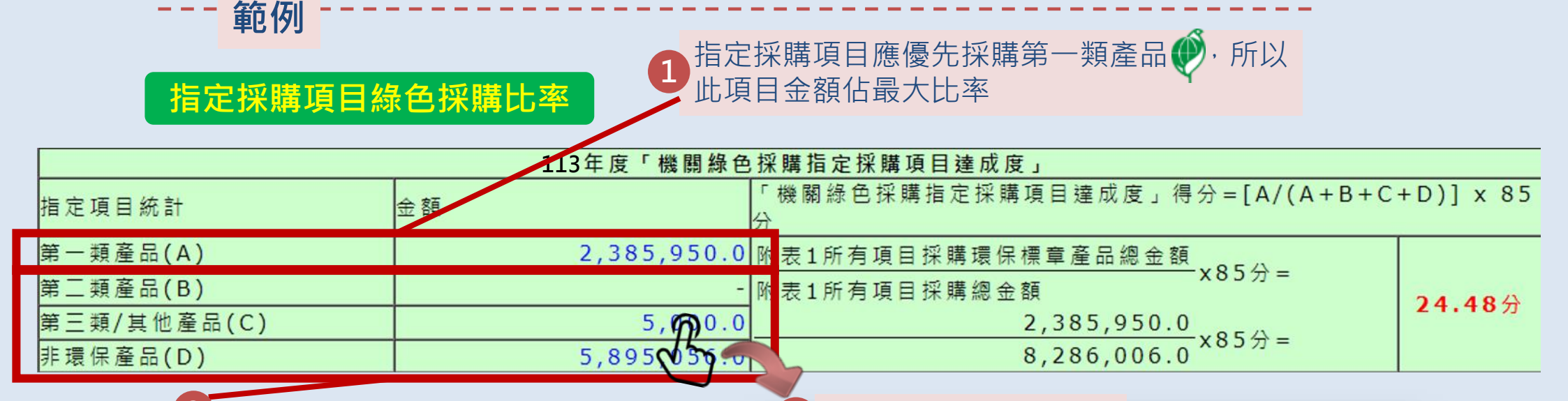

指定採購項目中,應優先採購環保標章 (第一類)產品,若想要檢視第二類、第 三類及非環保產品之明細,可點擊相關 金額下載明細,逐一檢視,並看是否有 修正的必要(帶入產品證號/不統計) **2**

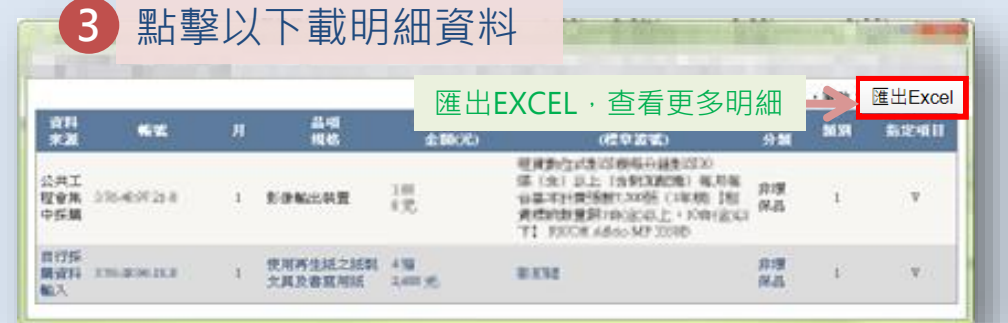

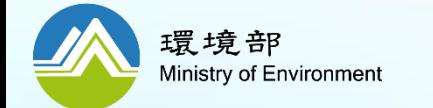

# **如何管理所屬單位綠色辦公響應進度?**

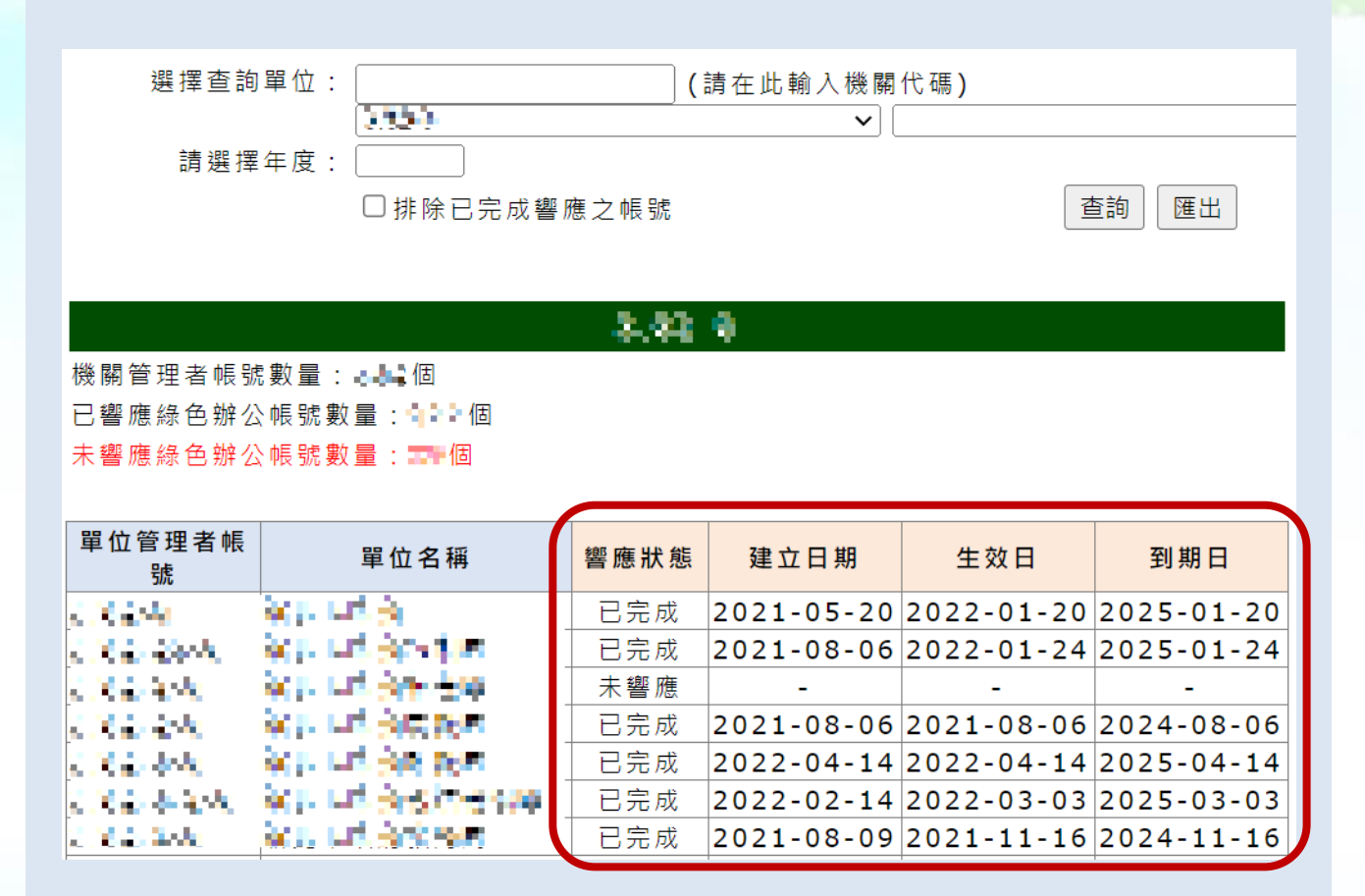

# **管理功能說明**

### **是否有管理功能?**

→可至「機關綠色辦公響應狀況」, 檢視所屬單位是否有響應綠色辦公

### **如何檢視?**

→可檢視所屬單位的「響應狀況」以 及相關響應時間

**112年已有響應,是否需重新響應?** →綠色辦公響應效期為3年,因此若112 年已有響應,113年便無需重新操作。

**5.綠色辦公響應 > 機關綠色辦公響應狀況**

**路徑:[https://greenliving.moenv.gov.tw/GreenLife/greenPurchase/organ/gpGreenOfficeReport.aspx](https://greenliving.epa.gov.tw/GreenLife/greenPurchase/organ/gpGreenOfficeReport.aspx)**

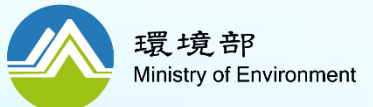

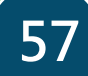

### **四、管理所屬單位 4.工程及勞務採購實施綠色採購進度**

# **如何得知工程及勞務申報進度?**

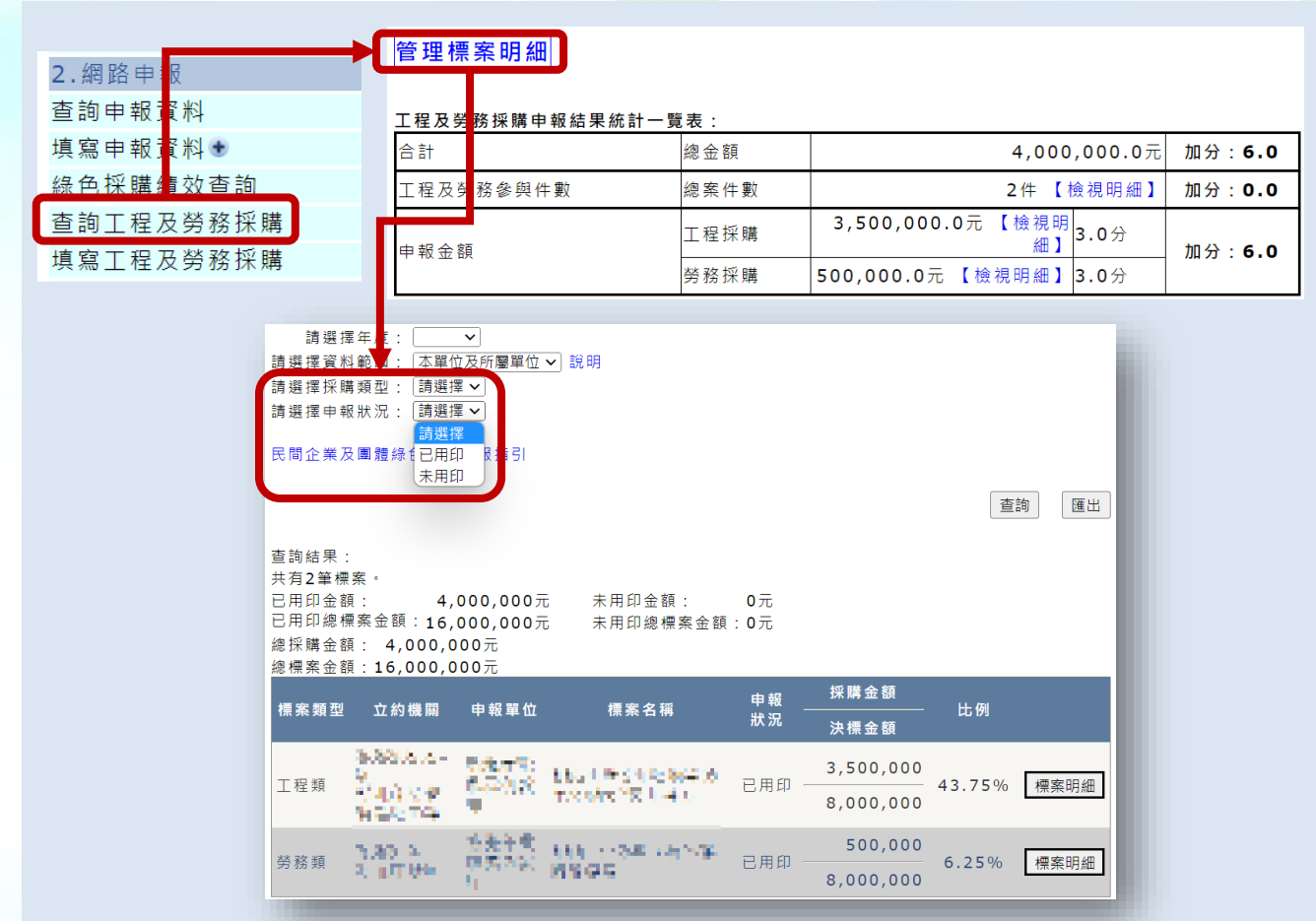

## **工程勞務標案管理功能說明**

### **是否有管理功能?**

→可至2.網路申報的「查詢工程及勞 務採購」中,點選工程及勞務採購的 「管理標案明細」,檢視所屬單位的 標案申報進度

**如何檢視? →「申報狀況」為「已用印」** 該筆標案已完成申報,有列入計分

**→「申報狀況」為「未用印」 該筆標案未完成申報,無列入計分**

**路徑:[https://greenliving.moenv.gov.tw/GreenLife/Default.aspx](https://greenliving.epa.gov.tw/GreenLife/Default.aspx) 2.網路申報>查詢工程及勞務採購**

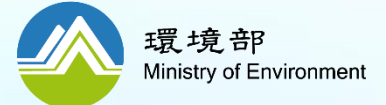

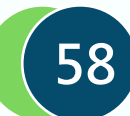

# **如何管理所屬機關綠色採購熟悉度測驗狀況?**

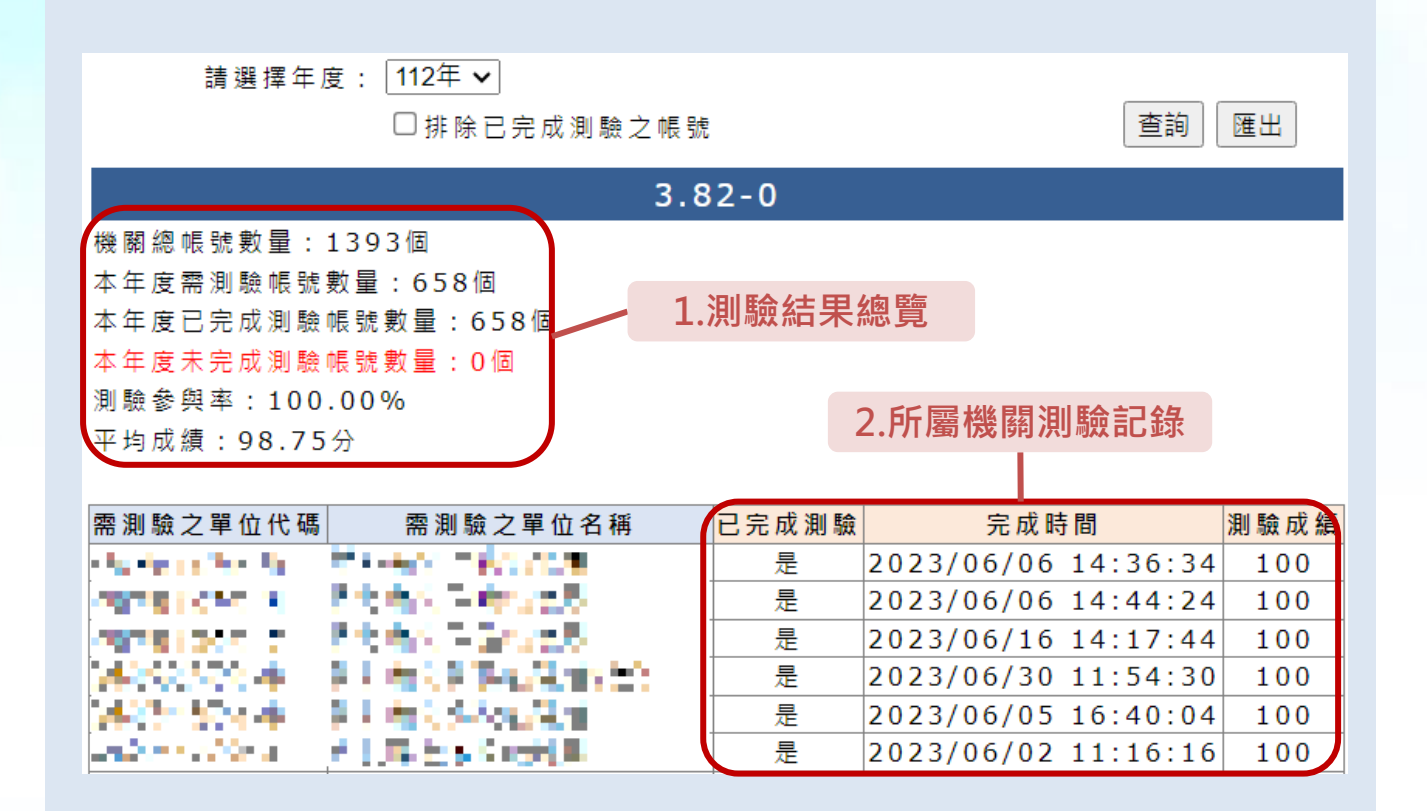

# **綠色採購熟悉度狀況說明**

### **1.測驗結果總覽**

- →管理者可於測驗期間使用該功能掌 握應測驗人員清單
- →停用之帳號無需測驗,此清單將自 動排除

### **2.所屬機關測驗記錄**

→各帳號完成測驗,將有完成記錄、 完成時間以及成績

**路徑:[https://greenliving.moenv.gov.tw/GreenLife/greenPurchase/organ/gpFamiliarityReport.aspx](https://greenliving.epa.gov.tw/GreenLife/greenPurchase/organ/gpFamiliarityReport.aspx) 4.熟悉度測驗>機關綠色採購熟悉度狀況**

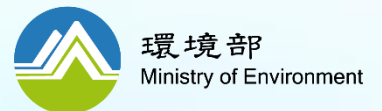

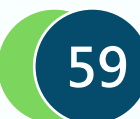

# **如何更改帳號資料、核發新密碼?**

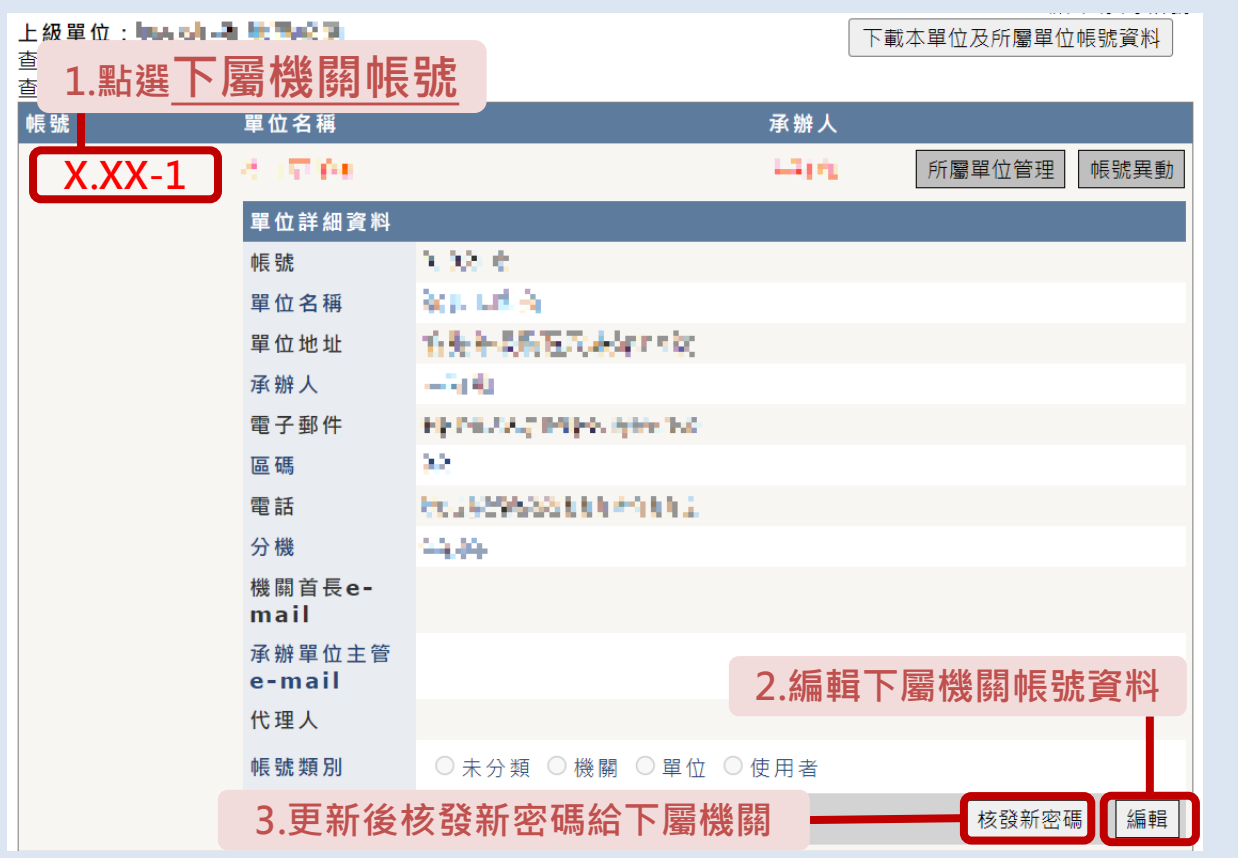

# **更改帳號資料之說明**

### **1.點選下屬機關帳號**

→請點選要修改資料的「下屬機關帳 號」,檢視單位詳細資料。

### **2.編輯下屬機關帳號資料**

→請點選「編輯」以更改單位詳細資, 並進行更新。

#### **3.核發新密碼給下屬機關**

→請點選「核發新密碼」,系統將顯 示機關的新密碼,並寄發新密碼給機 關。

**路徑:[https://greenliving.moenv.gov.tw/GreenLife/greenPurchase/organ/gpOrganManage.aspx](https://greenliving.epa.gov.tw/GreenLife/greenPurchase/organ/gpOrganManage.aspx) 6.單位管理 >所屬單位管理**

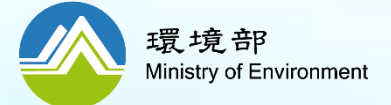

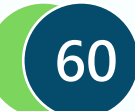

# **如何新增帳號?**

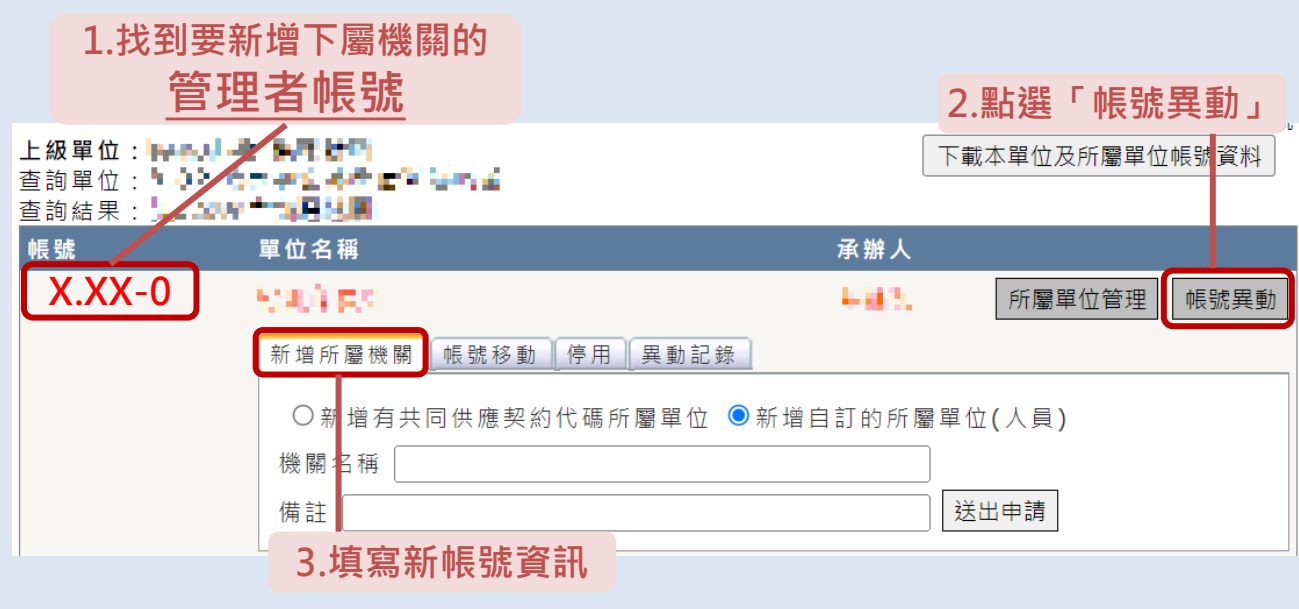

#### **\*僅管理者帳號可以提出申請**

## **新增帳號之說明**

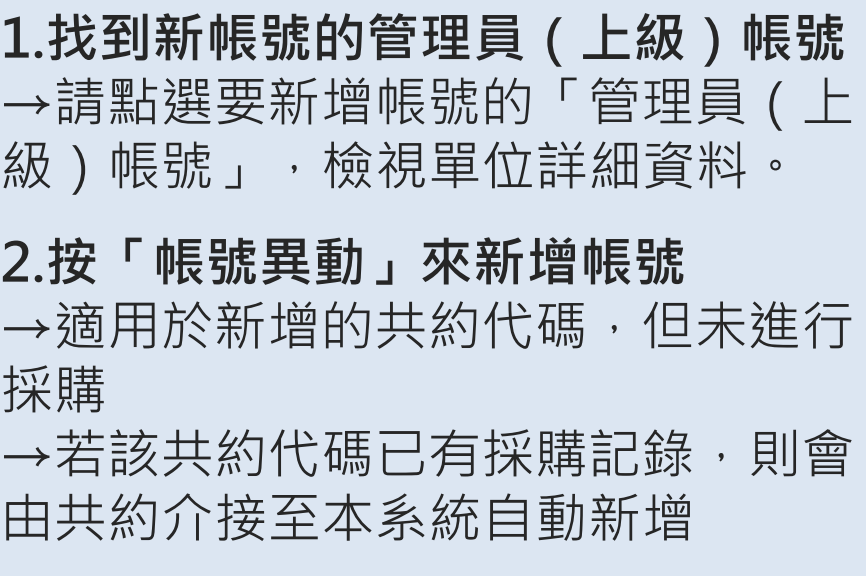

**3.新增所屬機關**

→適用於自行新增的帳號(非共約)

**6.單位管理 >所屬單位管理 路徑:[https://greenliving.moenv.gov.tw/GreenLife/greenPurchase/organ/gpOrganManage.aspx](https://greenliving.epa.gov.tw/GreenLife/greenPurchase/organ/gpOrganManage.aspx)**

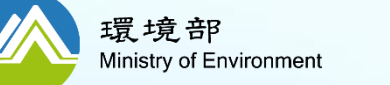

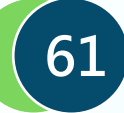

# **如何移動/停用帳號?**

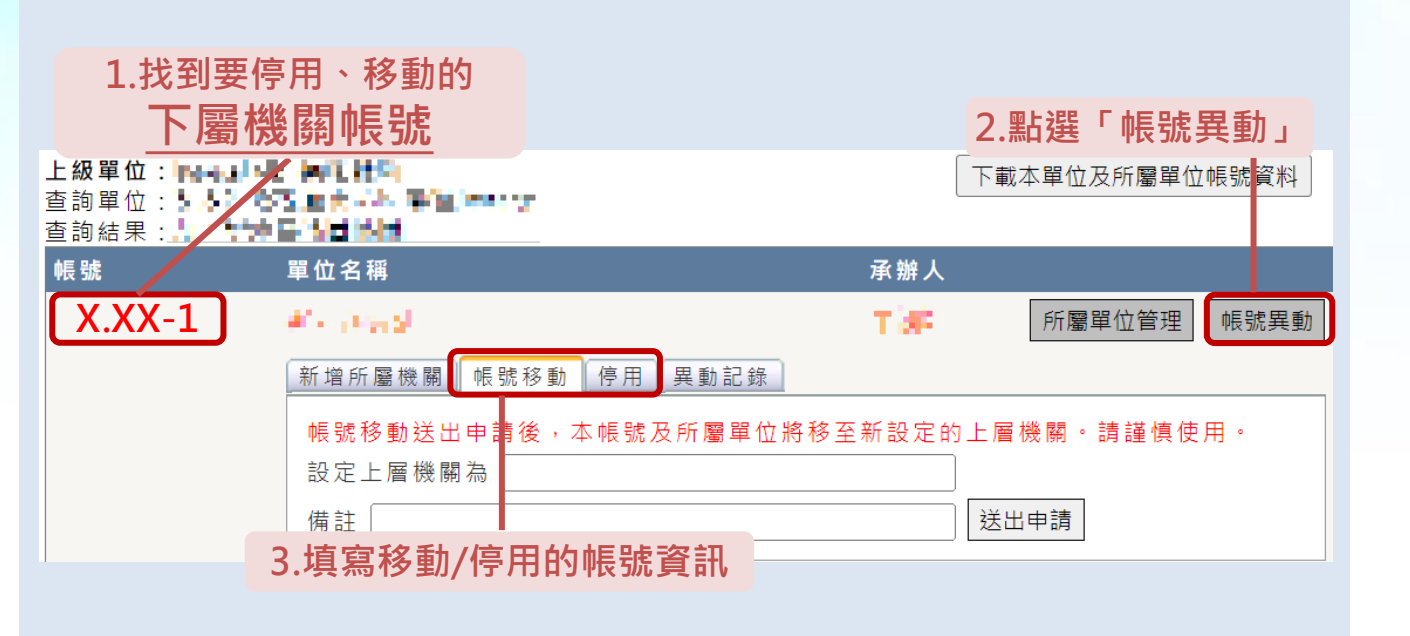

#### **\*僅管理者帳號可以提出申請**

**移動帳號之說明**

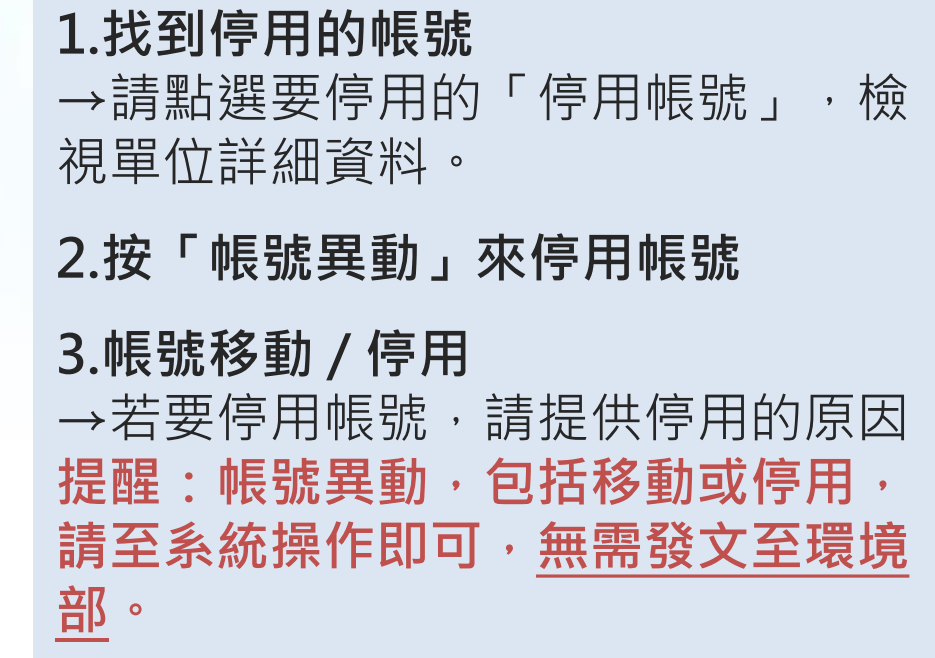

**62**

**6.單位管理 >所屬單位管理 路徑:[https://greenliving.moenv.gov.tw/GreenLife/greenPurchase/organ/gpOrganManage.aspx](https://greenliving.epa.gov.tw/GreenLife/greenPurchase/organ/gpOrganManage.aspx)**

**帳號異動僅需以管理者帳號提出申請,無需發文至環境部**

環境部 Ministry of Environment

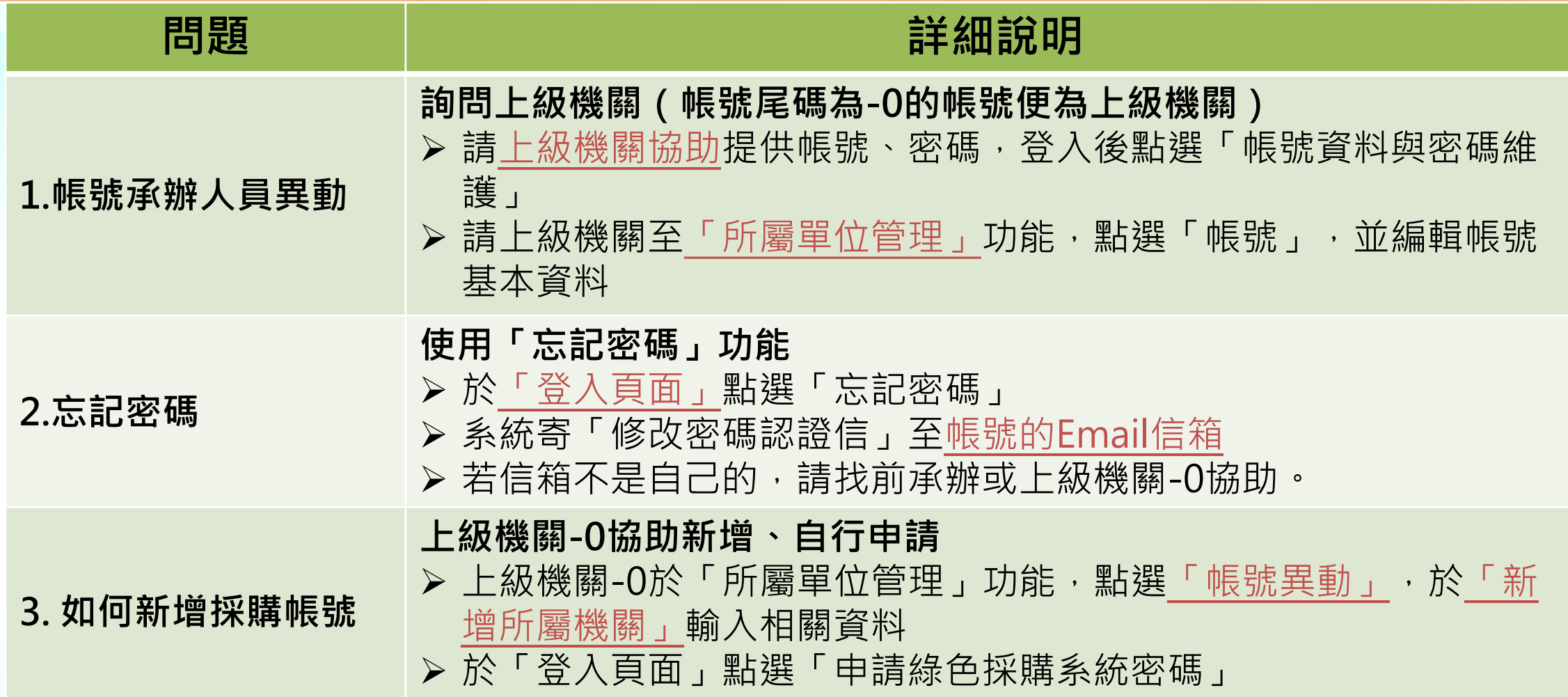

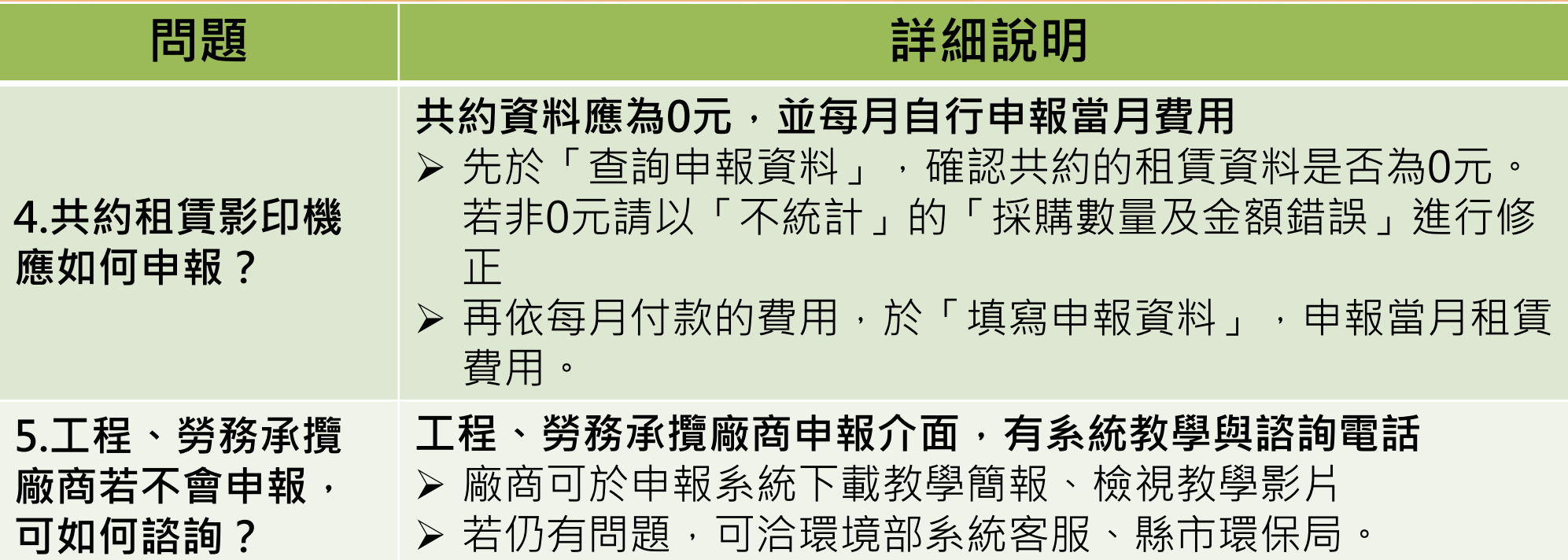

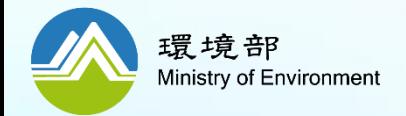

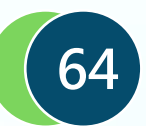

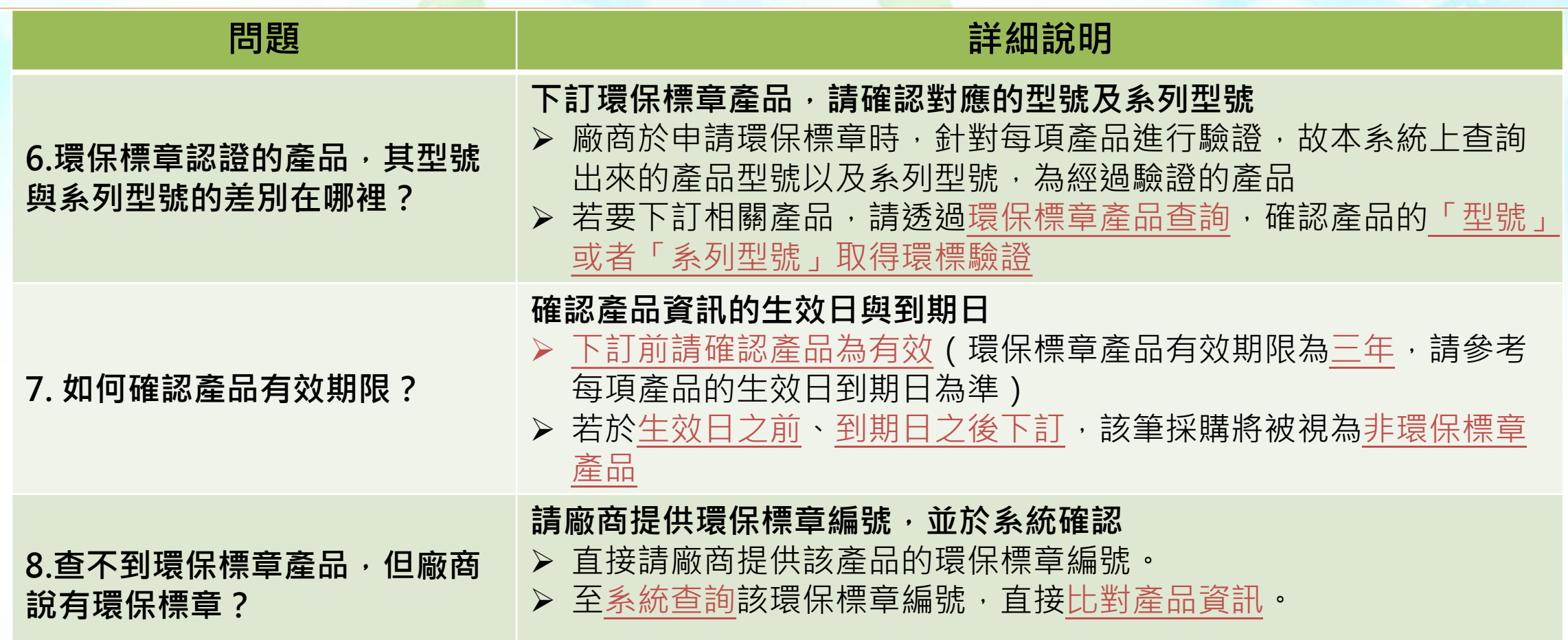

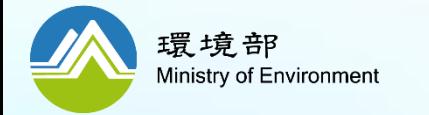

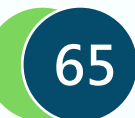

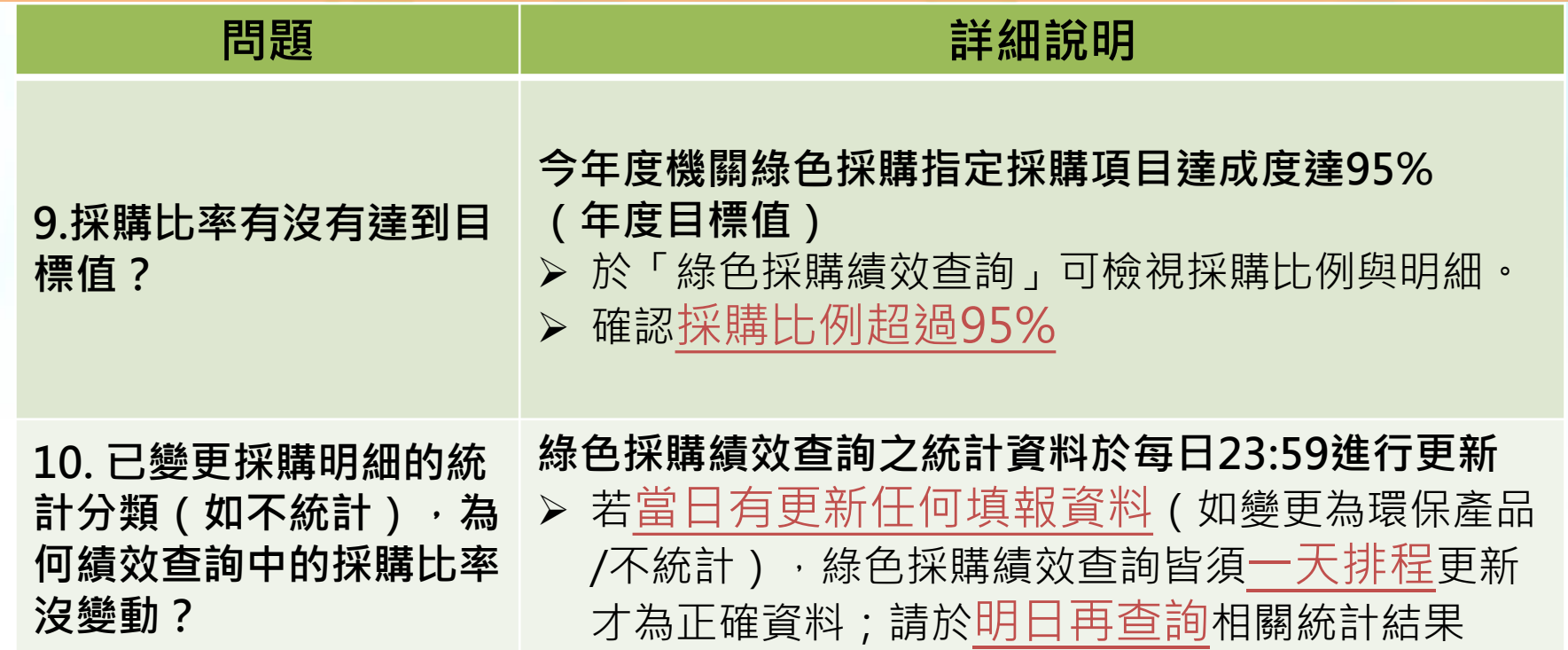

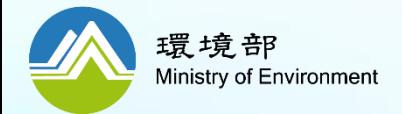

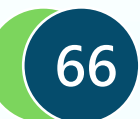

<span id="page-66-0"></span>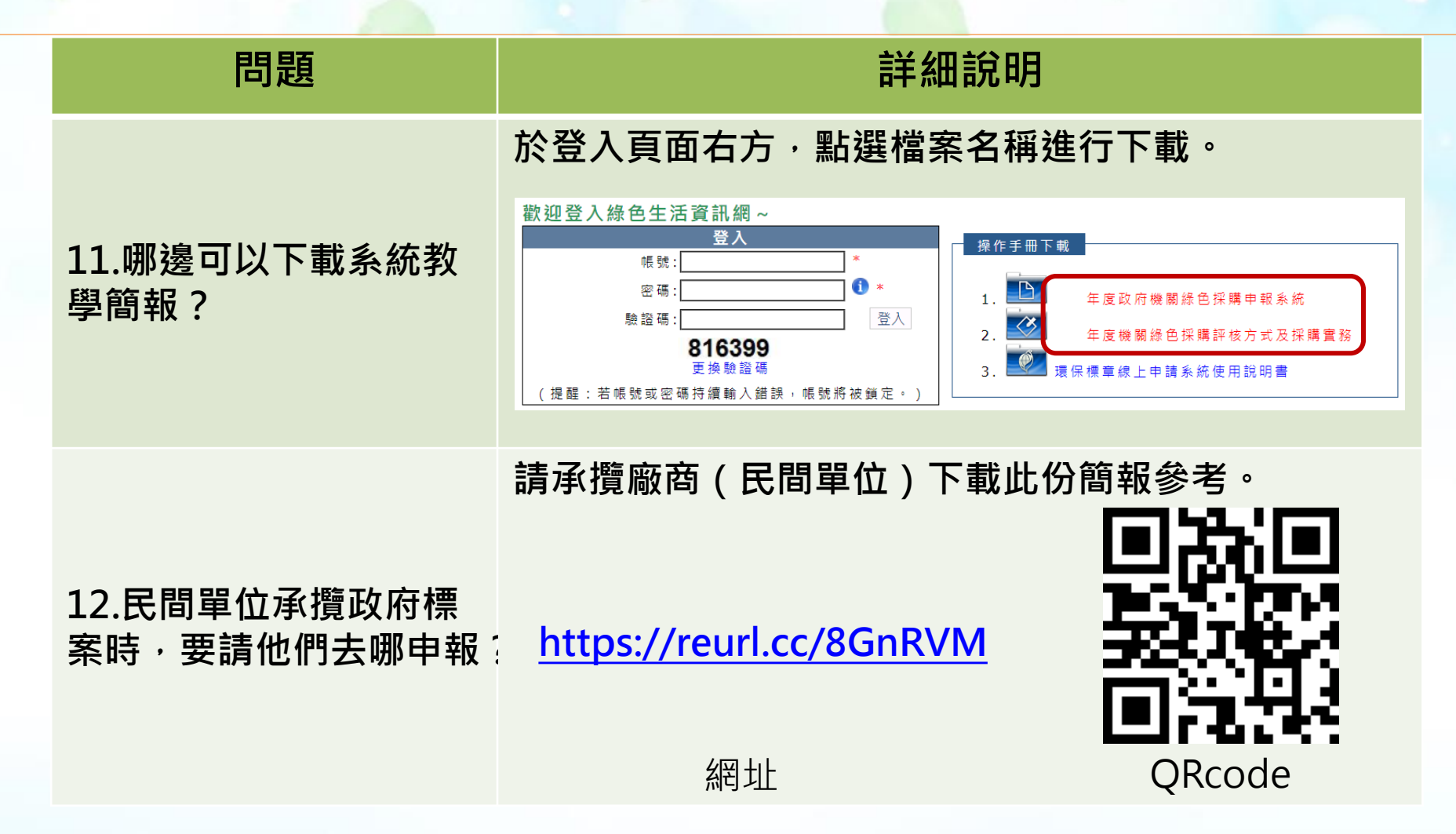

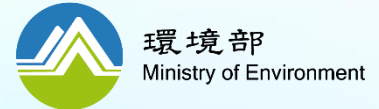

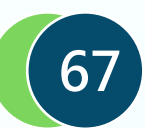

# **機關綠色採購成果填報、不統計金額申請及補件期限**

# 113年度機關綠色採購成果 請各機關務必注意申報系統關閉時間!

# **申報系統關閉期限**

申報範圍:113年1月1日至113年12月31日的綠色採購成果、不 統計關閉時間: 114年1月17日 (五), 屆時將無法申報與修改

• 系統關閉時間: 114年1月18日 (六) 00:00, 屆時將無法申報與修改

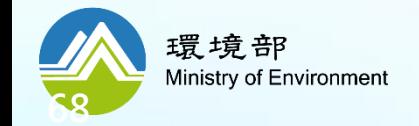

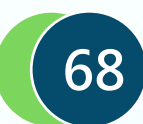

# **歡迎大家加入「綠色生活」粉絲團!**

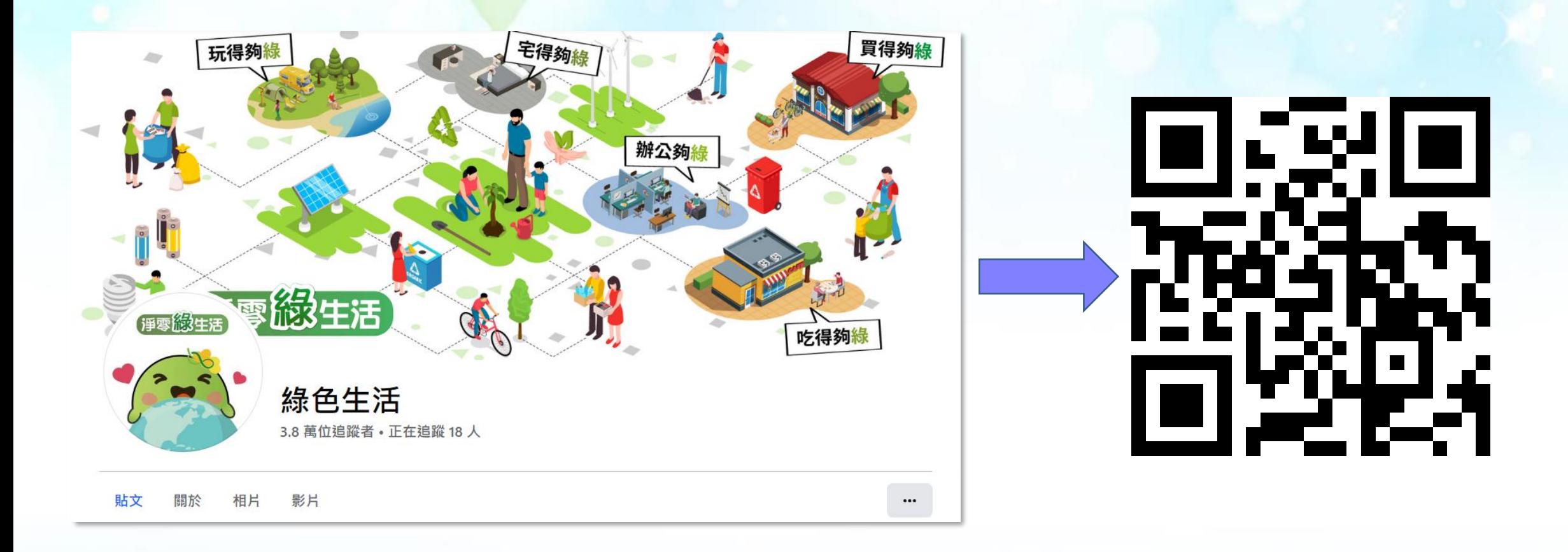

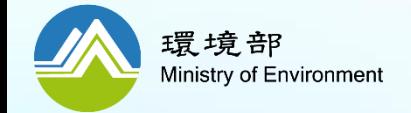

**粉絲團網址:<https://www.facebook.com/greenlife123/>**

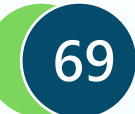

# **歡迎大家至「淨零綠生活資訊平台」參加活動、了解知識**

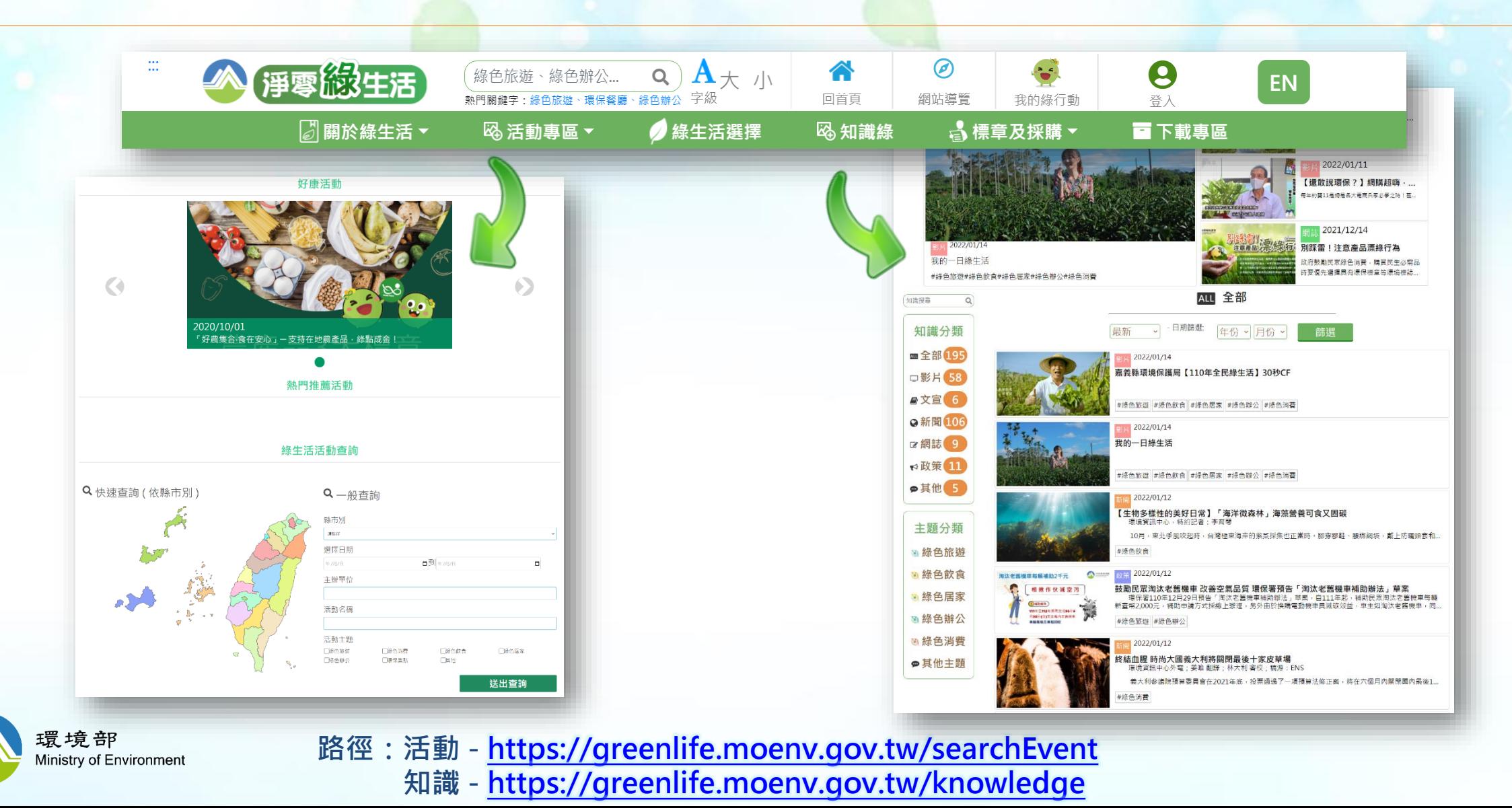

**70**

# **諮詢服務專線/信箱**

**諮詢項目 單位名稱 單位電話**

**系統操作與申報 (含帳密管理,如忘記密碼、密碼被鎖定問題) 環資國際有限公司 02-2361-1999#438**

**機關綠色採購評核** ·<sub>阿瑟·</sub>巴森羅旺区 環資國際有限公司 02-2361-1999#441<br>奥不統計審查

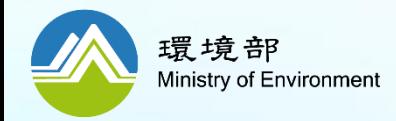

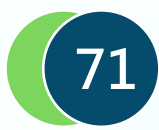

# **系統操作說明到此結束 感謝聆聽**

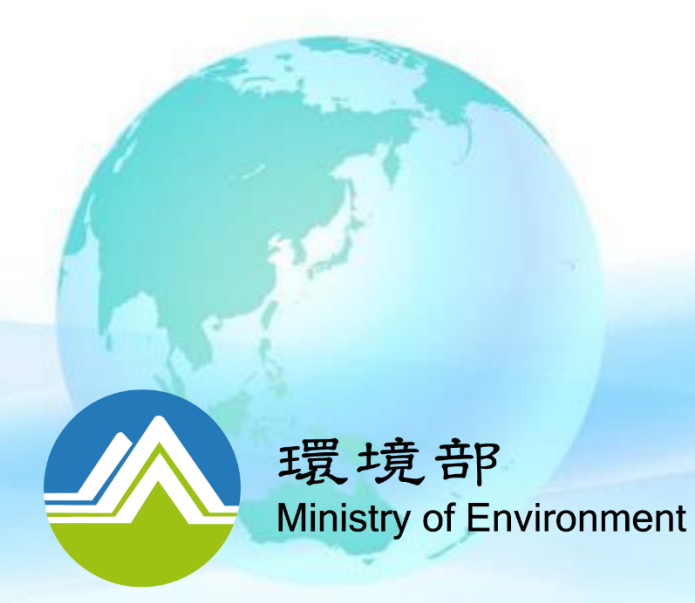